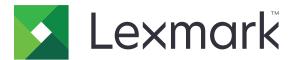

## CX825 and CX860 Series

**User's Guide** 

June 2017

www.lexmark.com

Machine type(s): 7564 Model(s): 336, 337, 536, 537

## Contents

| Safety information                                               | 6  |
|------------------------------------------------------------------|----|
| Conventions                                                      |    |
| Learning about the printer                                       | 9  |
| Finding information about the printer                            | 9  |
| Selecting a location for the printer                             |    |
| Printer configurations                                           | 11 |
| Attaching cables                                                 |    |
| Using the control panel                                          | 15 |
| Understanding the status of the power button and indicator light | 16 |
| Using the home screen                                            | 16 |
| Мепи тар                                                         | 17 |
| Printing a menu settings page                                    | 19 |
| Setting up and using the home screen applications                | 20 |
| Customizing the home screen                                      | 20 |
| Setting up Forms and Favorites                                   | 20 |
| Setting up Card Copy                                             | 20 |
| Using Shortcut Center                                            | 21 |
| Setting up Scan Center                                           | 21 |
| Managing contacts                                                | 21 |
| Adding contacts                                                  |    |
| Adding groups                                                    |    |
| Editing contacts or groups<br>Deleting contacts or groups        |    |
| Setting up and using the accessibility features                  | 24 |
| Enabling Magnification mode                                      |    |
| Activating Voice Guidance                                        |    |
| Adjusting the Voice Guidance speech rate                         |    |
| Enabling spoken passwords or personal identification numbers     |    |
| Navigating the screen using gestures                             |    |
| Using the keyboard on the display                                |    |
| Loading paper and specialty media                                | 26 |
| Setting the size and type of the specialty media                 |    |

| Configuring Universal paper settings       |    |
|--------------------------------------------|----|
| Loading trays                              |    |
| Loading the multipurpose feeder            |    |
| Linking trays                              | 29 |
| Printing                                   |    |
| Printing from a computer                   |    |
| Printing forms                             |    |
| Printing from a mobile device              |    |
| Printing from a flash drive                |    |
| Supported flash drives and file types      |    |
| Configuring confidential jobs              |    |
| Printing held jobs                         |    |
| Printing a font sample list                |    |
| Canceling a print job                      | 34 |
| Copying                                    | 35 |
| Making copies                              |    |
| Copying photos                             |    |
| Copying on letterhead                      |    |
| Copying on both sides of the paper         |    |
| Reducing or enlarging copies               |    |
| Collating copies                           |    |
| Placing separator sheets between copies    |    |
| Copying multiple pages onto a single sheet |    |
| Creating a copy shortcut                   |    |
| E-mailing                                  |    |
| Setting up the e-mail function             |    |
| Configuring e-mail settings                |    |
| Sending an e-mail                          |    |
| Creating an e-mail shortcut                |    |
| Faxing                                     |    |
| Setting up the printer to fax              |    |
| Sending a fax                              |    |
| Scheduling a fax                           |    |
| J                                          |    |

| Creating a fax destination shortcut       | 53  |
|-------------------------------------------|-----|
| Changing the fax resolution               |     |
| Adjusting the fax darkness                |     |
| Viewing a fax log                         | 54  |
| Blocking junk faxes                       |     |
| Holding faxes                             | 54  |
| Forwarding a fax                          |     |
| Scanning                                  | 55  |
| Scanning to an FTP server                 |     |
| Creating an FTP shortcut                  |     |
| Scanning to a flash drive                 |     |
| Sending scanned documents to a computer   |     |
| Securing the printer                      | 57  |
| Locating the security slot                |     |
| Erasing printer memory                    |     |
| Erasing printer hard disk memory          |     |
| Configuring printer hard disk encryption  |     |
| Restoring factory default settings        |     |
| Statement of Volatility                   |     |
| Maintaining the printer                   | 60  |
| Networking                                |     |
| Setting up serial printing (Windows only) | 61  |
| Cleaning printer parts                    |     |
| Ordering parts and supplies               | 65  |
| Replacing parts and supplies              |     |
| Storing supplies                          |     |
| Moving the printer                        |     |
| Saving energy and paper                   |     |
| Recycling                                 |     |
| Clearing jams                             | 107 |
| Avoiding jams                             |     |
| Identifying jam locations                 |     |

| Paper jam in the multipurpose feeder       |     |
|--------------------------------------------|-----|
| Paper jam in the automatic document feeder | 112 |
| Paper jam in the standard bin              | 114 |
| Paper jam in door B                        | 115 |
| Paper jam in the finisher bin              | 118 |
| Staple jam in door G                       | 120 |
| Paper jam in door K                        | 123 |
| Paper jam in door J                        |     |
| Paper jam in door N                        |     |
| Paper jam in door L                        | 127 |
| Paper jam in the staple finisher bin       | 128 |
| Staple jam in door J                       | 129 |
| Troubleshooting                            |     |
| Network connection problems                |     |
| Hardware options problems                  |     |
| Issues with supplies                       |     |
| Paper feed problems                        |     |
| Printing problems                          | 142 |
| Color quality problems                     |     |
| Faxing problems                            | 167 |
| Scanning problems                          | 170 |
| Contacting customer support                | 173 |
| Upgrading and migrating                    | 174 |
| Hardware                                   |     |
| Software                                   |     |
| Firmware                                   | 197 |
| Notices                                    | 198 |
| Index                                      | 202 |

## **Safety information**

## Conventions

Note: A note identifies information that could help you.

Warning: A warning identifies something that could damage the product hardware or software.

**CAUTION**: A *caution* indicates a potentially hazardous situation that could injure you.

Different types of caution statements include:

**CAUTION—POTENTIAL INJURY:** Indicates a risk of injury.

CAUTION—SHOCK HAZARD: Indicates a risk of electrical shock.

CAUTION—HOT SURFACE: Indicates a risk of burn if touched.

**CAUTION—TIPPING HAZARD:** Indicates a crush hazard.

A CAUTION—PINCH HAZARD: Indicates a risk of being caught between moving parts.

A CAUTION—ROTATING FAN BLADES: Indicates a risk of laceration from moving fan blades.

**CAUTION—POTENTIAL INJURY:** To avoid the risk of fire or electrical shock, connect the power cord to an appropriately rated and properly grounded electrical outlet that is near the product and easily accessible.

**CAUTION—POTENTIAL INJURY:** To avoid the risk of fire or electrical shock, use only the power cord provided with this product or the manufacturer's authorized replacement.

**CAUTION—POTENTIAL INJURY:** Do not use this product with extension cords, multioutlet power strips, multioutlet extenders, or UPS devices. The power capacity of these types of accessories can be easily overloaded by a laser printer and may result in a risk of fire, property damage, or poor printer performance.

**CAUTION—POTENTIAL INJURY:** To reduce the risk of fire, use only a 26 AWG or larger telecommunications (RJ-11) cord when connecting this product to the public switched telephone network. For users in Australia, the cord must be approved by the Australian Communications and Media Authority.

**CAUTION—POTENTIAL INJURY:** Only a Lexmark Inline Surge Protector that is properly connected between the printer and the power cord provided with the printer may be used with this product. The use of non-Lexmark surge protection devices may result in a risk of fire, property damage, or poor printer performance.

**CAUTION—SHOCK HAZARD:** To avoid the risk of electrical shock, do not place or use this product near water or wet locations.

**CAUTION—SHOCK HAZARD:** To avoid the risk of electrical shock, do not set up this product or make any electrical or cabling connections, such as the power cord, fax feature, or telephone, during a lightning storm.

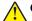

**CAUTION—POTENTIAL INJURY:** Do not cut, twist, bind, crush, or place heavy objects on the power cord. Do not subject the power cord to abrasion or stress. Do not pinch the power cord between objects such as furniture and walls. If any of these things happen, a risk of fire or electrical shock results. Inspect the power cord regularly for signs of such problems. Remove the power cord from the electrical outlet before inspecting it.

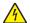

**CAUTION—SHOCK HAZARD:** To avoid the risk of electrical shock, make sure that all external connections (such as Ethernet and telephone system connections) are properly installed in their marked plug-in ports.

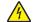

**CAUTION—SHOCK HAZARD:** To avoid the risk of electrical shock, if you are accessing the controller board or installing optional hardware or memory devices sometime after setting up the printer, then turn the printer off, and unplug the power cord from the electrical outlet before continuing. If you have any other devices attached to the printer, then turn them off as well, and unplug any cables going into the printer.

**CAUTION—SHOCK HAZARD:** To avoid the risk of electrical shock, do not use the fax feature during a lightning storm.

**CAUTION—SHOCK HAZARD:** To avoid the risk of electrical shock when cleaning the exterior of the printer, unplug the power cord from the electrical outlet and disconnect all cables from the printer before proceeding.

**CAUTION—POTENTIAL INJURY:** The printer weight is greater than 18 kg (40 lb) and requires two or more trained personnel to lift it safely.

**CAUTION—POTENTIAL INJURY:** When moving the printer, follow these guidelines to avoid personal injury or printer damage:

- Make sure that all doors and trays are closed.
- Turn off the printer, and then unplug the power cord from the electrical outlet.
- Disconnect all cords and cables from the printer.
- If the printer has a caster base, then carefully roll it to the new location. Use caution when passing over thresholds and breaks in flooring.
- If the printer does not have a caster base but is configured with optional trays, then lift the printer off the trays. Do not try to lift the printer and the trays at the same time.
- Always use the handholds on the printer to lift it.
- Any cart used to move the printer must have a surface able to support the full footprint of the printer.
- Any cart used to move the hardware options must have a surface able to support the dimensions of the options.
- Keep the printer in an upright position.
- Avoid severe jarring movements.
- Make sure that your fingers are not under the printer when you set it down.
- Make sure that there is adequate clearance around the printer.

**CAUTION—TIPPING HAZARD:** Installing one or more options on your printer or MFP may require a caster base, furniture, or other feature to prevent instability causing possible injury. For more information on supported configurations, see <u>www.lexmark.com/multifunctionprinters</u>.

**CAUTION—TIPPING HAZARD:** To reduce the risk of equipment instability, load each tray separately. Keep all other trays closed until needed.

**CAUTION—HOT SURFACE:** The inside of the printer might be hot. To reduce the risk of injury from a hot component, allow the surface to cool before touching it.

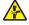

**CAUTION—PINCH HAZARD:** To avoid the risk of a pinch injury, use caution in areas marked with this label. Pinch injuries may occur around moving parts, such as gears, doors, trays, and covers.

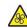

**CAUTION—ROTATING FAN BLADES:** To avoid the risk of laceration from moving fan blades, turn off the printer and unplug the power cord from the electrical outlet before accessing areas marked with this symbol.

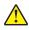

**CAUTION—POTENTIAL INJURY:** This product uses a laser. Use of controls or adjustments or performance of procedures other than those specified in the *User's Guide* may result in hazardous radiation exposure.

**CAUTION—POTENTIAL INJURY:** The lithium battery in this product is not intended to be replaced. There is a danger of explosion if a lithium battery is incorrectly replaced. Do not recharge, disassemble, or incinerate a lithium battery. Discard used lithium batteries according to the manufacturer's instructions and local regulations.

This equipment is not suitable for use in locations where children are likely to be present.

This product is designed, tested, and approved to meet strict global safety standards with the use of specific manufacturer's components. The safety features of some parts may not always be obvious. The manufacturer is not responsible for the use of other replacement parts.

Refer service or repairs, other than those described in the user documentation, to a service representative.

This product uses a printing process that heats the print media, and the heat may cause the media to release emissions. You must understand the section in your operating instructions that discusses the guidelines for selecting print media to avoid the possibility of harmful emissions.

This product may produce small amounts of ozone during normal operation, and may be equipped with a filter designed to limit ozone concentrations to levels well below the recommended exposure limits. To avoid high ozone concentration levels during extensive usage, install this product in a well-ventilated area and replace the ozone and exhaust filters if instructed to do so in the product maintenance instructions. If there are no references to filters in the product maintenance instructions, then there are no filters requiring replacement for this product.

#### SAVE THESE INSTRUCTIONS.

## Learning about the printer

## Finding information about the printer

| What are you looking for?                                                                                                    | Find it here                                                                                                    |
|----------------------------------------------------------------------------------------------------|----------------------------------------------------------------------------------------------------|
| <ul><li>Initial setup instructions:</li><li>Connecting the printer</li><li>Installing the printer software</li></ul>                                                                                                    | See the setup documentation that came with the printer or go to http://support.lexmark.com.                                                                                                    |
| <ul> <li>More setup and instructions for using the printer:</li> <li>Selecting and storing paper and specialty media</li> <li>Loading paper</li> <li>Configuring printer settings</li> <li>Viewing and printing documents and photos</li> <li>Setting up and using the printer software</li> <li>Configuring the printer on a network</li> <li>Caring for and maintaining the printer</li> <li>Troubleshooting and solving problems</li> </ul> | Information Center—Go to<br>http://infoserve.lexmark.com.<br>Help Menu Pages—Access the guides on the<br>printer firmware or go to<br>http://support.lexmark.com.<br>Touch Screen Guide—Go to<br>http://support.lexmark.com.<br>Product videos—Go to<br>http://infoserve.lexmark.com/idv/.                                                                                                    |
| Information on setting up and configuring the accessibility features of your printer                                                                                                    | Lexmark Accessibility Guide—Go to<br>http://support.lexmark.com.                                                                                                    |
| Help using the printer software                                                                                                    | <ul> <li>Help for Microsoft<sup>®</sup> Windows<sup>®</sup> or Macintosh operating systems—Open a printer software program or application, and then click Help.</li> <li>Click to view context-sensitive information.</li> <li>Notes: <ul> <li>Help is automatically installed with the printer software.</li> <li>Depending on the operating system, the printer software is located in the printer program folder or on the desktop.</li> </ul> </li> </ul> |

| What are you looking for?                                                                                                    | Find it here                                                                                                    |
|----------------------------------------------------------------------------------------------------|----------------------------------------------------------------------------------------------------|
| What are you looking for?<br>The latest supplemental information, updates, and customer<br>support:<br>• Documentation<br>• Driver downloads<br>• Live chat support<br>• E-mail support<br>• Voice support | Go to http://support.lexmark.com.<br>Note: Select your country or region, and then<br>select your product to view the appropriate<br>support site.<br>Support contact information for your country or<br>region can be found on the website or on the<br>printed warranty that came with the printer.<br>Have the following information ready when you<br>contact customer support:<br>• Place and date of purchase                                      |
|                                                                                                    | Machine type and serial number                                                                                                    |
| <ul> <li>Safety information</li> <li>Regulatory information</li> <li>Warranty information</li> <li>Environmental information</li> </ul>                                                                    | <ul> <li>Warranty information varies by country or region:</li> <li>In the U.S.—See the Statement of Limited<br/>Warranty included with the printer, or go to<br/><u>http://support.lexmark.com</u>.</li> <li>In other countries and regions—See the<br/>printed warranty that came with the printer.</li> <li>Product Information Guide—See the<br/>documentation that came with the printer or go to<br/><u>http://support.lexmark.com</u>.</li> </ul> |

## Selecting a location for the printer

When selecting a location for the printer, leave enough room to open trays, covers, and doors and to install hardware options.

• Set up the printer near an electrical outlet.

**CAUTION—POTENTIAL INJURY:** To avoid the risk of fire or electrical shock, connect the power cord to an appropriately rated and properly grounded electrical outlet that is near the product and easily accessible.

**CAUTION—SHOCK HAZARD:** To avoid the risk of electrical shock, do not place or use this product near water or wet locations.

- Make sure that airflow in the room meets the latest revision of the ASHRAE 62 standard or the CEN Technical Committee 156 standard.
- Provide a flat, sturdy, and stable surface.

- Keep the printer:
  - Clean, dry, and free of dust.
  - Away from stray staples and paper clips.
  - Away from the direct airflow of air conditioners, heaters, or ventilators.
  - Free from direct sunlight and humidity extremes.
- Observe the recommended temperatures and avoid fluctuations:

| Ambient temperature | 10 to 32.2°C (50 to 90°F)    |
|---------------------|------------------------------|
| Storage temperature | -40 to 43.3°C (-40 to 110°F) |

• Allow the following recommended amount of space around the printer for proper ventilation:

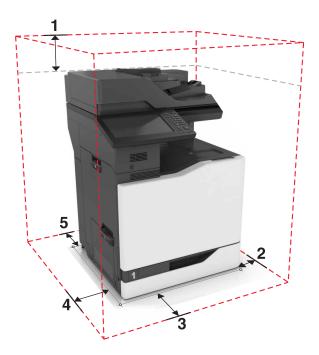

| 1                             | Тор   | 330 mm (13 in.) |
|-------------------------------|-------|-----------------|
| 2 Right side 152              |       | 152 mm (6 in.)  |
| 3                             | Front | 381 mm (15 in.) |
| <b>4</b> Left side 457 mm (18 |       | 457 mm (18 in.) |
| 5                             | Rear  | 203 mm (8 in.)  |

## **Printer configurations**

Note: Make sure to configure the printer on a flat, sturdy, and stable surface.

#### **Basic model**

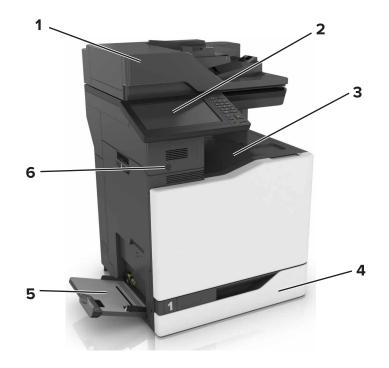

| 1 | Automatic document feeder (ADF) |  |
|---|---------------------------------|--|
| 2 | Control panel                   |  |
| 3 | Standard bin                    |  |
| 4 | Standard 550-sheet tray         |  |
| 5 | 5 Multipurpose feeder           |  |
| 6 | 6 Proximity sensor              |  |

#### **Configured model**

**CAUTION—TIPPING HAZARD:** Installing one or more options on your printer or MFP may require a caster base, furniture, or other feature to prevent instability causing possible injury. For more information on supported configurations, see <u>www.lexmark.com/multifunctionprinters</u>.

You can configure your printer by adding three optional 550-sheet trays or an optional 2200-sheet tray.

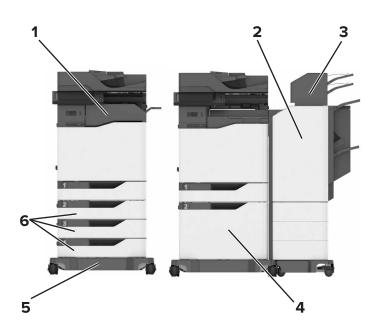

| 1 | Staple finisher                                                             |  |
|---|-----------------------------------------------------------------------------|--|
|   | Note: This option is not supported if another finisher is installed.        |  |
| 2 | Multiposition staple, hole punch finisher                                   |  |
|   | <b>Note:</b> This option is not supported if another finisher is installed. |  |
| 3 | Mailbox                                                                     |  |
| 4 | Optional 2200-sheet tray                                                    |  |
| 5 | Caster base                                                                 |  |
| 6 | Optional 550-sheet tray                                                     |  |

## **Attaching cables**

**CAUTION—POTENTIAL INJURY:** To avoid the risk of fire or electrical shock, connect the power cord to an appropriately rated and properly grounded electrical outlet that is near the product and easily accessible.

**CAUTION—POTENTIAL INJURY:** To avoid the risk of fire or electrical shock, use only the power cord provided with this product or the manufacturer's authorized replacement.

**CAUTION—POTENTIAL INJURY:** To avoid the risk of electrical shock, do not set up this product or make any electrical or cabling connections, such as the power cord, fax feature, or telephone, during a lightning storm.

**CAUTION—POTENTIAL INJURY:** To reduce the risk of fire, use only a 26 AWG or larger telecommunications (RJ-11) cord when connecting this product to the public switched telephone network. For users in Australia, the cord must be approved by the Australian Communications and Media Authority.

**Warning—Potential Damage:** To avoid loss of data or printer malfunction, do not touch the USB cable, any wireless network adapter, or the printer in the areas shown while actively printing.

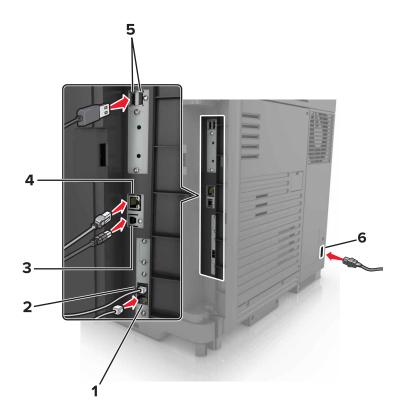

|   | Use the           | То                                                                                                    |  |
|---|-------------------|----------------------------------------------------------------------------------------------------|--|
| 1 | EXT port          | Connect additional devices (telephone or answering machine) to the printer and the telephone line. Use this port if you do not have a dedicated fax line for the printer and if this connection method is supported in your country or region.<br><b>Note:</b> Remove the plug to access the port. |  |
| 2 | LINE port         | Connect the printer to an active telephone line through a standard wall jack (RJ-11), DSL filter, VoIP adapter, or any other adapter that allows you to access the telephone line to send and receive faxes.                                                                                       |  |
| 3 | USB printer port  | Connect the printer to a computer.                                                                                                    |  |
| 4 | Ethernet port     | Connect the printer to an Ethernet network.                                                                                                    |  |
| 5 | USB ports         | Attach a keyboard or any compatible options.                                                                                                    |  |
| 6 | Power cord socket | Connect the printer to a properly grounded electrical outlet.                                                                                                    |  |

## Using the control panel

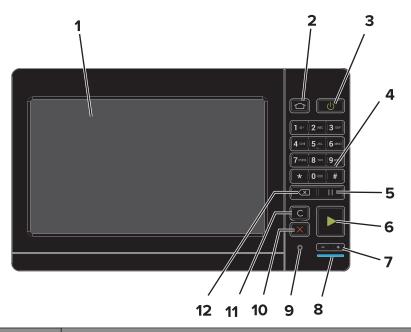

|    | Use the                   | То                                                                                      |  |
|----|---------------------------|-----------------------------------------------------------------------------------------|--|
| 1  | Display                   | <ul> <li>View the printer messages and supply status.</li> </ul>                        |  |
|    |                           | Set up and operate the printer.                                                         |  |
| 2  | Home button               | Go to the home screen.                                                                  |  |
| 3  | Power button              | Turn on or turn off the printer.                                                        |  |
|    |                           | <b>Note:</b> To turn off the printer, press and hold the power button for five seconds. |  |
|    |                           | <ul> <li>Set the printer to Sleep or Hibernate mode.</li> </ul>                         |  |
|    |                           | Wake the printer from Sleep or Hibernate mode.                                          |  |
| 4  | Keypad                    | Enter numbers or symbols in an input field.                                             |  |
| 5  | Pause button              | Place a dial pause in a fax number.                                                     |  |
| 6  | Start button              | Start a job, depending on which mode is selected.                                       |  |
| 7  | Volume buttons            | Adjust the volume of the headset or speaker.                                            |  |
| 8  | Indicator light           | Check the status of the printer.                                                        |  |
| 9  | Headset or speaker port   | Attach a headset or speaker.                                                            |  |
| 10 | Stop or Cancel button     | Stop the current job.                                                                   |  |
| 11 | Clear all or Reset button | Reset the default settings of a function such as copying, faxing, or scanning.          |  |
| 12 | Backspace button          | Move the cursor backward and delete a character in an input field.                      |  |

## Understanding the status of the power button and indicator light

| Indicator light           | Printer status                                                   |  |
|---------------------------|------------------------------------------------------------------|--|
| Off                       | The printer is off or in Hibernate mode.                         |  |
| Blue                      | The printer is ready or processing data.                         |  |
| Red                       | The printer requires user intervention.                          |  |
|                           |                                                                  |  |
| Power button light        | Printer status                                                   |  |
| Power button light<br>Off | Printer status<br>The printer is off, ready, or processing data. |  |
|                           |                                                                  |  |

## Using the home screen

**Note:** Your home screen may vary depending on your home screen customization settings, administrative setup, and active embedded solutions.

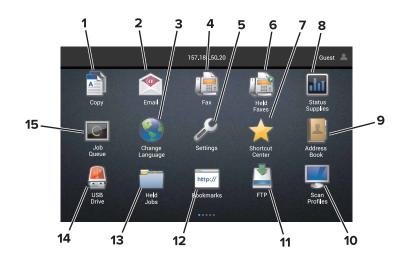

| Touch |                 | То                                                              |
|-------|-----------------|-----------------------------------------------------------------|
| 1     | Сору            | Make copies.                                                    |
| 2     | E-mail          | Send e-mails.                                                   |
| 3     | Change Language | Change the language on the printer display.                     |
| 4     | Fax             | Send fax.                                                       |
| 5     | Settings        | Access the printer menus.                                       |
| 6     | Held Faxes      | Show all the current held fax jobs.                             |
|       |                 | Note: If Held Faxes is hidden, then Release Held Faxes appears. |
| 7     | Shortcut Center | Organize all shortcuts.                                         |

| Touch To |                                            | То                                                                                                    |  |  |
|----------|--------------------------------------------|----------------------------------------------------------------------------------------------------|--|--|
| 8        | Status/Supplies                            | <ul> <li>Show a printer warning or error message whenever the printer requires interver to continue processing.</li> <li>View more information on the printer warning or message, and on how to clear Note: You can also access this setting by touching the top section of the home screen.</li> </ul> |  |  |
| 9        | Address Book                               | Access, create, and organize contacts.                                                                                                    |  |  |
| 10       | Scan Profiles                              | Scan and save documents directly to the computer.                                                                                                    |  |  |
| 11       | FTP                                        | Scan and save documents directly to an FTP server.                                                                                                    |  |  |
| 12       | Bookmarks                                  | Organize all bookmarks.                                                                                                    |  |  |
| 13       | Held Jobs                                  | Show all the current held print jobs                                                                                                    |  |  |
| 14       | USB Drive                                  | View, select, or print photos and documents from a flash drive.                                                                                                    |  |  |
| 15       | Job Queue Show all the current print jobs. |                                                                                                    |  |  |
|          |                                            | <b>Note:</b> You can also access this setting by touching the top section of the home screen.                                                                                                    |  |  |

#### These settings may also appear on the home screen

| Touch        | То                                                                       |
|--------------|--------------------------------------------------------------------------|
| App Profiles | Access application profiles.                                             |
| Lock Device  | Prevent users from accessing any printer functions from the home screen. |

## Menu map

#### Device

| Preferences                                     | Accessibility             |  |
|-------------------------------------------------|---------------------------|--|
| Remote Operator Panel                           | Restore Factory Defaults  |  |
| Notifications                                   | Maintenance               |  |
| Power Management                                | Visible Home Screen Icons |  |
| <ul> <li>Information Sent to Lexmark</li> </ul> | About This Printer        |  |

#### Print

| • Layout       | • PDF      |
|----------------|------------|
| • Finishing    | PostScript |
| • Setup        | • PCL      |
| Quality        | • HTML     |
| Job Accounting | • Image    |
| • XPS          | • PPDS     |

#### Paper

| Tray Configuration  | Bin Configuration |
|---------------------|-------------------|
| Media Configuration |                   |

#### Сору

|               |  | · · · · · · · · · · · · · · · · · · · |
|---------------|--|---------------------------------------|
| Copy Defaults |  |                                       |

#### Fax

| • Fax Mode       | Fax Server Setup |
|------------------|------------------|
| Analog Fax Setup |                  |

#### E-mail

| • E-mail Setup    | Web Link Setup |
|-------------------|----------------|
| • E-mail Defaults |                |

#### Network/Ports

| Network Overview | LPD Configuration  |  |  |
|------------------|--------------------|--|--|
| Wireless         | HTTP/FTP Settings  |  |  |
| AirPrint         | ThinPrint          |  |  |
| Ethernet         | • USB              |  |  |
| • TCP/IP         | Parallel [x]       |  |  |
| • IPv6           | • Serial           |  |  |
| SNMP             | Google Cloud Print |  |  |
| • IPSec          | Wi-Fi Direct       |  |  |

#### FTP

| FTP Defaults |  |  |
|--------------|--|--|
|              |  |  |

#### **USB** Drive

| Flash Drive Scan | Flash Drive Print |
|------------------|-------------------|
|------------------|-------------------|

#### Security

| Login Methods            | Disk Encryption            |
|--------------------------|----------------------------|
| Schedule USB Devices     | Erase Temporary Data Files |
| Security Audit Log       | Solutions LDAP Settings    |
| Login Restrictions       | Miscellaneous              |
| Confidential Print Setup |                            |

#### **Option Card Menu**

Note: This setting appears only when an optional card is installed.

#### Reports

| Menu Settings Page | Shortcuts |
|--------------------|-----------|
| Device             | • Fax     |
| • Print            | Network   |

#### Help

| Print All Guides    | Information Guide   |
|---------------------|---------------------|
| Color Quality Guide | Media Guide         |
| Connection Guide    | Moving Guide        |
| Copy Guide          | Print Quality Guide |
| • E-mail Guide      | • Scan Guide        |
| • Fax Guide         | Supplies Guide      |

#### Troubleshooting

| Basic Print Quality Samples | Advanced Print Quality Samples |
|-----------------------------|--------------------------------|
|-----------------------------|--------------------------------|

## Printing a menu settings page

From the home screen, touch **Settings** > **Reports** > **Menu Settings Page**.

# Setting up and using the home screen applications

## Customizing the home screen

**1** Open a web browser, and then type the printer IP address in the address field.

#### Notes:

- View the printer IP address on the printer home screen. The IP address appears as four sets of numbers separated by periods, such as 123.123.123.123.
- If you are using a proxy server, then temporarily disable it to load the web page correctly.
- 2 Click Settings > Device > Visible Home Screen Icons.
- **3** Select the icons that you want to appear on the home screen.
- **4** Apply the changes.

## **Setting up Forms and Favorites**

**1** Open a Web browser, and then type the printer IP address in the address field.

#### Notes:

- View the printer IP address on the printer home screen. The IP address appears as four sets of numbers separated by periods, such as 123.123.123.123.
- If you are using a proxy server, then temporarily disable it to load the Web page correctly.
- 2 Click Apps > Forms and Favorites > Configure.
- 3 Click Add, and then customize the settings.

#### Notes:

- To make sure that the location settings of the bookmark are correct, type the IP address of the host computer where the bookmark is located.
- Make sure that the printer has access rights to the folder where the bookmark is located.
- **4** Apply the changes.

## Setting up Card Copy

**1** Open a Web browser, and then type the printer IP address in the address field.

- View the printer IP address on the printer home screen. The IP address appears as four sets of numbers separated by periods, such as 123.123.123.123.
- If you are using a proxy server, then temporarily disable it to load the Web page correctly.
- 2 Click Apps > Card Copy > Configure.

**3** Configure the output options and scan settings.

#### Notes:

- When scanning a card, make sure that the scan resolution does not exceed 200 dpi for color and 400 dpi for black and white.
- When scanning multiple cards, make sure that the scan resolution does not exceed 150 dpi for color and 300 dpi for black and white.
- You need a printer hard disk to scan multiple cards.
- Make sure that the printer network and e-mail settings are configured.
- 4 Apply the changes.

### **Using Shortcut Center**

- **1** From the home screen, touch **Shortcut Center**, and then select a printer function.
- **2** Touch **Create Shortcut**, and then configure the settings.
- **3** Touch **Save**, and then type a unique shortcut name.
- 4 Apply the changes.

### **Setting up Scan Center**

- 1 From the home screen, touch Scan Center.
- **2** Select and create a destination, and then configure the settings.

#### Notes:

- When creating a network destination, make sure to validate and adjust the settings until no errors occur.
- Only destinations created from the Embedded Web Server are saved. For more information, see the documentation that came with the solution.
- **3** Apply the changes.

### **Managing contacts**

#### Adding contacts

**1** Open a web browser, and then type the printer IP address in the address field.

- View the printer IP address on the printer home screen. The IP address appears as four sets of numbers separated by periods, such as 123.123.123.123.
- If you are using a proxy server, then temporarily disable it to load the web page correctly.
- 2 Click Address Book.

**3** From the Contacts section, add a contact.

Note: You can assign the contact to one or more groups.

- 4 If necessary, specify a login method to allow application access.
- **5** Apply the changes.

#### Adding groups

**1** Open a web browser, and then type the printer IP address in the address field.

#### Notes:

- View the printer IP address on the printer home screen. The IP address appears as four sets of numbers separated by periods, such as 123.123.123.123.
- If you are using a proxy server, then temporarily disable it to load the web page correctly.
- 2 Click Address Book.
- **3** From the Contact Groups section, add a group name.

**Note:** You can assign one or more contacts to the group.

**4** Apply the changes.

#### **Editing contacts or groups**

**1** Open a web browser, and then type the printer IP address in the address field.

#### Notes:

- View the printer IP address on the printer home screen. The IP address appears as four sets of numbers separated by periods, such as 123.123.123.123.
- If you are using a proxy server, then temporarily disable it to load the web page correctly.
- 2 Click Address Book.
- **3** Do either of the following:
  - From the Contacts section, click a contact name, and then edit the information.
  - From the Contact Groups section, click a group name, and then edit the information.
- **4** Apply the changes.

#### Deleting contacts or groups

**1** Open a web browser, and then type the printer IP address in the address field.

- View the printer IP address on the printer home screen. The IP address appears as four sets of numbers separated by periods, such as 123.123.123.123.
- If you are using a proxy server, then temporarily disable it to load the web page correctly.
- 2 Click Address Book.

#### **3** Do either of the following:

- From the Contacts section, select a contact that you want to delete.
- From the Contact Groups section, select a group name that you want to delete.

## Setting up and using the accessibility features

## **Enabling Magnification mode**

- **1** From the control panel, press and hold the **5** key until you hear a voice message.
- 2 Select Magnification.
- 3 Select OK.

For more information on navigating a magnified screen, see <u>"Navigating the screen using gestures" on page 25</u>.

## **Activating Voice Guidance**

#### From the control panel

- 1 Press and hold the **5** key until a voice message is heard.
- 2 Select OK.

#### From the keyboard

- 1 Press and hold the **5** key until a voice message is heard.
- 2 Press Tab to navigate the focus cursor to the OK button, and then press Enter.

#### Notes:

- Voice Guidance is also activated by inserting the headphones into the headphone jack.
- To adjust the volume, use the volume buttons at the bottom part of the control panel.

## Adjusting the Voice Guidance speech rate

- 1 From the home screen, select Settings > Device > Accessibility > Speech Rate.
- 2 Select the speech rate.

## Enabling spoken passwords or personal identification numbers

- 1 From the home screen, select Settings > Device > Accessibility > Speak Passwords/PINs.
- **2** Enable the setting.

## Navigating the screen using gestures

#### Notes:

- The gestures are applicable only when Voice Guidance is activated.
- A physical keyboard is required for typing characters and adjusting certain settings.

| Gesture                   | Function                                                                                 |
|---------------------------|------------------------------------------------------------------------------------------|
| Double-tap                | Select an option or item on the screen.                                                  |
| Triple-tap                | Zoom in or zoom out text and images.                                                     |
| Swipe right or swipe down | Move to the next item on the screen.                                                     |
| Swipe left or swipe up    | Move to the previous item on the screen.                                                 |
| Pan                       | Access parts of the zoomed image that are beyond the limits of the screen.               |
|                           | <b>Note:</b> This gesture requires the use of two fingers to drag across a zoomed image. |
| Swipe up then left        | Exit an application and return to the home screen.                                       |
| Swipe down then left      | • Cancel a job.                                                                          |
|                           | Go back to the previous setting.                                                         |
|                           | • Exit the screen that appears without changing any setting or value.                    |
| Swipe up then down        | Repeat a spoken prompt.                                                                  |

## Using the keyboard on the display

Do one or more of the following:

- Drag a finger over the key to announce the character.
- Lift the finger to enter or type the character in the field.
- Press **Backspace** to delete characters.
- To hear the content in the input field, press Tab, and then press Shift + Tab.

## Loading paper and specialty media

## Setting the size and type of the specialty media

The trays automatically detect the size of plain paper. For specialty media like labels, card stock, or envelopes, do the following:

**1** From the home screen, navigate to:

Settings > Paper > Tray Configuration > Paper Size/Type > select a paper source

**2** Set the size and type of the specialty media.

## **Configuring Universal paper settings**

- 1 From the home screen, touch Settings > Paper > Media Configuration > Universal Setup.
- **2** Configure the settings.

## Loading trays

**CAUTION—TIPPING HAZARD:** To reduce the risk of equipment instability, load each tray separately. Keep all other trays closed until needed.

**1** Pull out the tray.

Note: Do not remove trays while the printer is busy.

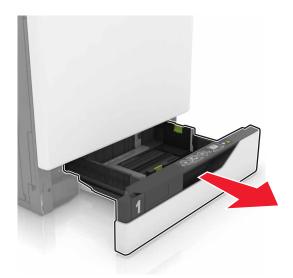

2 Adjust the guides to match the size of the paper you are loading.Note: Use the indicators on the bottom of the tray to position the guides.

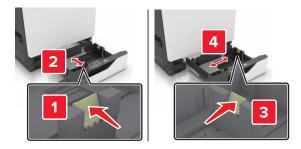

**3** Flex, fan, and align the paper edges before loading.

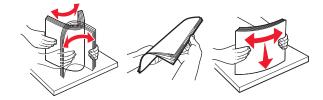

**4** Load the paper with the printable side faceup.

#### Notes:

- Load letterhead faceup with the header on the left side of the tray for one-sided printing.
- Load letterhead facedown with the header on the right side of the tray for two-sided printing.
- Load letterhead faceup with the header on the right side of the tray for one-sided print jobs that require finishing.
- Load letterhead facedown with the header on the left side of the tray for two-sided print jobs that require finishing.
- Load pre-punched paper with the holes toward the front or left side of the tray.
- Do not slide paper into the tray.
- Make sure that the stack height is below the maximum paper fill indicator. Overfilling may cause paper jams.

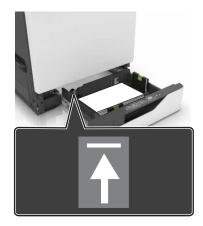

**5** Insert the tray.

If loading a paper type other than plain, set the paper size and type to match the paper loaded in the tray.

## Loading the multipurpose feeder

**1** Open the multipurpose feeder.

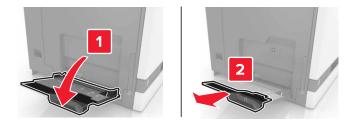

**2** Adjust the guide to match the size of the paper you are loading.

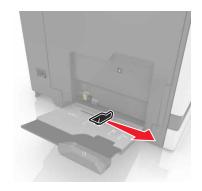

**3** Flex, fan, and align the paper edges before loading.

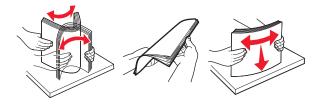

- 4 Load the paper.
  - Load paper, card stock, and transparencies with the printable side facedown and the top edge entering the printer first.

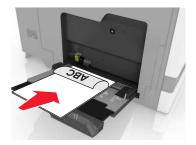

• Load envelopes with the flap side up and against the left side of the paper guide. Load European envelopes with the flap side up and entering the printer first.

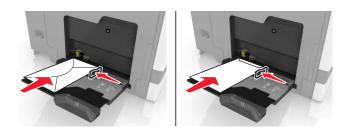

**Warning—Potential Damage:** Do not use envelopes with stamps, clasps, snaps, windows, coated linings, or self-stick adhesives.

**5** From the control panel, set the paper size and type to match the paper loaded in the tray.

## Linking trays

**1** Open a Web browser, and then type the printer IP address in the address field.

#### Notes:

- View the printer IP address on the printer home screen. The IP address appears as four sets of numbers separated by periods, such as 123.123.123.123.
- If you are using a proxy server, then temporarily disable it to load the Web page correctly.

#### 2 Click Settings > Paper.

**3** Match the paper size and type for the trays you are linking.

Note: To unlink trays, make sure that no trays have the same paper size or type.

**4** Save the settings.

Note: You can also change the paper size and type settings from the printer control panel.

**Warning—Potential Damage:** The temperature of the fuser varies according to the specified paper type. To avoid printing issues, match the paper type settings in the printer with the paper loaded in the tray.

## Printing

**CAUTION—PINCH HAZARD:** To avoid the risk of a pinch injury, use caution in areas marked with this label. Pinch injuries may occur around moving parts, such as gears, doors, trays, and covers.

## Printing from a computer

**Note:** For labels, card stock, and envelopes, set the paper size and type in the printer before printing the document.

- **1** From the document that you are trying to print, open the Print dialog.
- 2 If necessary, adjust the settings.
- 3 Print the document.

## **Printing forms**

**1** From the home screen, navigate to:

Forms and Favorites > select form > Print

- 2 If necessary, configure the print settings.
- 3 Send the print job.

## Printing from a mobile device

#### Printing from a mobile device using Lexmark Mobile Print

Lexmark<sup>TM</sup> Mobile Print allows you to send documents and images directly to a supported Lexmark printer.

1 Open the document, and then send or share the document to Lexmark Mobile Print.

**Note:** Some third-party applications may not support the send or share feature. For more information, see the documentation that came with the application.

- 2 Select a printer.
- 3 Print the document.

#### Printing from a mobile device using Google Cloud Print

Google Cloud Print<sup>TM</sup> is a mobile printing service that allows enabled applications on mobile devices to print to any Google Cloud Print-ready printer.

- 1 From the home screen of your mobile device, launch an enabled application.
- 2 Tap Print, and then select the printer.
- **3** Send the print job.

#### Printing from a mobile device using Mopria Print Service

Mopria<sup>®</sup> Print Service is a mobile printing solution for mobile devices running on Android version 4.4 or later. It allows you to print directly to any Mopria-certified printer.

**Note:** Before printing, make sure that the Mopria Print Service is enabled.

- **1** From the home screen of your mobile device, launch a compatible application.
- 2 Tap Print, and then select the printer.
- 3 Send the print job.

#### Printing from a mobile device using AirPrint

AirPrint is a mobile printing solution that allows you to print directly from Apple devices to an AirPrint-certified printer.

Note: This application is supported only in some Apple devices.

- **1** From the home screen of your mobile device, launch a compatible application.
- 2 Select an item to print, and then tap the share icon.
- 3 Tap Print, and then select the printer.
- 4 Send the print job.

## Printing from a flash drive

1 Insert a flash drive into the USB port.

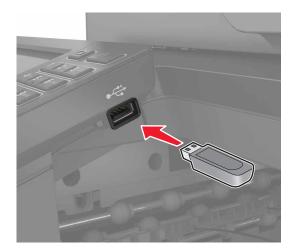

- If you insert the flash drive when an error message appears, then the printer ignores the flash drive.
- If you insert the flash drive while the printer is processing other print jobs, then **Busy** appears on the display.

- **2** From the display, touch the document that you want to print. If necessary, configure other print settings.
- **3** Send the print job.

To print another document, touch **USB Drive**.

**Warning—Potential Damage:** Do not touch the printer or the flash drive in the area shown while actively printing, reading, or writing from the memory device. Loss of data or a malfunction can occur.

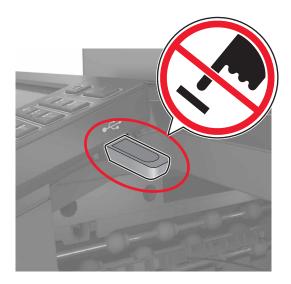

## Supported flash drives and file types

#### **Flash drives**

- Lexar JumpDrive S70 (16GB and 32GB)
- SanDisk Cruzer (16GB and 32GB)
- PNY Attaché (16GB and 32GB)

#### Notes:

- The printer supports high-speed USB flash drives with full-speed standard.
- USB flash drives must support the File Allocation Table (FAT) system.

#### File types

Documents:

- .doc or .docx
- .xls or .xlsx
- .ppt or .pptx
- .pdf
- .xps

Images:

- .dcx
- .gif
- .jpeg or .jpg
- .bmp
- .pcx
- .tiff or .tif
- .png

## **Configuring confidential jobs**

- 1 From the home screen, touch Settings > Security > Confidential Print Setup.
- **2** Configure the settings.

| Use                            | То                                                                                                    |  |
|--------------------------------|----------------------------------------------------------------------------------------------------|--|
| Max Invalid PIN                | Limit the number of times an invalid PIN can be entered.                                                            |  |
|                                | Note: When the limit is reached, the print jobs for that user name are deleted.                                     |  |
| Confidential Job<br>Expiration | Set the amount of time before confidential jobs are automatically deleted from the printer memory.                  |  |
|                                | <b>Note:</b> Confidential held jobs are stored in the printer until you log in and release or delete them manually. |  |
| Repeat Job                     | Set the amount of time before repeat jobs are deleted from the printer memory.                                      |  |
| Expiration                     | Note: Repeat held jobs are stored so extra copies can be printed later.                                             |  |
| Verify Job Expiration          | Set the amount of time before verify jobs are deleted from the printer memory.                                      |  |
|                                | <b>Note:</b> Verify jobs print one copy to check if it is satisfactory before printing the remaining copies.        |  |
| Reserve Job                    | Set the amount of time before reserved jobs are deleted without being printed.                                      |  |
| Expiration                     | Note: Reserve held jobs are automatically deleted after printing.                                                   |  |

## **Printing held jobs**

- **1** From the document you are trying to print, open the Print dialog.
- **2** Select the printer, and then do the following:
  - For Windows users, click Properties or Preferences, and then click Print and Hold.
  - For Macintosh users, select **Print and Hold**.
- **3** Select the print job type.
- 4 If necessary, assign a user name.
- **5** Send the print job.
- 6 From the printer home screen, touch Held Jobs.
- 7 Send the print job.

## Printing a font sample list

- **1** From the home screen, touch **Settings** > **Reports** > **Print** > **Print Fonts**.
- 2 Touch PCL Fonts or PostScript Fonts.

## **Canceling a print job**

#### From the printer control panel

**1** From the home screen, touch **Job Queue**.

Note: You can also access this setting by touching the top section of the home screen.

**2** Select the job to cancel.

#### From the computer

- **1** Depending on the operating system, do either of the following:
  - Open the printers folder, and then select your printer.
  - From the System Preferences in the Apple menu, navigate to your printer.
- **2** Select the job to cancel.

## Copying

## Making copies

**1** Load an original document into the ADF tray or on the scanner glass.

**Note:** To avoid a cropped image, make sure that the original document and output have the same paper size.

- **2** From the home screen, touch **Copy**, and then specify the number of copies. If necessary, adjust the copy settings.
- 3 Copy the document.

Note: To make a quick copy, from the control panel, press

## **Copying photos**

- **1** Place a photo on the scanner glass.
- 2 From the home screen, touch Copy > Content > Photo.
- **3** From the Content Source menu, select the setting that best matches the original photo.
- 4 Send the copy job.

## **Copying on letterhead**

- 1 Load an original document into the ADF tray or on the scanner glass.
- 2 From the home screen, touch Copy, and then specify the size of the original document.
- 3 Touch Copy to, and then select the tray that contains the specialty media.
   If you are loading the specialty media into the multipurpose feeder, then navigate to:
   Multipurpose Feeder > select the size of the specialty media > Letterhead
- 4 Send the copy job.

## Copying on both sides of the paper

- 1 Load an original document into the ADF tray or on the scanner glass.
- 2 From the home screen, touch Copy > Paper Setup.
- **3** Adjust the settings.
- 4 Copy the document.

## **Reducing or enlarging copies**

- 1 Load an original document into the ADF tray or on the scanner glass.
- 2 From the home screen, navigate to:

Copy > Scale > specify a scale value

**Note:** Changing the size of the original document or output after setting Scale restores the scale value to Auto.

3 Copy the document.

## **Collating copies**

- 1 Load an original document into the ADF tray or on the scanner glass.
- 2 From the home screen, touch Copy, and then set Collate to On.
- 3 Copy the document.

## Placing separator sheets between copies

- **1** Load an original document into the ADF tray or on the scanner glass.
- 2 From the home screen, touch Copy > Separator Sheets.
- **3** Adjust the settings.
- 4 Send the copy job.

## Copying multiple pages onto a single sheet

- 1 Load an original document into the ADF tray or on the scanner glass.
- 2 From the home screen, touch Copy > Pages per Side.
- **3** Adjust the settings.
- 4 Copy the document.

## Creating a copy shortcut

- **1** From the home screen, touch **Copy**.
- **2** Adjust the settings, and then touch  $\mathbf{T}$ .
- 3 Enter a shortcut name.
- 4 Apply the changes.

# **E-mailing**

## Setting up the e-mail function

- 1 From the home screen, touch Settings > Device > Preferences > Run Initial Setup.
- 2 Turn off the printer, wait for about 10 seconds, and then turn it back on.
- 3 From the Before You Begin screen, select Change the Settings and Continue with the Wizard.
- 4 From the Fax/Email Server Setup screen, enter the needed information.
- **5** Finish the setup.

## **Configuring e-mail settings**

**1** Open a Web browser, and then type the printer IP address in the address field.

#### Notes:

- View the printer IP address on the printer home screen. The IP address appears as four sets of numbers separated by periods, such as 123.123.123.123.
- If you are using a proxy server, then temporarily disable it to load the Web page correctly.
- 2 Click Settings > E-mail.
- **3** Enter the needed information.
- 4 Apply the changes.

## Sending an e-mail

#### Using the control panel

- 1 Load an original document into the ADF tray or on the scanner glass.
- 2 From the home screen, touch **E-mail**, and then enter the needed information.

Note: You can also enter the recipient using the address book or shortcut number.

- **3** If necessary, configure the output file type settings.
- **4** Send the e-mail.

#### Using the shortcut number

- **1** From the control panel, press **#**, and then enter the shortcut number using the keypad.
- **2** Send the e-mail.

## **Creating an e-mail shortcut**

- **1** From the home screen, touch **E-mail**.
- **2** Configure the settings, and then touch  $\bigstar$ .
- **3** Enter a shortcut name.
- **4** Apply the changes.

# Faxing

## Setting up the printer to fax

#### Notes:

- The following connection methods are applicable only in some countries or regions.
- During the initial printer setup, clear the fax function check box and any other function you plan to set up later, and then touch **Continue**.
- The indicator light may blink red if the fax function is enabled and not fully set up.

**Warning—Potential Damage:** Do not touch cables or the printer in the area shown while actively sending or receiving a fax.

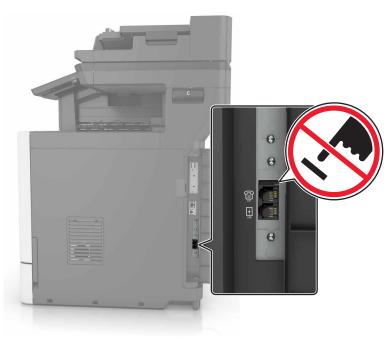

#### Setting up the fax function

- 1 From the home screen, touch Settings > Device > Preferences > Run Initial Setup.
- **2** Turn off the printer, wait for about 10 seconds, and then turn it back on.
- 3 From the Before You Begin screen, select Change the Settings and Continue with the Wizard.
- 4 From the Fax/Email Server Setup screen, enter the needed information.
- **5** Finish the setup.

## Setting up fax using a standard telephone line

CAUTION—SHOCK HAZARD: To avoid the risk of electrical shock, do not set up this product or make any electrical or cabling connections, such as the power cord, fax feature, or telephone, during a lightning storm.

CAUTION—SHOCK HAZARD: To avoid the risk of electrical shock, do not use the fax feature during a lightning storm.

#### Setup 1: Printer is connected to a dedicated fax line

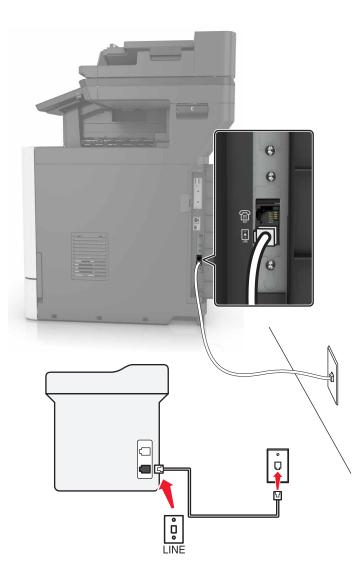

- **1** Connect one end of the telephone cable to the line port of the printer.
- **2** Connect the other end of the telephone cable to an active analog wall jack.

#### Notes:

- You can set the printer to receive faxes automatically (Auto Answer On) or manually (Auto Answer Off).
- If you want to receive faxes automatically, then set the printer to pick up on any number of rings that you want.

#### Setup 2: Printer is sharing the line with an answering machine

**Note:** If you subscribe to a distinctive ring service provided by your telephone company, then make sure that you set the correct ring pattern for the printer. Otherwise, the printer does not receive faxes even if you have set it to receive faxes automatically.

#### Connected to the same telephone wall jack

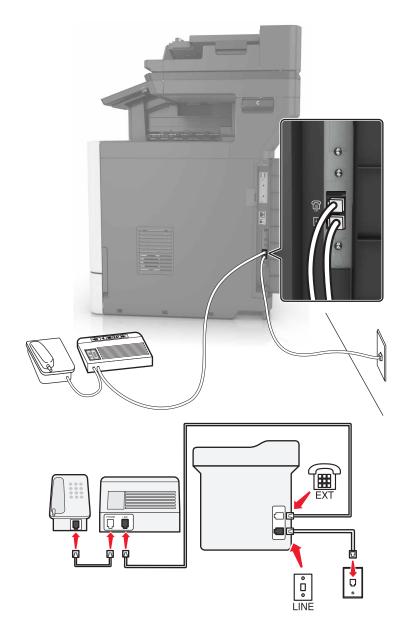

- **1** Connect one end of the telephone cable to the line port of the printer.
- **2** Connect the other end of the telephone cable to an active analog wall jack.
- **3** Connect the answering machine to the telephone port of the printer.

#### **Connected to different wall jacks**

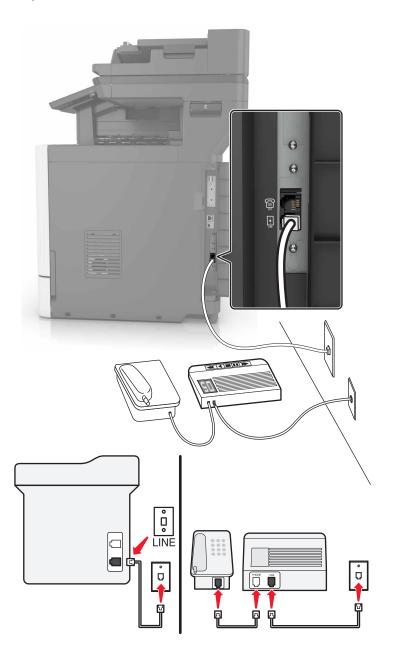

- **1** Connect one end of the telephone cable to the line port of the printer.
- **2** Connect the other end of the telephone cable to an active analog wall jack.

#### Notes:

- If you have only one telephone number on your line, then set the printer to receive faxes automatically.
- Set the printer to pick up calls two rings after the answering machine. For example, if the answering machine picks up calls after four rings, then set the printer Rings to Answer setting to six.

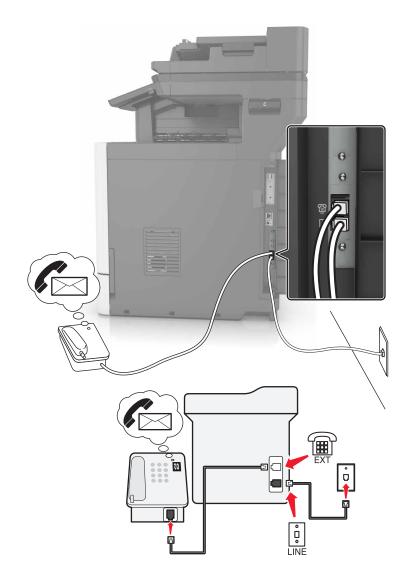

#### Setup 3: Printer is sharing the line with a telephone subscribed to voice mail service

- **1** Connect one end of the telephone cable to the line port of the printer.
- **2** Connect the other end of the telephone cable to an active analog wall jack.
- **3** Connect the telephone to the telephone port of the printer.

#### Notes:

- This setup works best if you are using voice mail more often than fax, and if you subscribe to a distinctive ring service.
- When you answer the telephone and you hear fax tones, press \*9\* or the manual answer code on the telephone to receive the fax.
- You can also set the printer to receive faxes automatically, but turn off the voice mail service when you are expecting a fax.

## Setting up fax using digital subscriber line

CAUTION—SHOCK HAZARD: To avoid the risk of electrical shock, do not set up this product or make any electrical or cabling connections, such as the power cord, fax feature, or telephone, during a lightning storm.

CAUTION—SHOCK HAZARD: To avoid the risk of electrical shock, do not use the fax feature during a lightning storm.

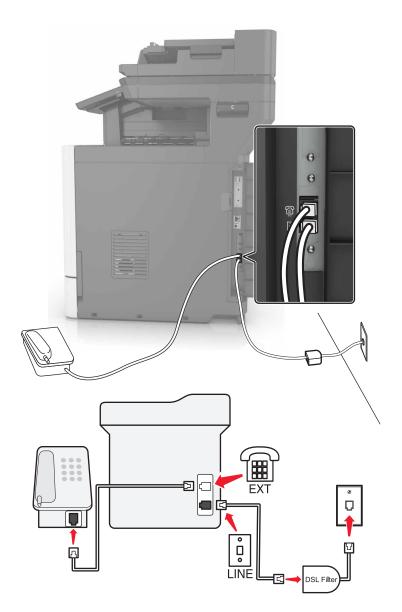

Digital subscriber line (DSL) splits your regular telephone line into two channels: voice and Internet. Telephone and fax signals travel through the voice channel, and internet signals pass through the other channel.

Install a DSL filter to minimize interference between the two channels and ensure a quality connection.

Note: Contact your DSL provider to obtain a DSL filter.

- **1** Connect the line port of the DSL filter to the wall jack.
- **2** Connect one end of the telephone cable to the line port of the printer. Connect the other end to the phone port on the DSL filter.
- **3** To connect a telephone to the printer, remove any installed adapter plug from the telephone port of the printer, and then connect the telephone.

#### Setting up fax using VoIP telephone service

CAUTION—SHOCK HAZARD: To avoid the risk of electrical shock, do not set up this product or make any electrical or cabling connections, such as the power cord, fax feature, or telephone, during a lightning storm.

**CAUTION—SHOCK HAZARD:** To avoid the risk of electrical shock, do not use the fax feature during a lightning storm.

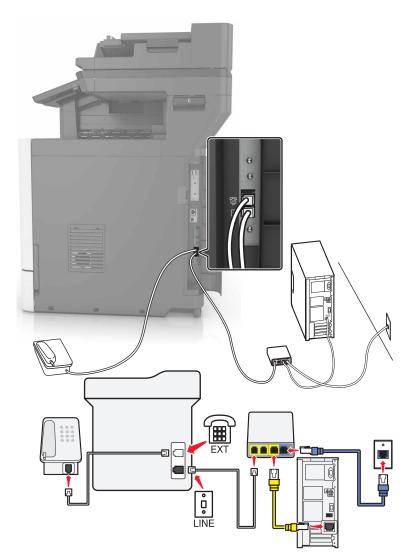

- **1** Connect one end of the telephone cable to the line port of the printer.
- 2 Connect the other end of the cable to the port labeled **Phone Line 1** or **Phone Port** on the VoIP adapter.

**Note:** The port labeled **Phone Line 2** or **Fax Port** is not always active. VoIP providers may charge extra cost for the activation of the second phone port.

**3** Connect the telephone to the telephone port of the printer.

#### Notes:

- To check if the telephone port on the VoIP adapter is active, plug an analog telephone into the port, and then listen for a dial tone.
- If you need two phone ports for your devices, but do not want to pay extra cost, then use a phone splitter. Plug the phone splitter into the port labeled **Phone Line 1** or **Phone Port**, and then plug the printer and telephone into the splitter.
- To check the splitter, plug an analog telephone into the splitter, and then listen for a dial tone.

#### Setting up fax using cable modem connection

CAUTION—SHOCK HAZARD: To avoid the risk of electrical shock, do not set up this product or make any electrical or cabling connections, such as the power cord, fax feature, or telephone, during a lightning storm.

**CAUTION—SHOCK HAZARD:** To avoid the risk of electrical shock, do not use the fax feature during a lightning storm.

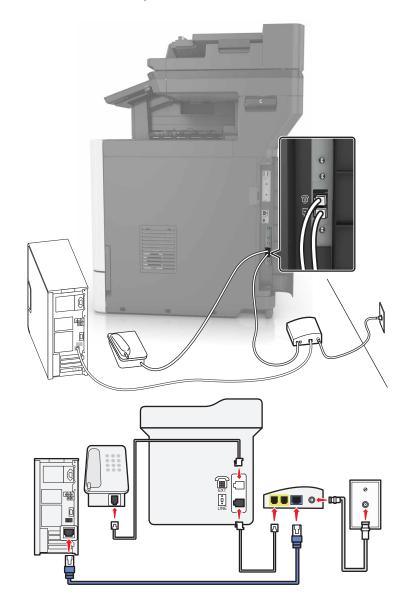

#### Setup 1: Printer is connected directly to a cable modem

- **1** Connect one end of the telephone cable to the line port of the printer.
- 2 Connect the other end of the cable to the port labeled **Phone Line 1** or **Phone Port** on the cable modem.
- **3** Connect your analog telephone to the telephone port of the printer.

**Note:** To check if the telephone port on the cable modem is active, connect an analog telephone, and then listen for a dial tone.

Setup 2: Printer is connected to a wall jack; cable modem is installed elsewhere in the facility

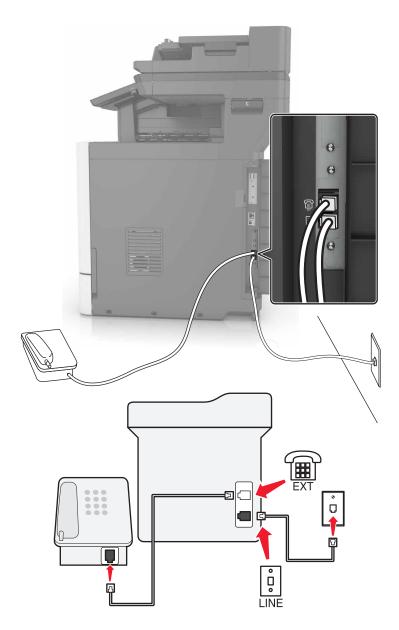

- **1** Connect one end of the telephone cable to the line port of the printer.
- **2** Connect the other end of the telephone cable to an active analog telephone wall jack.
- **3** Connect your analog telephone to the telephone port of the printer.

# Setting up fax in countries or regions with different telephone wall jacks and plugs

**CAUTION—SHOCK HAZARD:** To avoid the risk of electrical shock, do not set up this product or make any electrical or cabling connections, such as the power cord, fax feature, or telephone, during a lightning storm.

CAUTION—SHOCK HAZARD: To avoid the risk of electrical shock, do not use the fax feature during a lightning storm.

The standard wall jack adopted by most countries or regions is RJ11. If the wall jack or equipment in your facility is not compatible with this type of connection, then use a telephone adapter. An adapter for your country or region may not come with your printer, and you may need to purchase it separately.

There may be an adapter plug installed in the telephone port of the printer. Do not remove the adapter plug from the telephone port of the printer if you are connecting to a serial or cascaded telephone system.

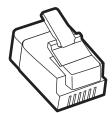

| Part name            | Part number |
|----------------------|-------------|
| Lexmark adapter plug | 40X8519     |

# 0 0 ° LINE

## Connecting the printer to a non-RJ11 wall jack

- **1** Connect one end of the telephone cable to the line port of the printer.
- **2** Connect the other end of the cable to the RJ11 adapter, and then connect the adapter to the wall jack.
- **3** If you want to connect another device with a non-RJ11 connector to the same wall jack, then connect it directly to the telephone adapter.

#### Connecting the printer to a wall jack in Germany

The German wall jack has two kinds of ports. The N ports are for fax machines, modems, and answering machines. The F port is for telephones. Connect the printer to any of the N ports.

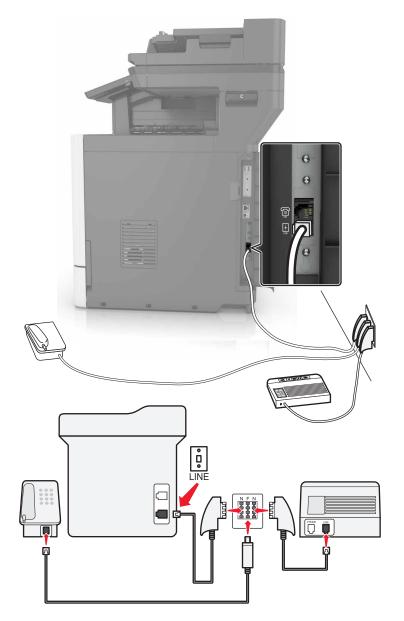

- **1** Connect one end of the telephone cable to the line port of the printer.
- **2** Connect the other end of the telephone cable to the RJ11 adapter, and then connect the adapter to an N port.
- **3** If you want to connect a telephone and answering machine to the same wall jack, then connect the devices as shown.

## Connecting to a distinctive ring service

A distinctive ring service lets you have multiple telephone numbers on one telephone line. Each telephone number is assigned a different ring pattern.

- 1 From the home screen, touch Settings > Fax > Analog Fax Setup > Fax Receive Settings > Admin Controls > Answer On.
- **2** Select the ring pattern.
- **3** Apply the changes.

#### Setting the fax date and time

- 1 From the home screen, touch Settings > Device > Preferences > Date and Time > Configure.
- **2** Configure the settings.

#### Configuring daylight saving time

- 1 From the home screen, touch Settings > Device > Preferences > Date and Time > Configure.
- 2 In the Time Zone menu, select Custom.
- **3** Configure the settings.

## Sending a fax

## Using the control panel

- **1** Load the original document into the ADF tray or on the scanner glass.
- 2 From the control panel, select **Fax**, and then enter the needed information.
- **3** If necessary, configure other fax settings.
- 4 Fax the document.

#### Using the computer

#### For Windows users

- **1** From the document that you are trying to fax, open the Print dialog.
- 2 Select the printer, and then click Properties, Preferences, Options, or Setup.
- 3 Click Fax > Enable fax, and then enter the recipient number.
- 4 If necessary, configure other fax settings.
- **5** Fax the document.

#### For Macintosh users

- 1 With a document open, choose File > Print.
- **2** Select the printer, and then enter the recipient number.
- **3** If necessary, configure other fax settings.
- 4 Fax the document.

## Scheduling a fax

- 1 Load the original document into the ADF tray or on the scanner glass.
- **2** From the home screen, navigate to:

Fax > enter the fax number > Send Time

- **3** Configure the date and time to send the fax.
- 4 If necessary, configure other fax settings.
- **5** Send the fax job.

## Creating a fax destination shortcut

- 1 From the home screen, touch **Fax** > **To**.
- **2** Enter the recipient number.

Note: To create a group of fax numbers, touch +, and then enter another fax number.

- 3 Touch 🔭.
- 4 Enter a shortcut name.
- **5** Apply the changes.

## Changing the fax resolution

- 1 Load an original document into the ADF tray or on the scanner glass.
- 2 From the home screen, touch Fax, and then enter the needed information.
- **3** Adjust the Resolution setting.
- **4** Send the fax job.

## Adjusting the fax darkness

- **1** Load an original document into the ADF tray or on the scanner glass.
- **2** From the home screen, touch **Fax**, and then enter the needed information.

- **3** Adjust the Darkness setting.
- 4 Send the fax job.

## Viewing a fax log

**1** Open a Web browser, and then type the printer IP address in the address field.

Notes:

- View the printer IP address on the printer home screen. The IP address appears as four sets of numbers separated by periods, such as 123.123.123.123.
- If you are using a proxy server, then temporarily disable it to load the Web page correctly.
- 2 Click Settings > Reports > Fax.
- 3 Click Fax Job Log or Fax Call Log.

## **Blocking junk faxes**

- 1 From the home screen, touch Settings > Fax > Analog Fax Setup > Fax Receive Settings > Admin Controls > Block No Name Fax.
- **2** Apply the changes.

## **Holding faxes**

- 1 From the home screen, touch Settings > Fax > Analog Fax Setup > Fax Receive Settings > Holding Faxes.
- 2 Select a mode.

## Forwarding a fax

- 1 From the home screen, touch Settings > Fax > Analog Fax Setup > Fax Receive Settings > Admin Controls.
- **2** Configure the Fax Forwarding, Forward To, and Forward to Shortcut settings.
- **3** Apply the changes.

# Scanning

## Scanning to an FTP server

- 1 Load the original document into the ADF tray or on the scanner glass.
- **2** From the home screen, touch **FTP**, and then enter the needed information.
- **3** If necessary, configure other FTP settings.
- 4 Send the FTP job.

## **Creating an FTP shortcut**

- **1** From the home screen, touch **FTP**.
- 2 Enter the FTP server address, and then touch  $\mathbf{T}$ .
- **3** Enter a shortcut name.
- 4 Apply the changes.

## Scanning to a flash drive

- **1** Load an original document into the ADF tray or on the scanner glass.
- **2** Insert the flash drive.

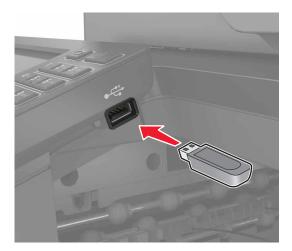

3 Touch Scan to USB and adjust the settings if necessary.

Note: If the USB Drive screen does not appear, then touch USB Drive on the home screen.

**4** Scan the document.

**Warning—Potential Damage:** To avoid loss of data or printer malfunction, do not touch the flash drive or the printer in the area shown while actively printing, reading, or writing from the memory device.

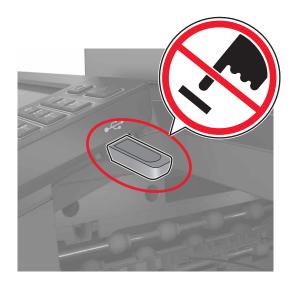

## Sending scanned documents to a computer

- **1** Load an original document into the ADF tray or on the scanner glass.
- 2 From the home screen, touch Scan Profiles > Scan To Computer.
- **3** Select the scan profile where you want to save the document.

# **Securing the printer**

## Locating the security slot

The printer is equipped with a security lock feature. Attach a security lock compatible with most laptop computers in the location shown to secure the printer in place.

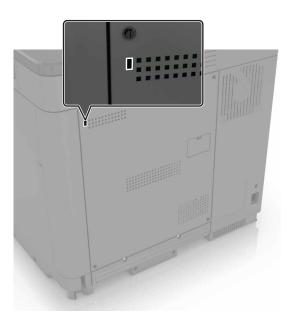

## **Erasing printer memory**

To erase volatile memory or buffered data in your printer, turn off the printer.

To erase non-volatile memory or individual settings, device and network settings, security settings, and embedded solutions, do the following:

- 1 From the home screen, touch **Settings** > **Device** > **Maintenance** > **Out of Service Erase**.
- 2 Select the Sanitize all information on nonvolatile memory check box, and then touch ERASE.
- **3** Follow the instructions on the display.

## **Erasing printer hard disk memory**

- 1 From the home screen, touch Settings > Device > Maintenance > Out of Service Erase.
- 2 Select the Sanitize all information on hard disk check box, and then touch ERASE.
- **3** Follow the instructions on the display.

**Note:** This process can take from several minutes to more than an hour, making the printer unavailable for other tasks.

## **Configuring printer hard disk encryption**

1 From the home screen, touch Settings > Security > Disk Encryption > Start Encryption.

**Note:** Enabling disk encryption erases the contents of the hard disk. If necessary, back up important data from the printer before starting the encryption.

**2** Follow the instructions on the display.

#### Notes:

- Do not turn off the printer during the encryption process. Loss of data can occur.
- Disk encryption can take from several minutes to more than an hour, making the printer unavailable for other tasks.
- After encryption, the printer returns to the home screen.

## **Restoring factory default settings**

From the home screen, touch Settings > Device > Restore Factory Defaults > Restore Settings > Restore all settings > RESTORE > Start.

For more information, see "Erasing printer memory" on page 57.

## **Statement of Volatility**

Your printer contains various types of memory that can store device and network settings, and user data.

| Type of memory      | Description                                                                                                    |
|---------------------|----------------------------------------------------------------------------------------------------|
| Volatile memory     | Your printer uses standard <i>random access memory</i> (RAM) to temporarily buffer user data during simple print jobs.                                                                                                    |
| Non-volatile memory | Your printer may use two forms of non-volatile memory:<br>EEPROM and NAND (flash memory). Both types are used<br>to store the operating system, device settings, network<br>information and bookmark settings, and embedded<br>solutions.    |
| Hard disk memory    | Some printers have a hard disk drive installed. The printer<br>hard disk is designed for printer-specific functionality.<br>This lets the printer retain buffered user data from<br>complex print jobs, as well as form data, and font data. |

Erase the content of any installed printer memory in the following circumstances:

- The printer is being decommissioned.
- The printer hard disk is being replaced.
- The printer is being moved to a different department or location.
- The printer is being serviced by someone from outside your organization.
- The printer is being removed from your premises for service.
- The printer is being sold to another organization.

#### Disposing of a printer hard disk

Note: Some printer models may not have a printer hard disk installed.

In high-security environments, it may be necessary to take additional steps to make sure that confidential data stored in the printer hard disk cannot be accessed when the printer—or its hard disk—is removed from your premises.

- Degaussing—Flushes the hard disk with a magnetic field that erases stored data
- Crushing—Physically compresses the hard disk to break component parts and render them unreadable
- Milling—Physically shreds the hard disk into small metal bits

**Note:** Most data can be erased electronically, but the only way to guarantee that all data are completely erased is to physically destroy each hard disk where data is stored.

## **Maintaining the printer**

**Warning—Potential Damage:** Failure to maintain optimum printer performance, or to replace parts and supplies, may cause damage to your printer.

## Networking

**Note:** Purchase a MarkNet(TM) N8360 wireless network adapter first before setting up the printer on a wireless network. For information on installing the wireless network adapter, see the setup sheet that came with the adapter.

# Connecting the printer to a wireless network using Wi-Fi Protected Setup (WPS)

Before you begin, make sure that:

- The access point (wireless router) is WPS-certified or WPS-compatible. For more information, see the documentation that came with your access point.
- A wireless network adapter is installed in your printer. For more information, see the instructions that came with the adapter.

#### Using the Push Button method

**1** From the control panel, navigate to:

#### Settings > Network/Ports > Wireless > Wi-Fi Protected Setup > Start Push Button Method

2 Follow the instructions on the display.

#### Using the personal identification number (PIN) method

**1** From the control panel, navigate to:

#### Settings > Network/Ports > Wireless > Wi-Fi Protected Setup > Start PIN Method

- 2 Copy the eight-digit WPS PIN.
- **3** Open a Web browser, and then type the IP address of your access point in the address field.

#### Notes:

- View the printer IP address on the printer home screen. The IP address appears as four sets of numbers separated by periods, such as 123.123.123.123.
- If you are using a proxy server, then temporarily disable it to load the Web page correctly.
- **4** Access the WPS settings. For more information, see the documentation that came with your access point.
- **5** Enter the eight-digit PIN, and then save the changes.

## Changing port settings after installing an internal solutions port

#### Notes:

- If the printer has a static IP address, then do not change the configuration.
- If the computers are configured to use the network name instead of an IP address, then do not change the configuration.
- If you are adding a wireless internal solutions port (ISP) to a printer previously configured for an Ethernet connection, then disconnect the printer from the Ethernet network.

#### For Windows users

- **1** Open the printers folder.
- **2** From the shortcut menu of the printer with the new ISP, open the printer properties.
- **3** Configure the port from the list.
- 4 Update the IP address.
- **5** Apply the changes.

#### For Macintosh users

- 1 From System Preferences in the Apple menu, navigate to the list of printers, and then select + > IP.
- **2** Type the IP address in the address field.
- **3** Apply the changes.

## Setting up serial printing (Windows only)

- **1** Set the parameters in the printer.
  - **a** From the control panel, navigate to the menu for the port settings.
  - **b** Locate the menu for the serial port settings, and then adjust the settings, if necessary.
  - **c** Apply the changes.
- **2** From your computer, open the printers folder, and then select your printer.
- **3** Open the printer properties, and then select the COM port from the list.
- 4 Set the COM port parameters in Device Manager.

#### Notes:

- Serial printing reduces printing speed.
- Make sure that the serial cable is connected to the serial port on your printer.

## **Cleaning printer parts**

## **Cleaning the printer**

**CAUTION—SHOCK HAZARD:** To avoid the risk of electrical shock when cleaning the exterior of the printer, unplug the power cord from the electrical outlet and disconnect all cables from the printer before proceeding.

#### Notes:

- Perform this task after every few months.
- Damage to the printer caused by improper handling is not covered by the printer warranty.
- **1** Turn off the printer, and then unplug the power cord from the electrical outlet.
- 2 Remove paper from the standard bin and multipurpose feeder.
- **3** Remove any dust, lint, and pieces of paper around the printer using a soft brush or vacuum.
- 4 Wipe the outside of the printer with a damp, soft, lint-free cloth.

#### Notes:

- Do not use household cleaners or detergents, as they may damage the finish of the printer.
- Make sure that all areas of the printer are dry after cleaning.
- **5** Connect the power cord to the electrical outlet, and then turn on the printer.

**CAUTION—POTENTIAL INJURY:** To avoid the risk of fire or electrical shock, connect the power cord to an appropriately rated and properly grounded electrical outlet that is near the product and easily accessible.

## **Cleaning the scanner glass**

**1** Open the scanner cover.

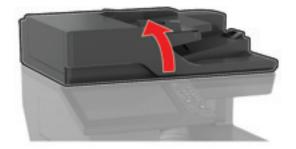

**2** Wipe the areas shown with a damp, soft, lint-free cloth.

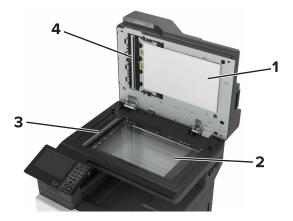

| 1 | White underside of the scanner cover  |
|---|---------------------------------------|
| 2 | Scanner glass                         |
| 3 | Automatic document feeder (ADF) glass |
| 4 | White underside of the ADF cover      |

**3** Close the scanner cover.

## Emptying the hole punch box

1 Open door J.

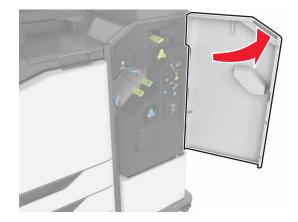

**2** Remove and empty the hole punch box.

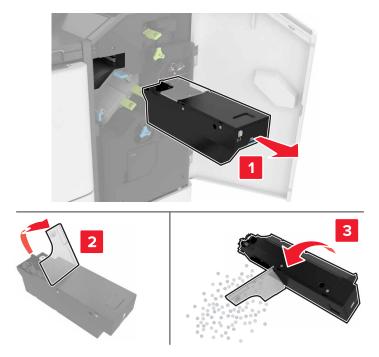

**3** Insert the hole punch box.

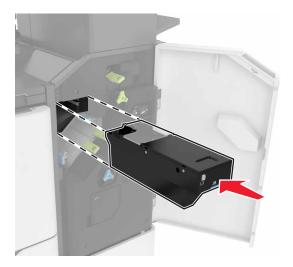

4 Close door J.

## **Ordering parts and supplies**

To order parts and supplies in the U.S., contact 1-800-539-6275 for information about Lexmark authorized supplies dealers in your area. In other countries or regions, go to <u>www.lexmark.com</u> or contact the place where you purchased the printer.

Note: All life estimates for printer supplies assume printing on letter- or A4-size plain paper.

## Checking the status of parts and supplies

- 1 From the home screen, touch Status/Supplies.
- 2 Select the parts or supplies that you want to check.

Note: You can also access this setting by touching the top section of the home screen.

## Using genuine Lexmark parts and supplies

Your Lexmark printer is designed to function best with genuine Lexmark parts and supplies. Use of third-party supplies or parts may affect the performance, reliability, or life of the printer and its imaging components. It can also affect warranty coverage. Damage caused by the use of third-party parts and supplies is not covered by the warranty. All life indicators are designed to function with Lexmark parts and supplies, and may deliver unpredictable results if third-party parts and supplies are used. Imaging component usage beyond the intended life may damage your Lexmark printer or its associated components.

## Ordering toner cartridges

#### Notes:

- The estimated cartridge yield is based on the ISO/IEC 19798 standard.
- Extremely low print coverage for extended periods of time may negatively affect actual yield and may cause cartridge parts to fail before toner exhaustion.

#### **Return Program cartridges**

| ltem            | United States<br>and Canada                | European<br>Economic<br>Area (EEA+) | Rest of<br>Europe,<br>Middle East,<br>and Africa<br>(EMEA) | Latin America<br>Distribution<br>(LAD) | Rest of Asia<br>Pacific (AP) | Australia and<br>New Zealand<br>(ANZ) |
|-----------------|--------------------------------------------|-------------------------------------|------------------------------------------------------------|----------------------------------------|------------------------------|---------------------------------------|
| Return Program  | n toner cartridge                          | es                                  |                                                            |                                        |                              |                                       |
| Black           | 72K10K0                                    | 72K20K0                             | 72K50K0                                                    | 72K40K0                                | 72K30K0                      | 72K60K0                               |
| Cyan            | 72K10C0                                    | 72K20C0                             | 72K50C0                                                    | 72K40C0                                | 72K30C0                      | 72K60C0                               |
| Magenta         | 72K10M0                                    | 72K20M0                             | 72K50M0                                                    | 72K40M0                                | 72K30M0                      | 72K60M0                               |
| Yellow          | 72K10Y0                                    | 72K20Y0                             | 72K50Y0                                                    | 72K40Y0                                | 72K30Y0                      | 72K60Y0                               |
| High Yield Retu | High Yield Return Program toner cartridges |                                     |                                                            |                                        |                              |                                       |
| Cyan            | 82K1HC0                                    | 82K2HC0                             | 82K5HC0                                                    | 82K4HC0                                | 82K3HC0                      | 82K6HC0                               |

| Item            | United States<br>and Canada                      | European<br>Economic<br>Area (EEA+) | Rest of<br>Europe,<br>Middle East,<br>and Africa<br>(EMEA) | Latin America<br>Distribution<br>(LAD) | Rest of Asia<br>Pacific (AP) | Australia and<br>New Zealand<br>(ANZ) |
|-----------------|--------------------------------------------------|-------------------------------------|------------------------------------------------------------|----------------------------------------|------------------------------|---------------------------------------|
| Magenta         | 82K1HM0                                          | 82K2HM0                             | 82K5HM0                                                    | 82K4HM0                                | 82K3HM0                      | 82K6HM0                               |
| Yellow          | 82K1HY0                                          | 82K2HY0                             | 82K5HY0                                                    | 82K4HY0                                | 82K3HY0                      | 82K6HY0                               |
| Extra High Yiel | d Return Progra                                  | m toner cartridg                    | jes                                                        |                                        | -<br>-                       |                                       |
| Black           | 72K1XK0                                          | 72K2XK0                             | 72K5XK0                                                    | 72K4XK0                                | 72K3XK0                      | 72K6XK0                               |
| Cyan            | 82K1XC0                                          | 82K2XC0                             | 82K5XC0                                                    | 82K4XC0                                | 82K3XC0                      | 82K6XC0                               |
| Magenta         | 82K1XM0                                          | 82K2XM0                             | 82K5XM0                                                    | 82K4XM0                                | 82K3XM0                      | 82K6XM0                               |
| Yellow          | 82K1XY0                                          | 82K2XY0                             | 82K5XY0                                                    | 82K4XY0                                | 82K3XY0                      | 82K6XY0                               |
| Ultra High Yiel | Ultra High Yield Return Program toner cartridges |                                     |                                                            |                                        |                              |                                       |
| Black           | 82K1UK0                                          | 82K2UK0                             | 82K5UK0                                                    | 82K4UK0                                | 82K3UK0                      | 82K6UK0                               |
| Cyan            | 82K1UC0                                          | 82K2UC0                             | 82K5UC0                                                    | 82K4UC0                                | 82K3UC0                      | 82K6UC0                               |
| Magenta         | 82K1UM0                                          | 82K2UM0                             | 82K5UM0                                                    | 82K4UM0                                | 82K3UM0                      | 82K6UM0                               |
| Yellow          | 82K1UY0                                          | 82K2UY0                             | 82K5UY0                                                    | 82K4UY0                                | 82K3UY0                      | 82K6UY0                               |

#### **Regular cartridges**

| Item                                      | Worldwide |  |
|-------------------------------------------|-----------|--|
| Extra High Yield regular toner cartridg   | les       |  |
| Black                                     | 72K0X10   |  |
| Cyan                                      | 82K0X20   |  |
| Magenta                                   | 82K0X30   |  |
| Yellow                                    | 82K0X40   |  |
| Ultra High Yield regular toner cartridges |           |  |
| Black                                     | 82K0U10   |  |
| Cyan                                      | 82K0U20   |  |
| Magenta                                   | 82K0U30   |  |
| Yellow                                    | 82K0U40   |  |

## Ordering a photoconductor unit

| Item                         | Part number |
|------------------------------|-------------|
| Photoconductor unit (1 pack) | 72K0P00     |
| Photoconductor unit (3 pack) | 72K0Q00     |

## Ordering developer units

| Item                           | Part number |
|--------------------------------|-------------|
| Return Program developer units |             |
| Black developer unit           | 72K0DK0     |
| Color (CMY) developer kit      | 72K0DV0     |
| Cyan developer unit            | 72K0DC0     |
| Magenta developer unit         | 72K0DM0     |
| Yellow developer unit          | 72K0DY0     |
| Regular developer units        |             |
| Black developer unit           | 72K0D10     |
| Color (CMY) developer kit      | 72K0D50     |
| Cyan developer unit            | 72K0D20     |
| Magenta developer unit         | 72K0D30     |
| Yellow developer unit          | 72K0D40     |

## Ordering imaging units

| Item                         | All countries and regions |  |
|------------------------------|---------------------------|--|
| Return Program imaging units |                           |  |
| Black imaging unit           | 21K3401                   |  |
| Cyan imaging unit            | 21K3403                   |  |
| Magenta imaging unit         | 21K3402                   |  |
| Yellow imaging unit          | 21K3404                   |  |

## Ordering staple cartridges

| Item              | Part number |
|-------------------|-------------|
| Staple cartridges | 25A0013     |

## Ordering a waste toner bottle

| Item               | Part number |
|--------------------|-------------|
| Waste toner bottle | 72K0W00     |

## **Configuring supply notifications**

**1** Open a Web browser, and then type the printer IP address in the address field.

#### Notes:

- View the printer IP address on the printer home screen. The IP address appears as four sets of numbers separated by periods, such as 123.123.123.123.
- If you are using a proxy server, then temporarily disable it to load the Web page correctly.
- 2 Click Settings > Device > Notifications > Supplies > Custom Supply Notifications.
- **3** Select the type of notification.
- **4** Apply the changes.

## **Replacing parts and supplies**

#### **Replacing a developer unit**

1 Open door A.

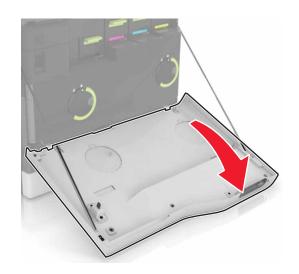

**2** Remove the waste toner bottle.

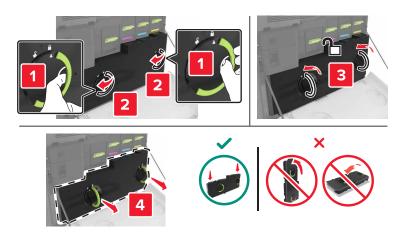

**3** Remove the imaging unit.

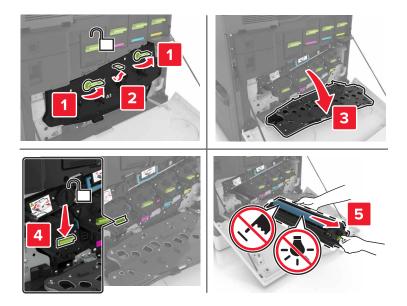

**4** Remove the developer unit.

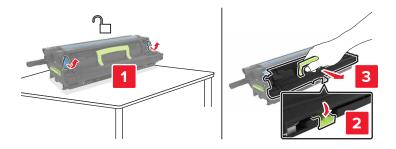

- **5** Unpack the new developer unit, and then remove the packing material.
- 6 Insert the new developer unit.

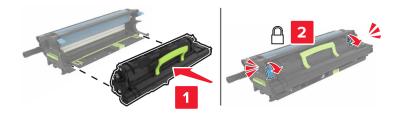

**7** Insert the imaging unit.

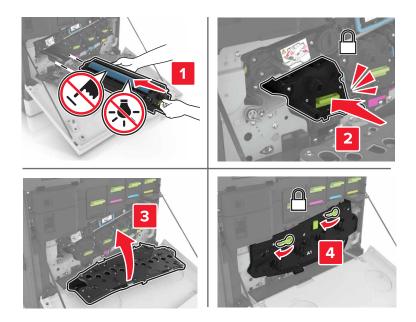

8 Insert the waste toner bottle.

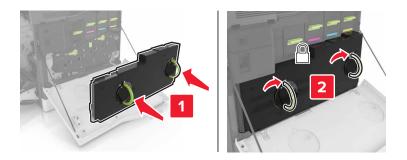

9 Close door A.

## **Replacing the fuser**

- **1** Turn off the printer.
- 2 Open door B.

**CAUTION—HOT SURFACE:** The inside of the printer might be hot. To reduce the risk of injury from a hot component, allow the surface to cool before touching it.

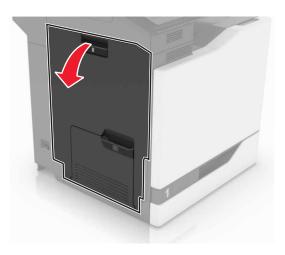

**3** Remove the fuser.

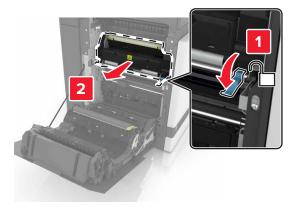

- 4 Unpack the new fuser.
- **5** Clean the fuser lens using the cotton swab that came with the package.

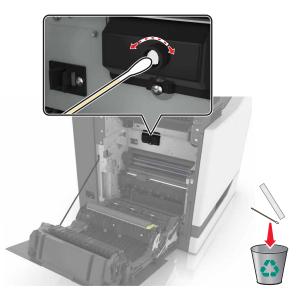

**6** Insert the new fuser until it *clicks* into place.

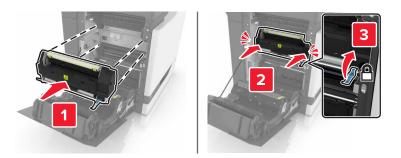

- 7 Close door B.
- 8 Turn on the printer.

## Replacing a photoconductor unit

**1** Open door A.

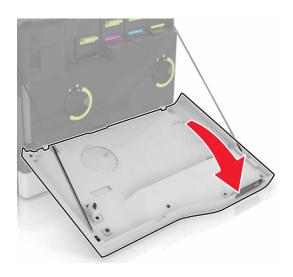

**2** Remove the waste toner bottle.

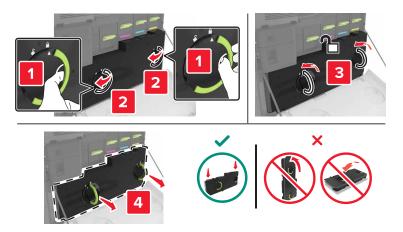

**3** Remove the imaging unit.

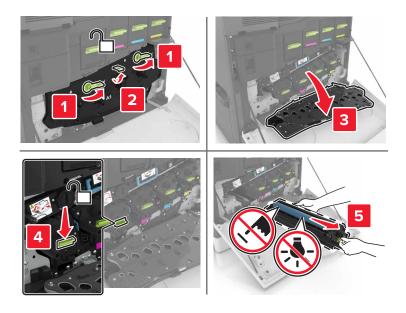

**4** Remove the photoconductor unit.

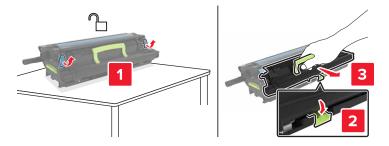

**5** Unpack the new photoconductor unit, and then remove the packing material.

**Warning—Potential Damage:** Do not expose the photoconductor unit to direct light for more than 10 minutes. Extended exposure to light may cause print quality problems.

**Warning—Potential Damage:** Do not touch the photoconductor drum. Doing so may affect the print quality of future print jobs.

6 Insert the new photoconductor unit.

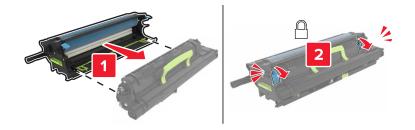

7 Insert the imaging unit.

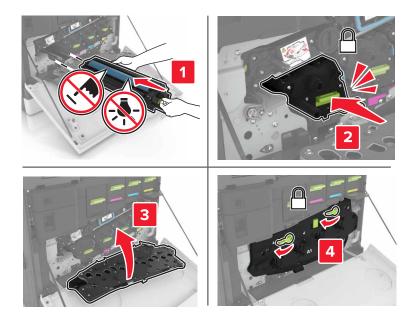

8 Insert the waste toner bottle.

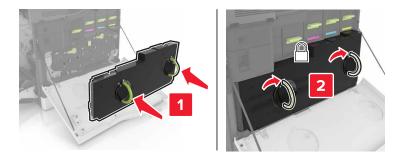

# Replacing an imaging unit

**1** Open door A.

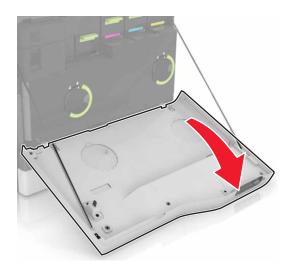

**2** Remove the waste toner bottle.

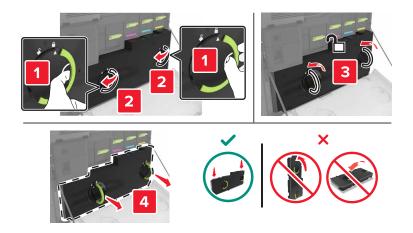

**3** Remove the imaging unit.

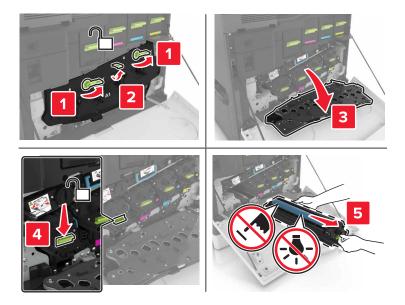

4 Unpack the new imaging unit, and then remove the packing material.

**Warning—Potential Damage:** Do not expose the photoconductor unit to direct light for more than 10 minutes. Extended exposure to light may cause print quality problems.

**Warning—Potential Damage:** Do not touch the photoconductor drum. Doing so may affect the print quality of future print jobs.

**5** Insert the new imaging unit.

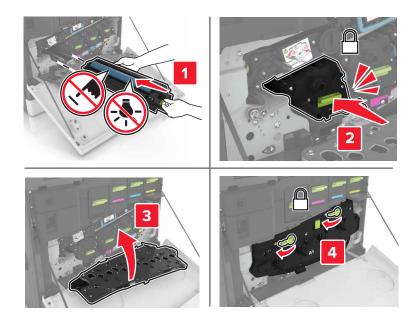

**6** Insert the waste toner bottle.

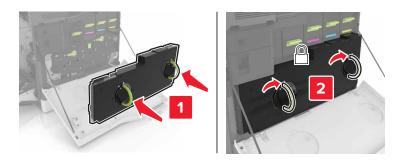

7 Close door A.

# Replacing a toner cartridge

1 Open door A.

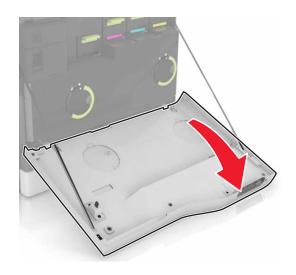

**2** Remove the toner cartridge.

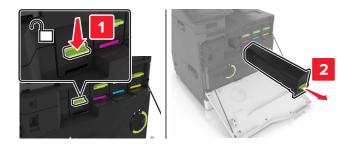

**3** Unpack the new toner cartridge.

**4** Insert the new toner cartridge until it *clicks* into place.

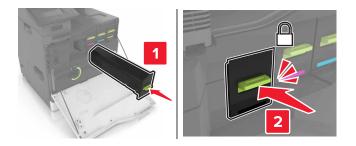

5 Close door A.

# Replacing the pick roller

#### Replacing the pick roller in the 550-sheet tray

- **1** Turn off the printer.
- **2** Remove the tray.

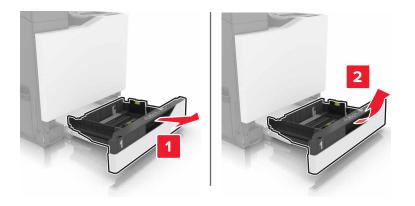

#### **3** Remove the pick roller.

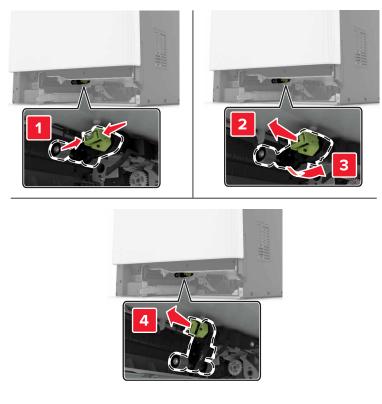

4 Unpack the new pick roller.

**5** Insert the new pick roller until it *clicks* into place.

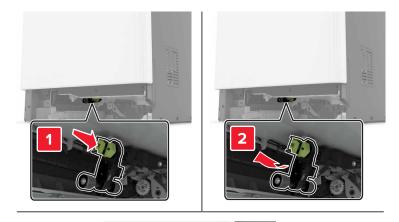

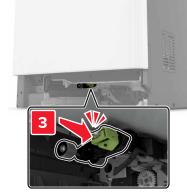

6 Insert the tray.

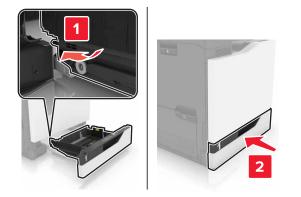

**7** Turn on the printer.

## Replacing the pick roller in the 2200-sheet tray

- Turn off the printer.
- Pull out, and then unlock the tray.

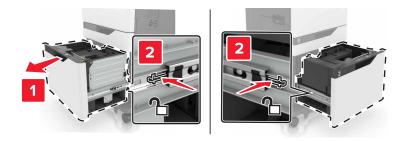

- Remove the tray.
- Remove the pick roller.

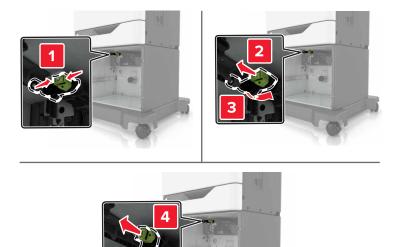

Unpack the new pick roller.

**6** Insert the new pick roller until it *clicks* into place.

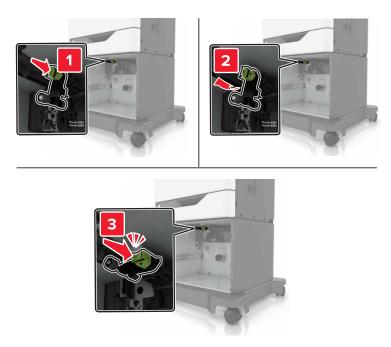

7 Insert the tray.

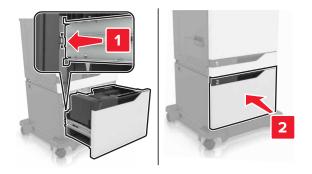

8 Turn on the printer.

# Replacing the separator pad

Pull out the tray.

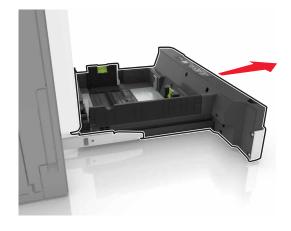

Remove the separator pad.

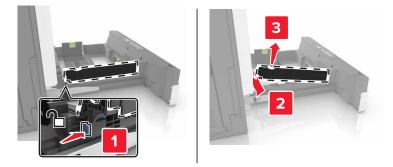

- Unpack the new separator pad.
- **4** Insert the new separator pad until it *clicks* into place.

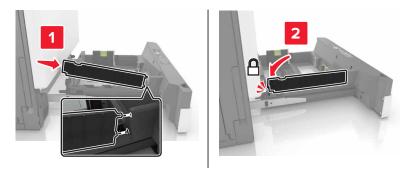

Insert the tray.

# Replacing the waste toner bottle

Open door A.

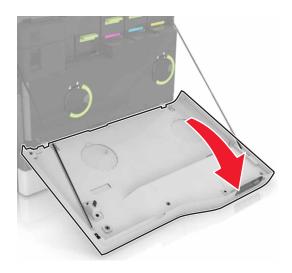

Remove the waste toner bottle.

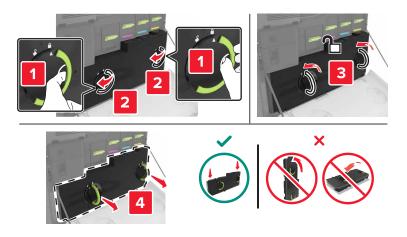

- Unpack the new waste toner bottle.
- **4** Insert the new waste toner bottle.

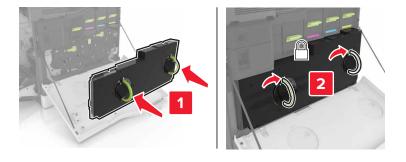

Close door A.

# Replacing the transfer belt

- **1** Turn off the printer.
- 2 Open door A.

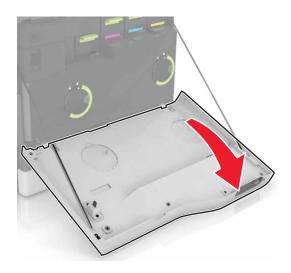

**3** Remove the waste toner bottle.

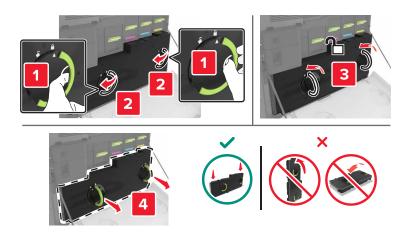

#### 4 Open door A1.

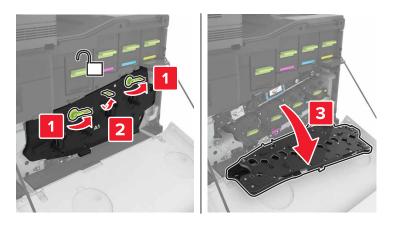

**5** Remove the transfer belt.

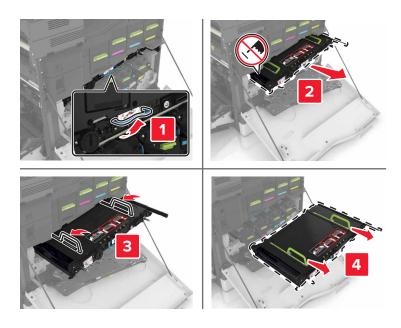

6 Unpack the new transfer belt, and then remove the packing material.

**Warning—Potential Damage:** Do not expose the transfer belt to direct light for more than 10 minutes. Extended exposure to light may cause print quality problems.

**Warning—Potential Damage:** Do not touch the transfer belt. Doing so may affect the print quality of future print jobs.

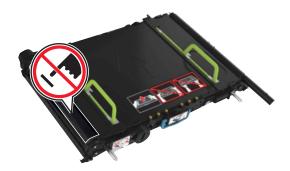

7 Insert the new transfer belt until it *clicks* into place.

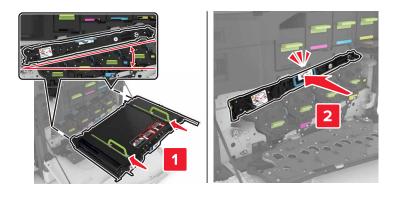

8 Close door A1.

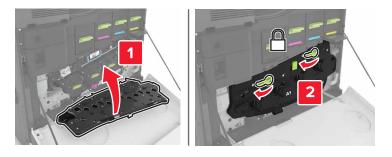

**9** Insert the waste toner bottle.

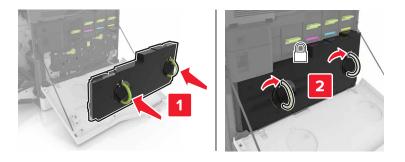

- 10 Close door A.
- **11** Turn on the printer.

## Replacing the transfer roller

1 Open door B.

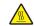

**CAUTION—HOT SURFACE:** The inside of the printer might be hot. To reduce the risk of injury from a hot component, allow the surface to cool before touching it.

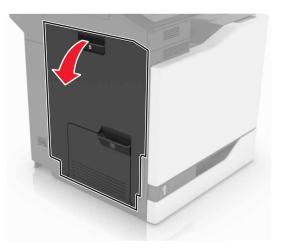

**2** Remove the transfer roller.

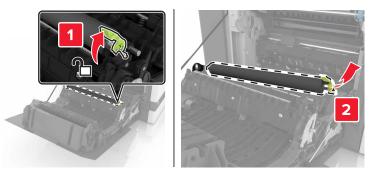

**3** Unpack the new transfer roller.

Note: Do not remove the white packing material.

**4** Insert the new transfer roller.

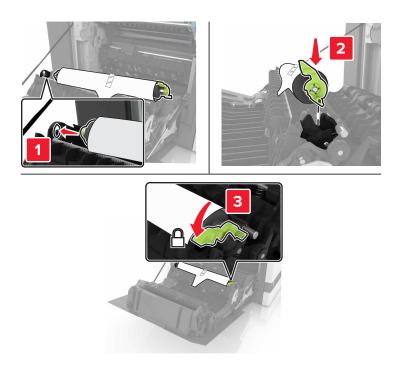

**5** Remove the white packing material.

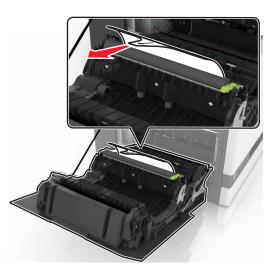

6 Close door B.

## **Replacing the ADF pick roller**

- **1** Turn off the printer.
- 2 Open door D.

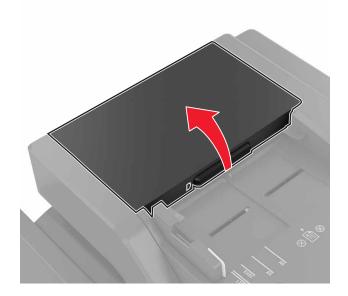

**3** Remove the ADF pick roller cover.

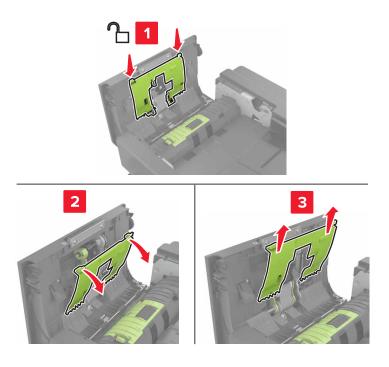

**4** Remove the ADF pick roller.

**Warning—Potential Damage:** Some parts of the printer are easily damaged by static electricity. Before touching any parts or components in an area marked with the static-sensitive symbol, touch a metal surface in an area away from the symbol.

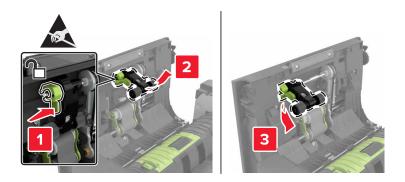

- **5** Unpack the new ADF pick roller.
- 6 Insert the new ADF pick roller until it *clicks* into place.

**Warning—Potential Damage:** Some parts of the printer are easily damaged by static electricity. Before touching any parts or components in an area marked with the static-sensitive symbol, touch a metal surface in an area away from the symbol.

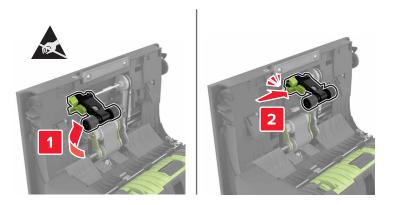

7 Insert the ADF pick roller cover until it *clicks* into place.

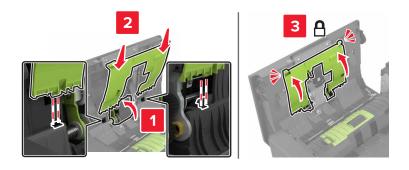

- 8 Close door D.
- **9** Turn on the printer.

## **Replacing the ADF feed roller**

- **1** Turn off the printer.
- 2 Open door D.

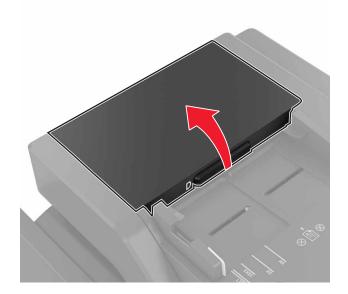

**3** Remove the ADF pick roller cover.

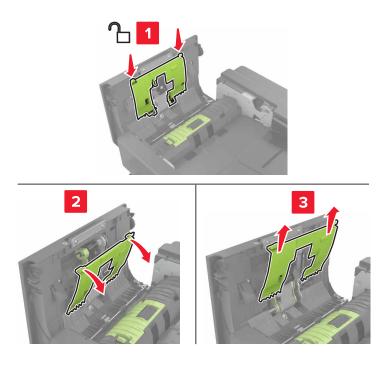

**4** Remove the ADF feed roller.

**Warning—Potential Damage:** Some parts of the printer are easily damaged by static electricity. Before touching any parts or components in an area marked with the static-sensitive symbol, touch a metal surface in an area away from the symbol.

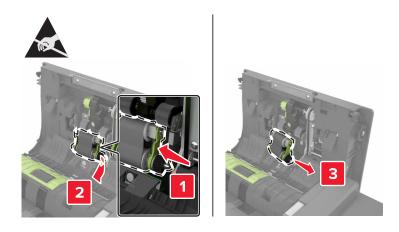

- **5** Unpack the new ADF feed roller.
- **6** Insert the new ADF feed roller until it *clicks* into place.

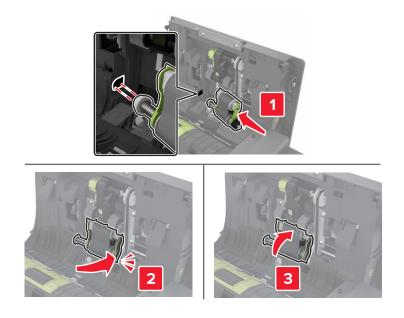

7 Insert the ADF pick roller cover until it *clicks* into place.

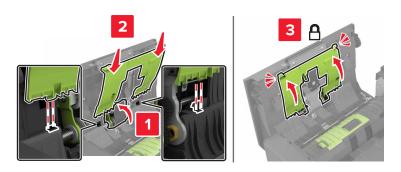

- 8 Close door D.
- **9** Turn on the printer.

## **Replacing the ADF separator roller**

- **1** Turn off the printer.
- 2 Open door D.

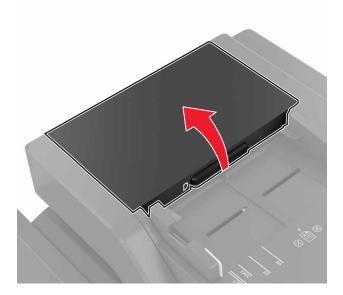

**3** Remove the ADF separator roller cover.

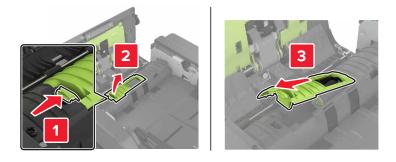

**4** Remove the ADF separator roller.

**Warning—Potential Damage:** Some parts of the printer are easily damaged by static electricity. Before touching any parts or components in an area marked with the static-sensitive symbol, touch a metal surface in an area away from the symbol.

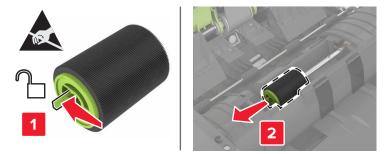

- **5** Unpack the new ADF separator roller.
- **6** Insert the new ADF separator roller until it *clicks* into place.

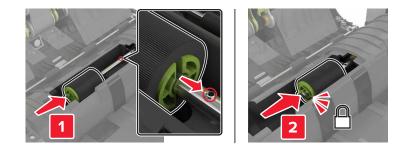

7 Insert the ADF separator roller cover until it *clicks* into place.

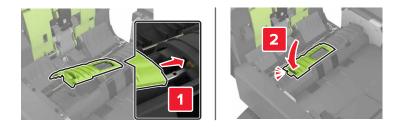

- 8 Close door D.
- **9** Turn on the printer.

## Replacing the staple cartridge unit

#### Replacing the staple cartridge in the staple finisher

1 Open door C.

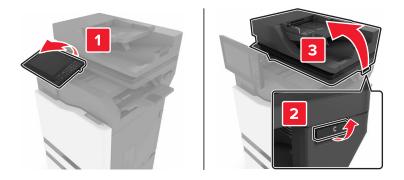

#### 2 Open door G.

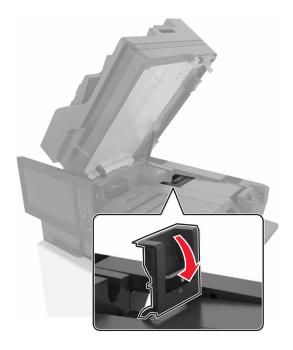

**3** Remove the staple cartridge.

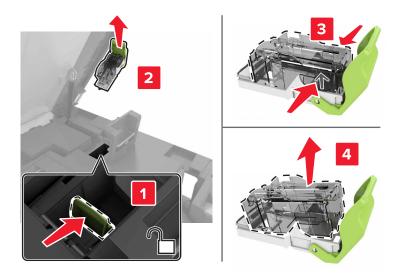

**4** Unpack the new staple cartridge.

**5** Insert the new staple cartridge until it *clicks* into place.

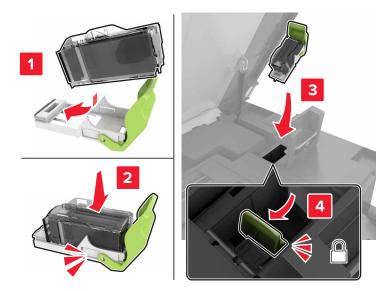

6 Close doors G and C.

**CAUTION—PINCH HAZARD:** To avoid the risk of a pinch injury, keep hands clear of the labeled area when closing door C.

#### Replacing the staple cartridge holder in the staple finisher

**1** Open door C.

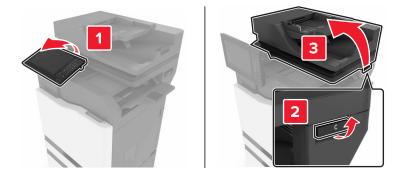

#### 2 Open door G.

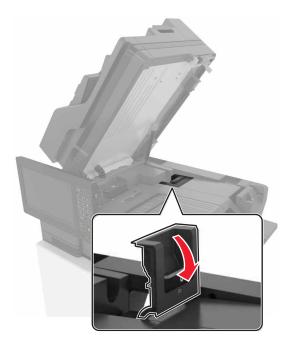

**3** Pull out the staple cartridge holder.

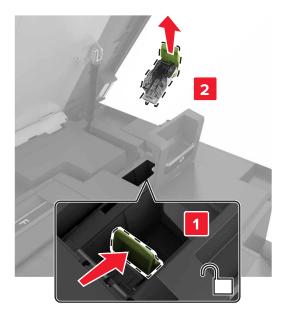

**4** Remove the staple cartridge.

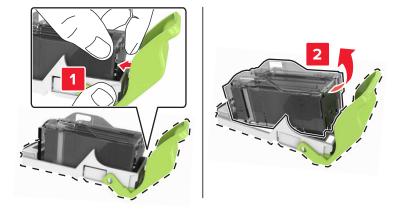

- **5** Unpack the new staple cartridge holder.
- **6** Insert the staple cartridge until it *clicks* into place.

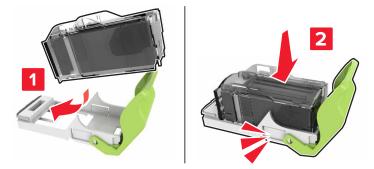

7 Insert the staple cartridge holder until it *clicks* into place.

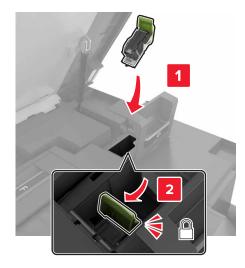

8 Close doors G and C.

**CAUTION—PINCH HAZARD:** To avoid the risk of a pinch injury, keep hands clear of the labeled area when closing door C.

#### Replacing the staple cartridge in the multiposition staple, hole punch finisher

**1** Open door J.

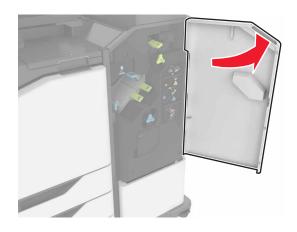

**2** Remove the staple cartridge.

Note: If necessary, remove the tape from the staple cartridge holder.

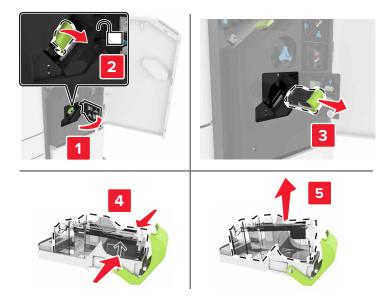

- **3** Unpack the new staple cartridge.
- **4** Insert the new staple cartridge until it *clicks* into place.

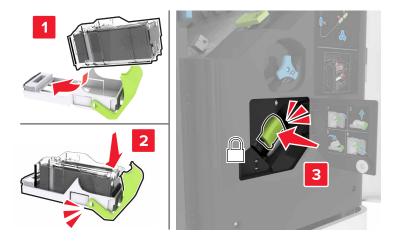

5 Close door J.

#### Replacing the staple cartridge holder in the multiposition staple, hole punch finisher

Open door J.

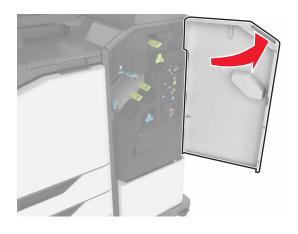

Remove the staple cartridge holder.

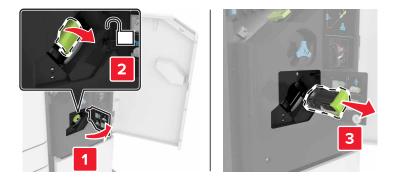

Remove the staple cartridge.

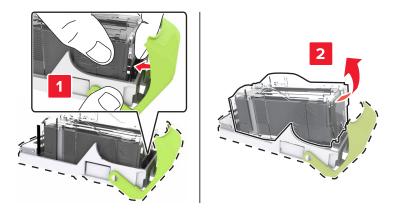

Unpack the new staple cartridge holder.

**5** Insert the staple cartridge until it *clicks* into place.

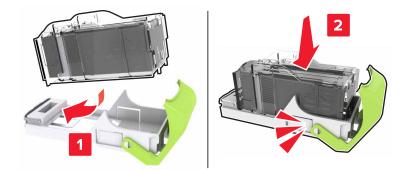

**6** Insert the staple cartridge holder until it *clicks* into place.

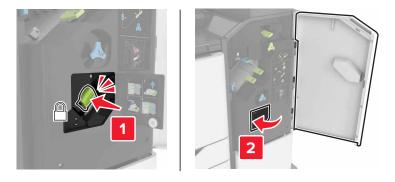

7 Close door J.

# **Storing supplies**

Choose a cool, clean storage area for the printer supplies. Store supplies right side up in their original packing until you are ready to use them.

Do not expose supplies to:

- Direct sunlight
- Temperatures above 35°C (95°F)
- High humidity above 80%
- Salty air
- Corrosive gases
- Heavy dust

# Moving the printer

#### Moving the printer to another location

**CAUTION—POTENTIAL INJURY:** The printer weight is greater than 18 kg (40 lb) and requires two or more trained personnel to lift it safely.

**CAUTION—POTENTIAL INJURY:** To avoid the risk of fire or electrical shock, use only the power cord provided with this product or the manufacturer's authorized replacement.

**CAUTION—POTENTIAL INJURY:** When moving the printer, follow these guidelines to avoid personal injury or printer damage:

- Make sure that all doors and trays are closed.
- Turn off the printer, and then unplug the power cord from the electrical outlet.
- Disconnect all cords and cables from the printer.
- If the printer has a caster base, then carefully roll it to the new location. Use caution when passing over thresholds and breaks in flooring.
- If the printer does not have a caster base but is configured with optional trays, then lift the printer off the trays. Do not try to lift the printer and the trays at the same time.
- Always use the handholds on the printer to lift it.
- Any cart used to move the printer must have a surface able to support the full footprint of the printer.
- Any cart used to move the hardware options must have a surface able to support the dimensions of the options.
- Keep the printer in an upright position.
- Avoid severe jarring movements.
- Make sure that your fingers are not under the printer when you set it down.
- Make sure that there is adequate clearance around the printer.

Note: Damage to the printer caused by improper moving is not covered by the printer warranty.

## Shipping the printer

For shipping instructions, go to http://support.lexmark.com or contact customer support.

# Saving energy and paper

#### Setting up power saver modes

#### Eco-Mode

- 1 From the home screen, touch Settings > Device > Power Management > Eco-Mode.
- 2 Select a setting.

#### Sleep mode

- 1 From the home screen, touch Settings > Device > Power Management > Timeouts > Sleep Mode.
- **2** Enter the number of minutes the printer stays idle before it enters Sleep mode.

#### Hibernate mode

- 1 From the home screen, touch Settings > Device > Power Management > Timeouts > Hibernate Timeout.
- **2** Select the amount of time before the printer enters hibernate mode.

#### Notes:

- Make sure to wake the printer from hibernate mode before sending a print job.
- The Embedded Web Server is disabled when the printer is in hibernate mode.

## Adjusting the brightness of the printer display

- 1 From the home screen, touch Settings > Device > Preferences > Screen Brightness.
- **2** Adjust the setting.

## **Conserving supplies**

• Print on both sides of the paper.

Note: Two-sided printing is the default setting in the print driver.

- Print multiple pages on a single sheet of paper.
- Use the preview feature to see how the document looks like before printing it.
- Print one copy of the document to check its content and format for accuracy.

## Disabling the proximity sensor

From the home screen, touch Settings > Power Management > Timeouts > Disabled.

To keep the sensor running, do the following:

- Remove any obstructions within 1.5 m (5 ft.).
- Remove other devices that interfere with the sensor.

# Recycling

## **Recycling Lexmark products**

To return Lexmark products for recycling:

- 1 Go to <u>www.lexmark.com/recycle</u>.
- **2** Select the product you want to recycle.

**Note:** Printer supplies and hardware not listed in the Lexmark Collection and Recycling Program may be recycled through your local recycling center.

# **Recycling Lexmark packaging**

Lexmark continually strives to minimize packaging. Less packaging helps to ensure that Lexmark printers are transported in the most efficient and environmentally sensitive manner and that there is less packaging to dispose of. These efficiencies result in fewer greenhouse emissions, energy savings, and natural resource savings. Lexmark also offers recycling of packaging components in some countries or regions. For more information, go to <u>www.lexmark.com/recycle</u>, and then choose your country or region. Information on available packaging recycling programs is included with the information on product recycling.

Lexmark cartons are 100% recyclable where corrugated recycling facilities exist. Facilities may not exist in your area.

The foam used in Lexmark packaging is recyclable where foam recycling facilities exist. Facilities may not exist in your area.

When you return a cartridge to Lexmark, you can reuse the box that the cartridge came in. Lexmark recycles the box.

## **Returning Lexmark cartridges for reuse or recycling**

The Lexmark Cartridge Collection Program allows you to return used cartridges for free to Lexmark for reuse or recycling. One hundred percent of the empty cartridges returned to Lexmark are either reused or demanufactured for recycling. The boxes used to return the cartridges are also recycled.

To return Lexmark cartridges for reuse or recycling, do the following:

- 1 Go to www.lexmark.com/recycle.
- 2 Select the product that you want to recycle.

# **Clearing jams**

# **Avoiding jams**

#### Load paper properly

• Make sure that the paper lies flat in the tray.

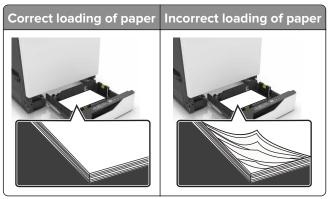

- Do not load or remove a tray while the printer is printing.
- Do not load too much paper. Make sure that the stack height is below the maximum paper fill indicator.
- Do not slide paper into the tray. Load paper as shown in the illustration.

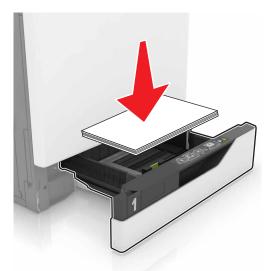

- Make sure that the paper guides are positioned correctly and are not pressing tightly against the paper or envelopes.
- Push the tray firmly into the printer after loading paper.

#### Use recommended paper

- Use only recommended paper or specialty media.
- Do not load paper that is wrinkled, creased, damp, bent, or curled.

• Flex, fan, and align the paper edges before loading.

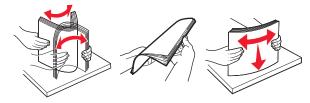

- Do not use paper that has been cut or trimmed by hand.
- Do not mix paper sizes, weights, or types in the same tray.
- Make sure that the paper size and type are set correctly on the computer or printer control panel.
- Store paper according to manufacturer recommendations.

# **Identifying jam locations**

#### Notes:

- When Jam Assist is set to On, the printer flushes blank pages or pages with partial prints after a jammed page has been cleared. Check your printed output for blank pages.
- When Jam Recovery is set to On or Auto, the printer reprints jammed pages.

## **Basic model**

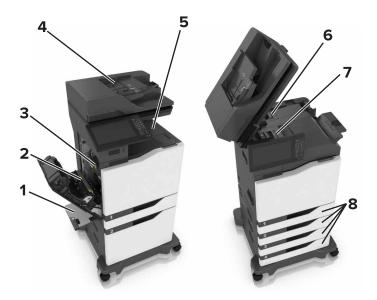

|   | Jam locations       |
|---|---------------------|
| 1 | Multipurpose feeder |
| 2 | Duplex unit         |
| 3 | Fuser               |

|   | Jam locations                   |
|---|---------------------------------|
| 4 | Automatic document feeder (ADF) |
| 5 | Standard bin                    |
| 6 | Door G                          |
| 7 | Door F                          |
| 8 | Trays                           |

## **Configured model**

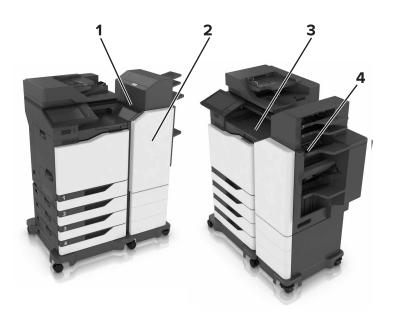

|   | Jam locations |
|---|---------------|
| 1 | Door L        |
| 2 | Door J        |
| 3 | Door K        |
| 4 | Door N        |

# Paper jam in trays

**1** Pull out the tray.

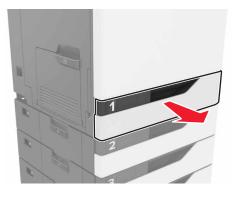

**2** Remove the jammed paper.

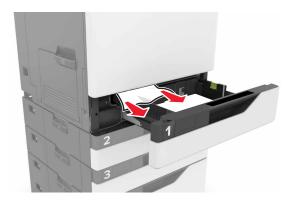

- **3** Insert the tray.
- 4 Open the tray cover.

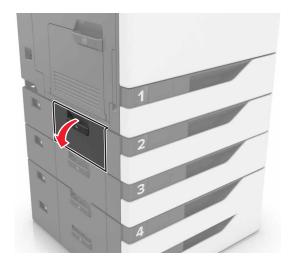

**5** Remove the jammed paper.

Note: Make sure that all paper fragments are removed.

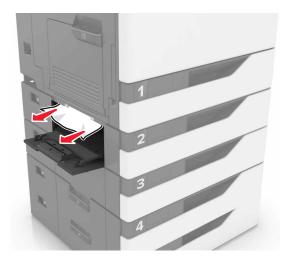

6 Close the tray cover.

## Paper jam in the multipurpose feeder

- **1** Remove paper from the multipurpose feeder.
- **2** Remove the jammed paper.

Note: Make sure that all paper fragments are removed.

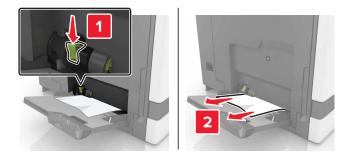

**3** Open door B, and then remove any paper fragments.

**CAUTION—HOT SURFACE:** The inside of the printer might be hot. To reduce the risk of injury from a hot component, allow the surface to cool before touching it.

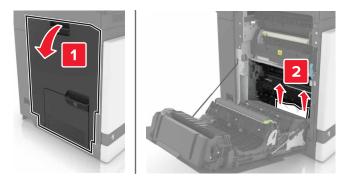

- 4 Close door B.
- **5** Flex, fan, and align the paper edges before loading.

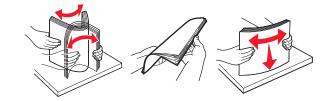

6 Reload paper.

## Paper jam in the automatic document feeder

- **1** Remove all original documents from the ADF tray.
- 2 Open door D.

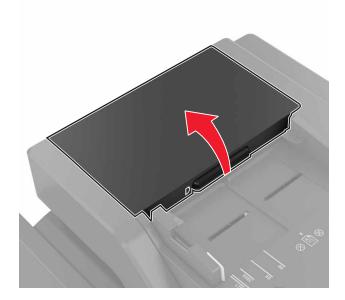

**3** Remove the jammed paper.

**Warning—Potential Damage:** Some parts of the printer are easily damaged by static electricity. Before touching any parts or components in an area marked with the static-sensitive symbol, touch a metal surface in an area away from the symbol.

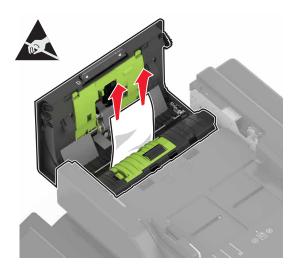

- 4 Close door D.
- **5** Open the scanner cover.

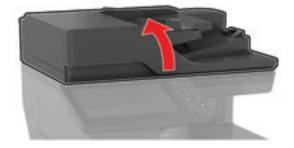

6 Open door E.

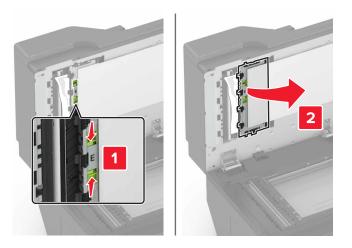

**7** Remove the jammed paper.

Note: Make sure that all paper fragments are removed.

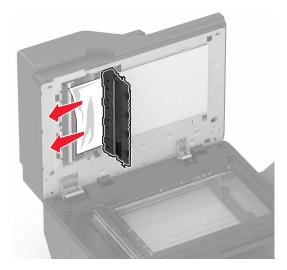

8 Close door E and the scanner cover.

## Paper jam in the standard bin

**1** Remove the jammed paper.

Note: Make sure that all paper fragments are removed.

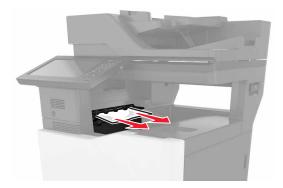

**2** Open door B, and then remove any paper fragments.

**CAUTION—HOT SURFACE:** The inside of the printer might be hot. To reduce the risk of injury from a hot component, allow the surface to cool before touching it.

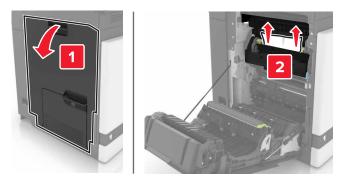

3 Close door B.

## Paper jam in door B

#### Paper jam in the fuser

1 Open door B.

**CAUTION—HOT SURFACE:** The inside of the printer might be hot. To reduce the risk of injury from a hot component, allow the surface to cool before touching it.

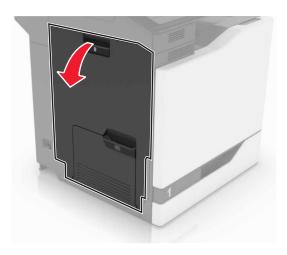

**2** Remove the jammed paper.

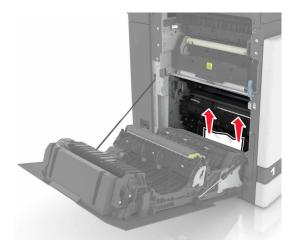

**3** Open the fuser access door.

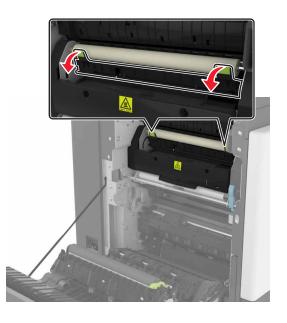

**4** Remove the jammed paper.

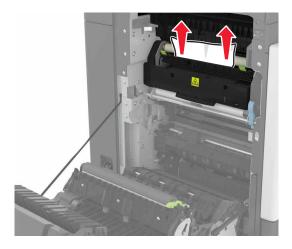

5 Close door B.

#### Paper jam in the duplex unit

1 Open door B.

**CAUTION—HOT SURFACE:** The inside of the printer might be hot. To reduce the risk of injury from a hot component, allow the surface to cool before touching it.

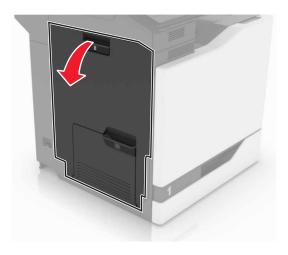

**2** Remove the jammed paper.

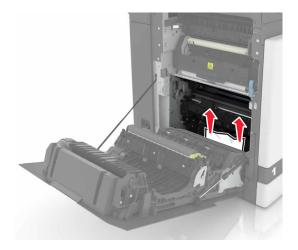

**3** Open the duplex cover.

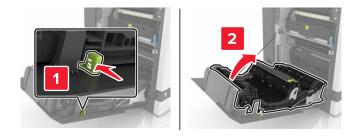

**4** Remove the jammed paper.

Note: Make sure that all paper fragments are removed.

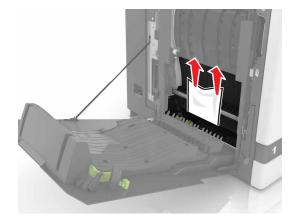

**5** Close the duplex cover and door B.

## Paper jam in the finisher bin

**1** Remove the jammed paper.

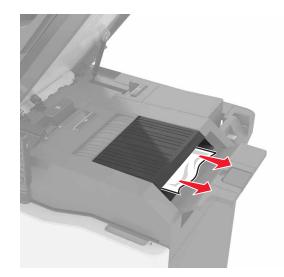

2 Open door C.

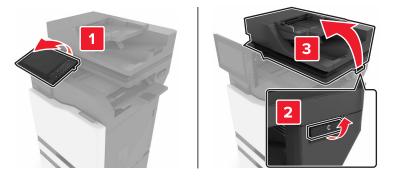

3 Open door F.

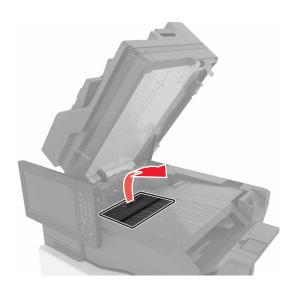

**4** Remove the jammed paper.

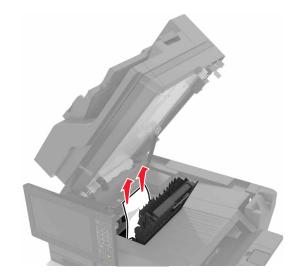

5 Close doors F and C.

**CAUTION—PINCH HAZARD:** To avoid the risk of a pinch injury, keep hands clear of the labeled area when closing door C.

# Staple jam in door G

1 Open door C.

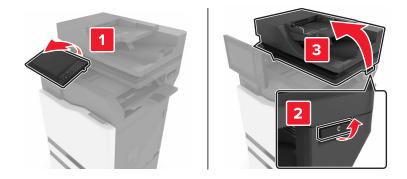

#### 2 Open door G.

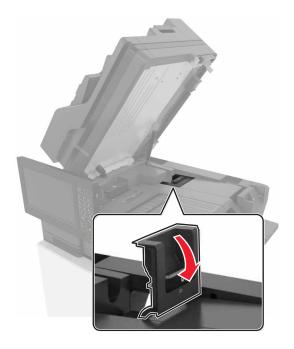

**3** Pull out the staple cartridge holder.

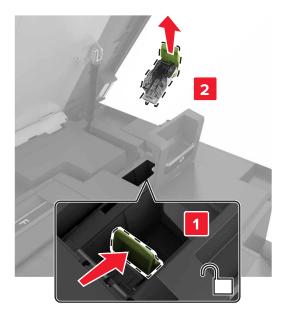

**4** Lift the staple guard, and then remove the loose staples.

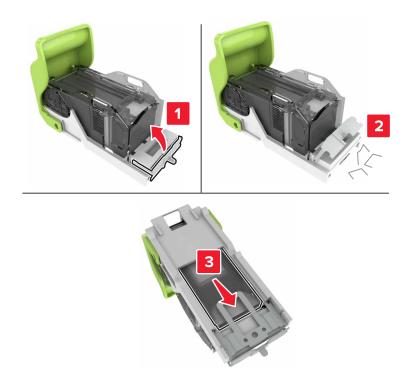

Note: Do not insert the staples that came out of the cartridge.

**5** Close the staple guard.

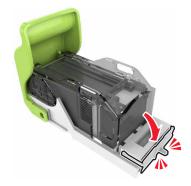

**6** Insert the staple cartridge holder.

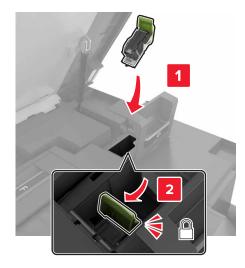

7 Close doors G and C.

**CAUTION—PINCH HAZARD:** To avoid the risk of a pinch injury, keep hands clear of the labeled area when closing door C.

## Paper jam in door K

1 Open doors C and K.

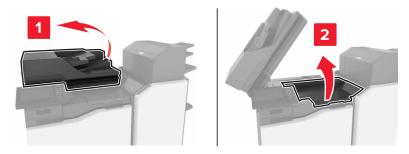

**2** Remove the jammed paper.

Note: Make sure that all paper fragments are removed.

• Using knob K1

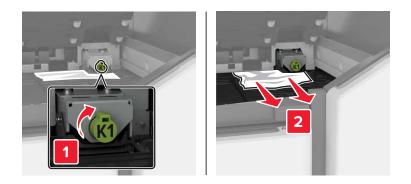

Using knob J2

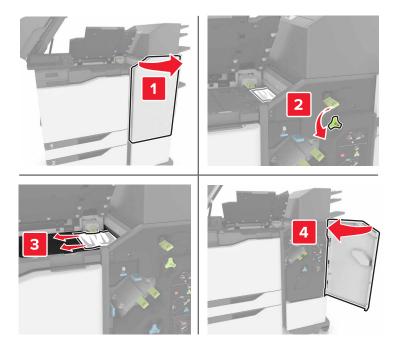

3 Close doors K and C.

**CAUTION—PINCH HAZARD:** To avoid the risk of a pinch injury, keep hands clear of the labeled area when closing door C.

## Paper jam in door J

**1** Open door J.

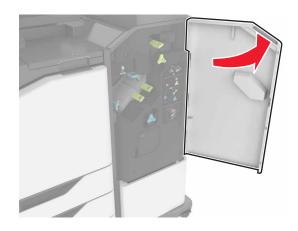

**2** Remove the jammed paper.

#### • Area J1

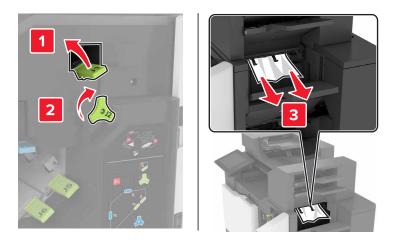

• Areas J3 and J4

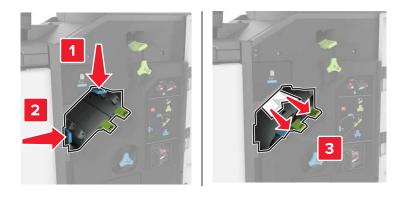

• Areas J5 and J6

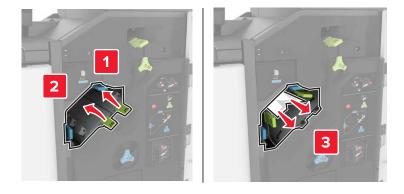

3 Close door J.

# Paper jam in door N

1 Open door N.

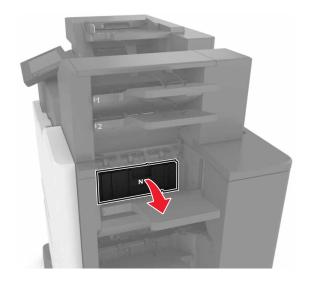

**2** Remove the jammed paper.

Note: Make sure that all paper fragments are removed.

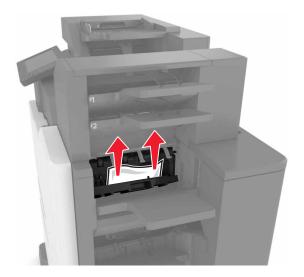

3 Close door N.

# Paper jam in door L

1 Open door L.

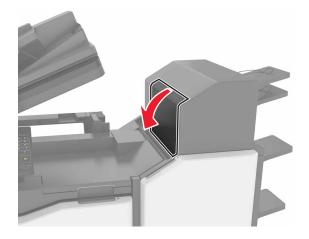

**2** Remove the jammed paper.

Note: Make sure that all paper fragments are removed.

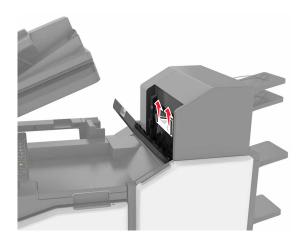

3 Close door L.

# Paper jam in the staple finisher bin

1 Open door J.

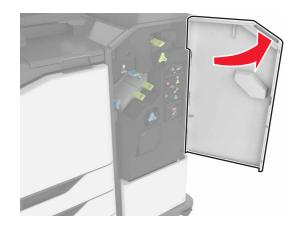

**2** Remove the jammed paper.

Note: Make sure that all paper fragments are removed.

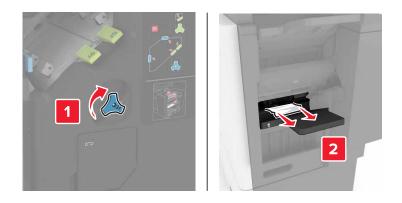

3 Close door J.

# Staple jam in door J

1 Open door J.

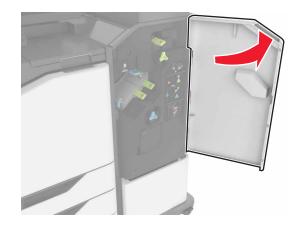

**2** Remove the staple cartridge holder.

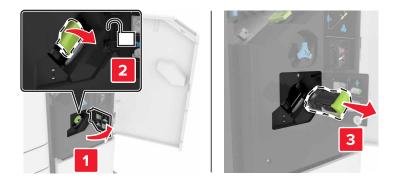

**3** Open the staple guard, and then remove the loose staples.

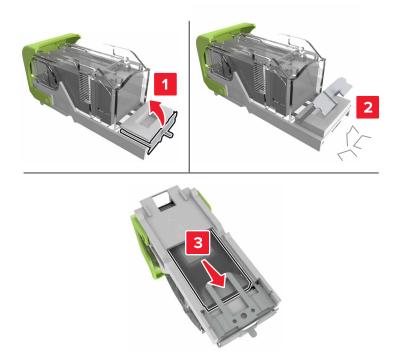

Note: Do not insert the staples that came out of the cartridge.

**4** Close the staple guard.

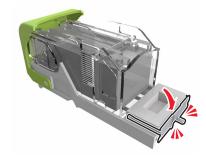

**5** Insert the staple cartridge holder.

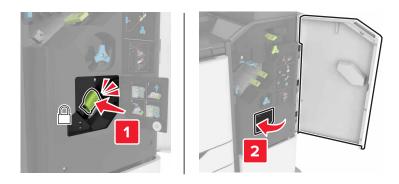

6 Close door J.

# Troubleshooting

# **Network connection problems**

## Cannot open Embedded Web Server

| Action                                                                                                    | Yes           | No                                                              |
|----------------------------------------------------------------------------------------------------|---------------|-----------------------------------------------------------------|
| <ul> <li>Step 1</li> <li>Check if you are using a supported browser:</li> <li>Internet Explorer<sup>®</sup> version 9 or later</li> <li>Safari version 8.0.3 or later</li> <li>Google Chrome<sup>TM</sup></li> <li>Mozilla Firefox</li> </ul>                                                                                                    | Go to step 2. | Install a supported<br>browser.                                 |
| Is your browser supported?                                                                                                    |               |                                                                 |
| <ul> <li>Step 2</li> <li>Make sure that the printer IP address is correct.</li> <li>View the printer IP address: <ul> <li>From the home screen</li> <li>From the TCP/IP section in the Network/Ports menu</li> <li>By printing a network setup page or menu settings page, and then finding the TCP/IP section</li> </ul> </li> <li>Note: An IP address appears as four sets of numbers separated by periods, such as 123.123.123.123.</li> </ul> | Go to step 3. | Type the correct<br>printer IP address in<br>the address field. |
| Is the printer IP address correct?                                                                                                    |               |                                                                 |
| Step 3<br>Check if the printer is on.<br>Is the printer on?                                                                                                    | Go to step 4. | Turn on the printer.                                            |
| Step 4                                                                                                    | Go to step 5. | Contact your                                                    |
| Check if the network connection is working.<br>Is the network connection working?                                                                                                    |               | administrator.                                                  |
| Step 5                                                                                                    | Go to step 6. | Secure the cable                                                |
| Make sure that the cable connections to the printer and print server<br>are secure.<br>For more information, see the setup documentation that came with<br>the printer.<br>Are the cable connections secure?                                                                                                    | 50 to step 0. | connections.                                                    |

| Action                                                        | Yes                    | Νο                                          |
|---------------------------------------------------------------|------------------------|---------------------------------------------|
| <b>Step 6</b><br>Check if the web proxy servers are disabled. | Go to step 7.          | Contact your<br>administrator.              |
| Are the web proxy servers disabled?                           |                        |                                             |
| Step 7<br>Access the Embedded Web Server.                     | The problem is solved. | Contact <u>customer</u><br><u>support</u> . |
| Did the Embedded Web Server open?                             |                        |                                             |

#### Unable to read flash drive

| Action                                                                                                    | Yes                                         | Νο                     |
|----------------------------------------------------------------------------------------------------|---------------------------------------------|------------------------|
| <b>Step 1</b><br>Check if the flash drive is inserted into the front USB port.                                                                 | Go to step 2.                               | The problem is solved. |
| <b>Note:</b> The flash drive does not work when it is inserted into the rear USB port.                                                         |                                             |                        |
| Is the flash drive inserted into the front USB port?                                                                                           |                                             |                        |
| <b>Step 2</b><br>Check if the flash drive is supported. For more information, see<br><u>"Supported flash drives and file types" on page 32</u> | Go to step 3.                               | The problem is solved. |
| Does the error message still appear?                                                                                                    |                                             |                        |
| <b>Step 3</b><br>Check if the front USB port is disabled. For more information, see<br><u>"Enabling the USB port" on page 133</u> .            | Contact <u>customer</u><br><u>support</u> . | The problem is solved. |
| Does the error message still appear?                                                                                                    |                                             |                        |

#### **Enabling the USB port**

From the home screen, touch Settings > Network/Ports > USB > Enable USB Port.

#### Checking the printer connectivity

- 1 From the home screen, touch Settings > Reports > Network > Network Setup Page.
- 2 Check the first section of the network setup page, and confirm that the status is connected.

If the status is not connected, then the LAN drop may be inactive, or the network cable may be unplugged or malfunctioning. Contact your administrator for assistance.

# Hardware options problems

## **Cannot detect internal option**

| Act                       | tion                                                                                                    | Yes                    | No                                          |
|---------------------------|----------------------------------------------------------------------------------------------------|------------------------|---------------------------------------------|
| Ste<br>Tur<br>on.         | n off the printer, wait for about 10 seconds, and then turn it back                                                                                                    | The problem is solved. | Go to step 2.                               |
| Do                        | es the internal option operate correctly?                                                                                                    |                        |                                             |
| Prir                      | <b>P 2</b><br>nt a menu settings page, and then check if the internal option<br>bears in the Installed Features list.                                                                                                    | Go to step 4.          | Go to step 3.                               |
| ls t                      | he internal option listed in the menu settings page?                                                                                                    |                        |                                             |
| Chu<br>boa<br>a<br>b<br>c | <ul> <li>Exp 3</li> <li>Exp 3</li> <li>Exp 3</li> <li>Exp 4</li> <li>Exp 4</li> &lt;</ul> | The problem is solved. | Go to step 4.                               |
|                           | es the internal option operate correctly?                                                                                                    |                        |                                             |
| а                         | <b>P 4</b><br>Check if the internal option is available in the print driver.<br><b>Note:</b> If necessary, manually add the internal option in the print driver to make it available for print jobs. For more information, see <u>"Adding available options in the print driver"</u> on page 196.<br>Resend the print job.                                                                                                    | The problem is solved. | Contact <u>customer</u><br><u>support</u> . |
|                           | es the internal option operate correctly?                                                                                                    |                        |                                             |

### Internal solutions port does not operate correctly

| Action                                                                                                    | Yes            | No               |
|----------------------------------------------------------------------------------------------------|----------------|------------------|
| Step 1                                                                                                    | Go to step 3.  | Go to step 2.    |
| Print a menu settings page, and then check if the internal solutions port (ISP) appears in the Installed Features list.  |                |                  |
| Is the ISP listed in the Installed Features list?                                                                        |                |                  |
| Step 2                                                                                                    | The problem is | Go to step 3.    |
| Remove, and then install the ISP. For more information, see <u>"Installing an internal solutions port" on page 175</u> . | solved.        |                  |
| Note: Use a supported ISP.                                                                                               |                |                  |
| Does the ISP operate correctly?                                                                                          |                |                  |
| Step 3                                                                                                    | The problem is | Contact customer |
| Check the cable and the ISP connection.                                                                                  | solved.        | <u>support</u> . |
| <b>a</b> Use the correct cable, and then make sure that it is securely connected to the ISP.                             |                |                  |
| <b>b</b> Check if the ISP solution interface cable is securely connected into the receptacle of the controller board.    |                |                  |
| Does the ISP operate correctly?                                                                                          |                |                  |

## Parallel or serial interface card does not operate correctly

| Action                                                                                                    | Yes                    | Νο                                          |
|----------------------------------------------------------------------------------------------------|------------------------|---------------------------------------------|
| Step 1Print a menu settings page, and then check if the parallel or serialinterface card appears in the Installed Features list.Is the parallel or serial interface card listed in the Installed Features |                        | Go to step 2.                               |
| list?                                                                                                    |                        |                                             |
| <b>Step 2</b><br>Remove, and then install the parallel or serial interface card.<br>For more information, see <u>"Installing an internal solutions port" on page 175</u> .                                | The problem is solved. | Go to step 3.                               |
| Does the parallel or serial interface card operate correctly?                                                                                                    |                        |                                             |
| <b>Step 3</b><br>Check the connection between the cable and the parallel or serial interface card.                                                                                                    | The problem is solved. | Contact <u>customer</u><br><u>support</u> . |
| Does the parallel or serial interface card operate correctly?                                                                                                    |                        |                                             |

#### **Defective flash detected**

Try one or more of the following:

- Replace the defective flash memory.
- From the printer control panel, select **Continue** to ignore the message and continue printing.
- Cancel the current print job.

#### Not enough free space in flash memory for resources

Try one or more of the following:

- From the printer control panel, select **Continue** to clear the message and continue printing.
- Delete fonts, macros, and other data stored in the flash memory.
- Install flash memory with larger capacity.

Note: Downloaded fonts and macros that are not previously stored in the flash memory are deleted.

#### **Unformatted flash detected**

Try one or more of the following:

- From the control panel, select **Continue** to stop the defragmentation and continue printing.
- Format the flash memory.

**Note:** If the error message remains, then the flash memory may be defective and needs to be replaced.

## **Issues with supplies**

#### Replace cartridge, printer region mismatch

To correct this problem, purchase a cartridge with the correct region that matches the printer region, or purchase a worldwide cartridge.

- The first number in the message after 42 indicates the region of the printer.
- The second number in the message after 42 indicates the region of the cartridge.

#### Printer and toner cartridge regions

| Region                                                                | Numeric code |
|-----------------------------------------------------------------------|--------------|
| Worldwide or Undefined region                                         | 0            |
| North America (United States, Canada)                                 | 1            |
| European Economic Area, Western Europe, Nordic countries, Switzerland | 2            |
| Asia Pacific                                                          | 3            |
| Latin America                                                         | 4            |
| Rest of Europe, Middle East, Africa                                   | 5            |
| Australia, New Zealand                                                | 6            |

| Region         | Numeric code |
|----------------|--------------|
| Invalid region | 9            |

**Note:** To find the region settings of the printer and toner cartridge, print the print quality test pages. From the control panel, navigate to: **Settings** > **Troubleshooting** > **Print Quality Test Pages**.

#### **Non-Lexmark supply**

The printer has detected a non-Lexmark supply or part installed in the printer.

Your Lexmark printer is designed to function best with genuine Lexmark supplies and parts. Use of thirdparty supplies or parts may affect the performance, reliability, or life of the printer and its imaging components.

All life indicators are designed to function with Lexmark supplies and parts and may deliver unpredictable results if third-party supplies or parts are used. Imaging component usage beyond the intended life may damage your Lexmark printer or associated components.

**Warning—Potential Damage:** Use of third-party supplies or parts can affect warranty coverage. Damage caused by the use of third-party supplies or parts may not be covered by the warranty.

To accept any and all of these risks and to proceed with the use of non-genuine supplies or parts in your printer, from the control panel, press and hold X and # simultaneously for 15 seconds.

If you do not want to accept these risks, then remove the third-party supply or part from your printer and install a genuine Lexmark supply or part. For more information, see <u>"Using genuine Lexmark parts and supplies" on page 65</u>.

If the printer does not print after pressing and holding X and # simultaneously for 15 seconds, then reset the supply usage counter.

**1** From the control panel, navigate to:

#### Settings > Device > Maintenance > Configuration Menu > Supply Usage And Counters

- 2 Select the part or supply that you want to reset, and then select Start.
- **3** Read the warning message, and then select **Continue**.
- **4** Press and hold **X** and **#** simultaneously for 15 seconds to clear the message.

**Note:** If you are unable to reset the supply usage counters, then return the item to the place of purchase.

#### Scanner maintenance required, use ADF Kit

The printer is scheduled for maintenance. For more information, go to <u>http://support.lexmark.com</u> or contact your service representative, and then report the message.

# Paper feed problems

#### Envelope seals when printing

| Action                                                                                                    | Yes                                            | Νο                     |
|----------------------------------------------------------------------------------------------------|------------------------------------------------|------------------------|
| <ul> <li>Use envelopes that have been stored in a dry environment.</li> <li>Note: Printing on envelopes with high moisture content can seal the flaps.</li> </ul> | Contact<br><u>customer</u><br><u>support</u> . | The problem is solved. |
| <b>2</b> Resend the print job.                                                                                                    |                                                |                        |
| Does the envelope seal when printing?                                                                                                    |                                                |                        |

#### Collated printing does not work

| Action                                                                                                    | Yes                    | Νο                                          |
|----------------------------------------------------------------------------------------------------|------------------------|---------------------------------------------|
| Step 1<br>a From the home screen, touch Settings > Print > Layout ><br>Collate.                                                                                      | The problem is solved. | Go to step 2.                               |
| <b>b</b> Set Collate to On.                                                                                                    |                        |                                             |
| c Print the document.                                                                                                    |                        |                                             |
| Are the pages collated correctly?                                                                                                    |                        |                                             |
| <ul> <li>Step 2</li> <li>a From the document that you are trying to print, open the Print dialog, and then select Collate.</li> <li>b Print the document.</li> </ul> | The problem is solved. | Go to step 3.                               |
| Are the pages collated correctly?                                                                                                    |                        |                                             |
| <ul><li>Step 3</li><li>a Reduce the number of pages to print.</li><li>b Print the document.</li></ul>                                                                | The problem is solved. | Contact <u>customer</u><br><u>support</u> . |
| Are the pages collated correctly?                                                                                                    |                        |                                             |

## Paper curl

| Action                                                                                                    | Yes                                         | No                     |
|----------------------------------------------------------------------------------------------------|---------------------------------------------|------------------------|
| <b>Step 1</b><br>Move the paper guides in the tray to the correct position for the paper loaded.                                                                                                    | Go to step 2.                               | The problem is solved. |
| Is the paper still curled?                                                                                                    |                                             |                        |
| <ul> <li>Step 2</li> <li>a Depending on your operating system, specify the paper type and weight from the Printing Preferences or Print dialog.</li> <li>Notes: <ul> <li>Make sure that the settings match the paper loaded in the tray.</li> <li>You can also change the settings on the printer control panel.</li> </ul> </li> </ul> | Go to step 3.                               | The problem is solved. |
| <ul><li>b Resend the print job.</li><li>Is the paper still curled?</li></ul>                                                                                                    |                                             |                        |
| <ul> <li>Step 3</li> <li>a Remove paper from the tray, and then turn it over.</li> <li>b Resend the print job.</li> <li>Is the paper still curled?</li> </ul>                                                                                                    | Go to step 4.                               | The problem is solved. |
|                                                                                                    | Contractions                                |                        |
| <ul> <li>Step 4</li> <li>a Load paper from a fresh package.</li> <li>Note: Paper absorbs moisture due to high humidity. Store paper in its original wrapper until you are ready to use it.</li> </ul>                                                                                                    | Contact <u>customer</u><br><u>support</u> . | The problem is solved. |
| <ul><li>b Resend the print job.</li><li>Is the paper still curled?</li></ul>                                                                                                    |                                             |                        |

## Tray linking does not work

| Action                                                                                                    | Yes                    | No            |
|----------------------------------------------------------------------------------------------------|------------------------|---------------|
| <ul> <li>Step 1</li> <li>a Check if the trays contain paper of the same size and type.</li> <li>b Check if the paper guides are positioned correctly.</li> <li>c Print the document.</li> </ul> | The problem is solved. | Go to step 2. |
| Do the trays link correctly?                                                                                                    |                        |               |

| Action                                                                                              | Yes                    | No                                          |
|----------------------------------------------------------------------------------------------------|------------------------|---------------------------------------------|
| Step 2<br>a From the home screen, touch Settings > Paper > Tray<br>Configuration > Paper Size/Type. | The problem is solved. | Contact <u>customer</u><br><u>support</u> . |
| <b>b</b> Set the paper size and type to match the paper loaded in the linked trays.                 |                        |                                             |
| c Print the document.                                                                               |                        |                                             |
| Do the trays link correctly?                                                                        |                        |                                             |

#### **Check tray connection**

Try one or more of the following:

• Turn off the printer, wait for about 10 seconds, and then turn it back on.

If the error occurs a second time, then:

- **1** Turn off the printer.
- **2** Unplug the power cord from the electrical outlet.
- **3** Remove the indicated tray.
- 4 Insert the tray.
- **5** Connect the power cord to the electrical outlet.

**CAUTION—POTENTIAL INJURY:** To avoid the risk of fire or electrical shock, connect the power cord to an appropriately rated and properly grounded electrical outlet that is near the product and easily accessible.

#### 6 Turn on the printer.

If the error occurs again, then:

- **1** Turn off the printer.
- **2** Unplug the power cord from the electrical outlet.
- **3** Remove the indicated tray.
- **4** Contact customer support.
- From the control panel, select **Continue** to clear the message and resume printing.

## Paper frequently jams

| Action                                                                                                    | Yes                                         | Νο                     |
|----------------------------------------------------------------------------------------------------|---------------------------------------------|------------------------|
| <ul><li>Step 1</li><li>a Pull out the tray.</li><li>b Check if the paper is loaded correctly.</li></ul>                                                                                                    | Go to step 2.                               | The problem is solved. |
| Notes:                                                                                                    |                                             |                        |
| <ul> <li>Make sure that the paper guides are positioned correctly.</li> <li>Make sure that the stack height is below the maximum paper fill indicator.</li> <li>Make sure to print on recommended paper size and type.</li> <li>c Insert the tray.</li> <li>d Print the document.</li> </ul> |                                             |                        |
| Do paper jams still occur frequently?                                                                                                    |                                             |                        |
| <ul> <li>Step 2</li> <li>a From the Paper menu on the control panel, check if the printer is detecting the correct paper size.</li> <li>b Resend the print job.</li> </ul>                                                                                                    | Go to step 3.                               | The problem is solved. |
| Do paper jams still occur frequently?                                                                                                    |                                             |                        |
| <ul><li>Step 3</li><li>a Load paper from a fresh package.</li><li>b Print the document.</li></ul>                                                                                                    | Contact <u>customer</u><br><u>support</u> . | The problem is solved. |
| Do paper jams still occur frequently?                                                                                                    |                                             |                        |

## Jammed pages are not reprinted

| Action                                                                                     | Yes                    | No                         |
|--------------------------------------------------------------------------------------------|------------------------|----------------------------|
| 1 From the home screen, touch Settings > Device > Notifications > Jam<br>Content Recovery. | The problem is solved. | Contact<br><u>customer</u> |
| 2 Select On or Auto.                                                                       |                        | <u>support</u> .           |
| <b>3</b> Apply the changes.                                                                |                        |                            |
| Are the jammed pages reprinted?                                                            |                        |                            |

# **Printing problems**

#### Confidential and other held documents do not print

| Action                                                                                                    | Yes                    | No            |
|----------------------------------------------------------------------------------------------------|------------------------|---------------|
| <ul> <li>Step 1</li> <li>a From the control panel, check if the documents appear in the Held Jobs list.</li> <li>Note: If the documents are not listed, then print the documents using the Print and Hold options.</li> <li>b Print the documents.</li> </ul>                                                                                                    | The problem is solved. | Go to step 2. |
| <ul> <li>Are the documents printed?</li> <li>Step 2</li> <li>The print job may contain a formatting error or invalid data.</li> <li>Delete the print job, and then send it again.</li> <li>For PDF files, generate a new file, and then print the documents.</li> </ul>                                                                                                | The problem is solved. | Go to step 3. |
| Are the documents printed?                                                                                                    |                        |               |
| <b>Step 3</b><br>If you are printing from the Internet, then the printer may be reading<br>the multiple job titles as duplicates.                                                                                                    | The problem is solved. | Go to step 4. |
| <ul> <li>For Windows users <ul> <li>a Open the Printing Preferences dialog.</li> <li>b From the Print and Hold section, select Keep duplicate documents.</li> <li>c Enter a PIN.</li> <li>d Resend the print job.</li> </ul> </li> <li>For Macintosh users <ul> <li>a Save and name each job differently.</li> <li>b Send the job individually.</li> </ul> </li> </ul> |                        |               |
| <ul> <li>Step 4</li> <li>a Delete some held jobs to free up printer memory.</li> <li>b Resend the print job.</li> <li>Are the documents printed?</li> </ul>                                                                                                    | The problem is solved. | Go to step 5. |

| Action                                                                                 | Yes                    | Νο                                          |
|----------------------------------------------------------------------------------------|------------------------|---------------------------------------------|
| <ul><li>Step 5</li><li>a Add printer memory.</li><li>b Resend the print job.</li></ul> | The problem is solved. | Contact <u>customer</u><br><u>support</u> . |
| Are the documents printed?                                                             |                        |                                             |

## Slow printing

| Action                                                                                                    | Yes           | No                     |
|----------------------------------------------------------------------------------------------------|---------------|------------------------|
| <ul> <li>Step 1</li> <li>a Make sure that the printer is not in Eco-Mode and Quiet Mode.</li> <li>b Print the document.</li> <li>Is the printer printing slow?</li> </ul> | Go to step 2. | The problem is solved. |
| Step 2                                                                                                    | Go to step 3. | The problem is         |
| <ul> <li>a Depending on your operating system, specify the paper type from the Printing Preferences or Print dialog.</li> </ul>                                           | 00 to step 5. | solved.                |
| Notes:                                                                                                    |               |                        |
| <ul> <li>Make sure that the setting matches the paper loaded in the tray.</li> <li>You can also change the setting on the printer control panel.</li> </ul>               |               |                        |
| <b>b</b> Print the document.                                                                                                    |               |                        |
| Is the printer printing slow?                                                                                                    |               |                        |
| <ul><li>Step 3</li><li>a Reduce the number of pages to print.</li><li>b Print the document.</li></ul>                                                                     | Go to step 4. | The problem is solved. |
| Is the printer printing slow?                                                                                                    |               |                        |
| <ul> <li>Step 4</li> <li>a Remove held jobs.</li> <li>b Print the document.</li> <li>Is the printer printing slow?</li> </ul>                                             | Go to step 5. | The problem is solved. |
| Step 5                                                                                                    | Go to step 6. | The problem is         |
| <ul> <li>a Connect the printer cable securely to the printer and the computer, print server, option, or other network device.</li> <li>b Print the document.</li> </ul>   | 00 to step 0. | solved.                |
| Is the printer printing slow?                                                                                                    |               |                        |

| Action                                                                                                    | Yes                                         | No                     |
|----------------------------------------------------------------------------------------------------|---------------------------------------------|------------------------|
| <ul> <li>Step 6</li> <li>a From the Quality menu on the control panel, set the Print Resolution to 4800CQ.</li> <li>b Print the document.</li> </ul>                                                                                                    | Go to step 7.                               | The problem is solved. |
| Is the printer printing slow?                                                                                                    |                                             |                        |
| <ul> <li>Step 7</li> <li>a Make sure that the printer is not overheating.</li> <li>Notes: <ul> <li>Allow the printer to cool down after a long print job.</li> <li>Observe the recommended ambient temperature for the printer. For more information, see <u>"Selecting a location for the printer" on page 10</u>.</li> <li>b Print the document.</li> </ul> </li> </ul> | Go to step 8.                               | The problem is solved. |
| Is the printer printing slow?                                                                                                    |                                             |                        |
| <ul><li>Step 8</li><li>a Add more printer memory.</li><li>b Print the document.</li></ul>                                                                                                    | Contact <u>customer</u><br><u>support</u> . | The problem is solved. |
| Is the printer printing slow?                                                                                                    |                                             |                        |

## Print jobs do not print

| Action                                                                                                    | Yes                    | No            |
|----------------------------------------------------------------------------------------------------|------------------------|---------------|
| <ul> <li>Step 1</li> <li>a From the document you are trying to print, open the Print dialog, and then check if you have selected the correct printer.</li> <li>b Resend the print job.</li> <li>Is the document printed?</li> </ul> | The problem is solved. | Go to step 2. |
| <ul> <li>Step 2</li> <li>a Check if the printer is on.</li> <li>b Resolve any error messages that appear on the display.</li> <li>c Resend the print job.</li> <li>Is the document printed?</li> </ul>                              | The problem is solved. | Go to step 3. |

| Action                                                                                                    | Yes                    | Νο                      |
|----------------------------------------------------------------------------------------------------|------------------------|-------------------------|
| <ul> <li>Step 3</li> <li>a Check if the ports are working and if the cables are securely connected to the computer and the printer. For more information, see the setup documentation that came with the printer.</li> <li>b Resend the print job.</li> <li>Is the document printed?</li> </ul> | The problem is solved. | Go to step 4.           |
| · · · · · · · · · · · · · · · · · · ·                                                                                                    | The problem is         | Co to stop F            |
| <ul><li>Step 4</li><li>a Turn off the printer, wait for about 10 seconds, and then turn it back on.</li></ul>                                                                                                    | The problem is solved. | Go to step 5.           |
| <b>b</b> Resend the print job.                                                                                                    |                        |                         |
| Is the document printed?                                                                                                    |                        |                         |
| Step 5                                                                                                    | The problem is         | Contact <u>customer</u> |
| <b>a</b> Remove, and then reinstall the printer software.                                                                                                    | solved.                | <u>support</u> .        |
| <b>Note:</b> The printer software is available at<br><u>http://support.lexmark.com</u> .                                                                                                    |                        |                         |
| <b>b</b> Resend the print job.                                                                                                    |                        |                         |
| Is the document printed?                                                                                                    |                        |                         |

# Print quality is poor

### Blank or white pages

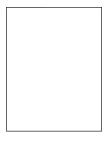

**Note:** Before solving the problem, print the quality sample pages to determine the missing color. From the home screen, touch **Settings** > **Troubleshooting** > **Basic Print Quality Pages**.

| Ac   | tion                                                                                                    | Yes                     | Νο                     |
|------|----------------------------------------------------------------------------------------------------|-------------------------|------------------------|
|      | <b>P 1</b><br>Remove, and then reinstall the imaging unit or imaging kit.                                                                                                    | Go to step 2.           | The problem is solved. |
|      | Warning—Potential Damage: Do not expose the imaging unit<br>or imaging kit to direct light for more than 10 minutes.<br>Extended exposure to light may cause print quality problems.        |                         |                        |
|      | <b>Warning—Potential Damage:</b> To avoid damage, do not touch the underside of the imaging unit or imaging kit.                                                                            |                         |                        |
| b    | Print a document.                                                                                                    |                         |                        |
| ls t | he printer still printing blank or white pages?                                                                                                    |                         |                        |
| Ste  | ep 2                                                                                                    | Contact <u>customer</u> | The problem is         |
| а    | Replace the imaging unit or imaging kit.                                                                                                    | support.                | solved.                |
|      | <b>Warning—Potential Damage:</b> Do not expose the imaging unit<br>or imaging kit to direct light for more than 10 minutes.<br>Extended exposure to light may cause print quality problems. |                         |                        |
|      | <b>Warning—Potential Damage:</b> To avoid damage, do not touch the underside of the imaging unit or imaging kit.                                                                            |                         |                        |
| b    | Print a document.                                                                                                    |                         |                        |
| lst  | he printer still printing blank or white pages?                                                                                                    |                         |                        |

# Dark print

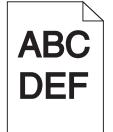

| Action                                                                                                    | Yes           | Νο                     |
|----------------------------------------------------------------------------------------------------|---------------|------------------------|
| <ul> <li>Step 1</li> <li>a From the Quality menu on the control panel, select Color Adjust.</li> <li>b Resend the print job.</li> </ul> | Go to step 2. | The problem is solved. |
| Is the print still too dark?                                                                                                    |               |                        |

| Action                                                                                                    | Yes                                    | Νο             |
|----------------------------------------------------------------------------------------------------|----------------------------------------|----------------|
| Step 2                                                                                                    | Go to step 3.                          | The problem is |
| <ul> <li>Depending on your operating system, reduce the toner<br/>darkness from the Printing Preferences or Print dialog.</li> </ul>                         |                                        | solved.        |
| <b>Note:</b> You can also change the settings on the printer control panel.                                                                                  |                                        |                |
| <b>b</b> Resend the print job.                                                                                                    |                                        |                |
| Is the print still too dark?                                                                                                    |                                        |                |
| Step 3                                                                                                    | Go to step 4.                          | The problem is |
| <ul> <li>a Depending on your operating system, specify the paper type,<br/>texture, and weight from the Printing Preferences or Print<br/>dialog.</li> </ul> |                                        | solved.        |
| Notes:                                                                                                    |                                        |                |
| <ul> <li>Make sure that the settings match the paper loaded in<br/>the tray.</li> </ul>                                                                      |                                        |                |
| <ul> <li>You can also change the settings on the printer control<br/>panel.</li> </ul>                                                                       |                                        |                |
| <b>b</b> Resend the print job.                                                                                                    |                                        |                |
| Is the print still too dark?                                                                                                    |                                        |                |
| Step 4                                                                                                    | Change the texture                     | Go to step 5.  |
| Make sure that the paper has no texture or rough finishes.                                                                                                   | settings to match the<br>paper you are |                |
| Are you printing on textured or rough paper?                                                                                                    | printing on.                           |                |
| Step 5                                                                                                    | Go to step 6.                          | The problem is |
| <b>a</b> Load paper from a fresh package.                                                                                                    |                                        | solved.        |
| <b>Note:</b> Paper absorbs moisture due to high humidity. Store paper in its original wrapper until you are ready to use it.                                 |                                        |                |
| <b>b</b> Resend the print job.                                                                                                    |                                        |                |
| Is the print still too dark?                                                                                                    |                                        |                |
| Step 6                                                                                                    | Contact <u>customer</u>                | The problem is |
| Replace the imaging unit or imaging kit, and then resend the print job.                                                                                      | <u>support</u> .                       | solved.        |
| Is the print still too dark?                                                                                                    |                                        |                |

### **Ghost images**

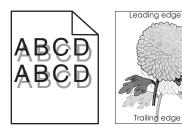

| Action                                                                                                    | Yes                                         | No                     |
|----------------------------------------------------------------------------------------------------|---------------------------------------------|------------------------|
| <ul> <li>Step 1</li> <li>a Load the tray with the correct paper type and weight.</li> <li>b Resend the print job.</li> </ul>                                                                                                    | Go to step 2.                               | The problem is solved. |
| Do ghost images still appear on prints?                                                                                                    |                                             |                        |
| <ul> <li>Step 2</li> <li>a Depending on your operating system, specify the paper type and weight from the Printing Preferences or Print dialog.</li> <li>Notes: <ul> <li>Make sure that the settings match the paper loaded in the tray.</li> <li>You can also change the settings on the printer control panel.</li> </ul> </li> <li>b Resend the print job.</li> </ul> | Go to step 3.                               | The problem is solved. |
| Do ghost images still appear on prints?                                                                                                    |                                             |                        |
| <ul> <li>Step 3</li> <li>a From the Quality menu on the control panel, select Color Adjust.</li> <li>b Resend the print job.</li> </ul>                                                                                                    | Contact <u>customer</u><br><u>support</u> . | The problem is solved. |
| Do ghost images still appear on prints?                                                                                                    |                                             |                        |

# Gray background

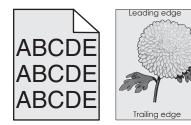

| Ac  | tion                                                                                                    | Yes                     | Νο             |
|-----|----------------------------------------------------------------------------------------------------|-------------------------|----------------|
| Ste | ep 1                                                                                                    | Go to step 2.           | The problem is |
| а   | From the home screen, touch <b>Settings</b> > <b>Print</b> > <b>Quality</b> .                                                                                                    |                         | solved.        |
| b   | Adjust the toner darkness.                                                                                                    |                         |                |
| с   | Print the document.                                                                                                    |                         |                |
| Do  | es gray background still appear on prints?                                                                                                    |                         |                |
| Ste | ep 2                                                                                                    | Go to step 3.           | The problem is |
| a   | From the home screen, touch Settings > Print > Quality > Advanced Imaging > Color Adjust.                                                                                                   |                         | solved.        |
| b   | Start the process.                                                                                                    |                         |                |
| c   | Print the document.                                                                                                    |                         |                |
| Do  | es gray background still appear on prints?                                                                                                    |                         |                |
| Ste | ep 3                                                                                                    | Contact <u>customer</u> | The problem is |
| а   | Remove, and then reinstall the imaging unit or imaging kit.                                                                                                    | <u>support</u> .        | solved.        |
|     | <b>Warning—Potential Damage:</b> Do not expose the imaging unit<br>or imaging kit to direct light for more than 10 minutes.<br>Extended exposure to light may cause print quality problems. |                         |                |
|     | <b>Warning—Potential Damage:</b> To avoid damage, do not touch the underside of the imaging unit or imaging kit.                                                                            |                         |                |
| b   | Print the document.                                                                                                    |                         |                |
| Do  | es gray background still appear on prints?                                                                                                    |                         |                |

### Horizontal dark lines

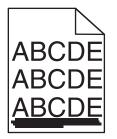

Note: If horizontal dark lines keep appearing on your prints, then see the "Repeating defects" topic.

| Action                                                                                                    | Yes           | No                     |
|----------------------------------------------------------------------------------------------------|---------------|------------------------|
| <ul> <li>Step 1</li> <li>a Depending on your operating system, specify the tray or feeder from the Printing Preferences or Print dialog.</li> <li>b Resend the print job.</li> </ul> | Go to step 2. | The problem is solved. |
| Do horizontal dark lines still appear on prints?                                                                                                    |               |                        |

| Acti                       | on                                                                                                    | Yes                                         | Νο                     |
|----------------------------|----------------------------------------------------------------------------------------------------|---------------------------------------------|------------------------|
|                            | <b>2</b><br>Depending on your operating system, specify the paper type<br>and weight from the Printing Preferences or from Print dialog.                                                    | Go to step 3.                               | The problem is solved. |
| 1                          | Notes:                                                                                                    |                                             |                        |
|                            | <ul> <li>Make sure that the settings match the paper loaded in<br/>the tray.</li> </ul>                                                                                                    |                                             |                        |
|                            | <ul> <li>You can also change the settings on the printer control panel.</li> </ul>                                                                                                    |                                             |                        |
| b                          | Resend the print job.                                                                                                    |                                             |                        |
| Do l                       | norizontal dark lines still appear on prints?                                                                                                    |                                             |                        |
| Ste                        |                                                                                                    | Go to step 4.                               | The problem is solved. |
| 1                          | Load paper from a fresh package.<br><b>Note:</b> Paper absorbs moisture due to high humidity. Store<br>Daper in its original wrapper until you use it.                                      |                                             |                        |
| b                          | Resend the print job.                                                                                                    |                                             |                        |
| Do l                       | norizontal dark lines still appear on prints?                                                                                                    |                                             |                        |
| Ste                        | o 4                                                                                                    | Go to step 5.                               | The problem is         |
| a                          | Remove, and then reinstall the imaging unit or imaging kit.                                                                                                    |                                             | solved.                |
|                            | <b>Warning—Potential Damage:</b> Do not expose the imaging unit<br>or imaging kit to direct light for more than 10 minutes.<br>Extended exposure to light may cause print quality problems. |                                             |                        |
|                            | Warning—Potential Damage: To avoid damage, do not touch the underside of the imaging unit or imaging kit.                                                                                   |                                             |                        |
| b                          | Resend the print job.                                                                                                    |                                             |                        |
| Do l                       | norizontal dark lines still appear on prints?                                                                                                    |                                             |                        |
| <b>Stej</b><br>Rep<br>job. | <b>o 5</b><br>lace the imaging unit or imaging kit, and then resend the print                                                                                                    | Contact <u>customer</u><br><u>support</u> . | The problem is solved. |
| Dol                        | norizontal dark lines still appear on prints?                                                                                                    |                                             |                        |

### Horizontal white lines

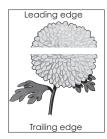

Note: If horizontal dark lines keep appearing on your prints, then see the "Repeating defects" topic.

| Acti                       | ion                                                                                                    | Yes                                         | No                     |
|----------------------------|----------------------------------------------------------------------------------------------------|---------------------------------------------|------------------------|
| ć                          | <b>p 1</b><br>Depending on your operating system, specify the paper type<br>and weight from the Printing Preferences or Print dialog.<br><b>Notes:</b>                                                                                                    | Go to step 2.                               | The problem is solved. |
| •                          | <ul> <li>Make sure that the settings match the paper loaded in the tray.</li> <li>You can also change the settings on the printer control panel.</li> </ul>                                                                                                    |                                             |                        |
|                            | Resend the print job.<br>horizontal white lines still appear on prints?                                                                                                    |                                             |                        |
| Ster<br>a l                |                                                                                                    | Go to step 3.                               | The problem is solved. |
| Do l                       | horizontal white lines still appear on prints?                                                                                                    |                                             |                        |
| t<br>b                     | <b>p 3</b><br>Remove, and then reinstall the imaging unit or imaging kit.<br><b>Warning—Potential Damage:</b> Do not expose the imaging unit<br>or imaging kit to direct light for more than 10 minutes.<br>Extended exposure to light can cause print quality problems.<br><b>Warning—Potential Damage:</b> To avoid damage, do not touch<br>the underside of the imaging unit or imaging kit.<br>Resend the print job.<br>horizontal white lines still appear on prints? | Go to step 4.                               | The problem is solved. |
| <b>Ster</b><br>Rep<br>job. | <b>p 4</b><br>lace the imaging unit or imaging kit, and then resend the print                                                                                                    | Contact <u>customer</u><br><u>support</u> . | The problem is solved. |

### **Incorrect margins**

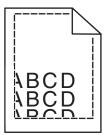

| Action                                                                                                    | Yes                    | Νο                                          |
|----------------------------------------------------------------------------------------------------|------------------------|---------------------------------------------|
| <ul> <li>Step 1</li> <li>a Squeeze and slide the paper guides to the correct position for the size of the paper you are loading.</li> <li>b Resend the print job.</li> </ul> | The problem is solved. | Go to step 2.                               |
| Are the margins correct?                                                                                                    |                        |                                             |
| <ul> <li>Step 2</li> <li>a From the Paper menu on the control panel, check if the printer is detecting the correct paper size.</li> <li>b Resend the print job.</li> </ul>   | The problem is solved. | Go to step 3.                               |
| Are the margins correct?                                                                                                    |                        |                                             |
| <ul><li>Step 3</li><li>a Depending on your operating system, specify the paper size from the Printing Preferences or Print dialog.</li></ul>                                 | The problem is solved. | Contact <u>customer</u><br><u>support</u> . |
| Notes:                                                                                                    |                        |                                             |
| <ul> <li>Make sure that the settings match the paper loaded in<br/>the tray.</li> </ul>                                                                                      |                        |                                             |
| <ul> <li>You can also change the settings on the printer control panel.</li> </ul>                                                                                           |                        |                                             |
| <b>b</b> Resend the print job.                                                                                                    |                        |                                             |
| Are the margins correct?                                                                                                    |                        |                                             |

### Jagged or uneven characters

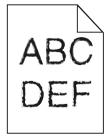

| Action                                                                                                    | Yes                                         | No                     |
|----------------------------------------------------------------------------------------------------|---------------------------------------------|------------------------|
| <b>a</b> Check if the printer supports the fonts that are installed on your computer.                                   | Contact <u>customer</u><br><u>support</u> . | The problem is solved. |
| <b>1</b> From the control panel, touch:                                                                                 |                                             |                        |
| Settings > Reports > Print > Print Fonts                                                                                |                                             |                        |
| 2 Select PCL Fonts or PS Fonts.                                                                                         |                                             |                        |
| <b>b</b> If the font is not supported, then install a supported font. For more information, contact your administrator. |                                             |                        |
| <b>c</b> Resend the print job.                                                                                          |                                             |                        |
| Do prints still contain jagged or uneven characters?                                                                    |                                             |                        |

# Light print

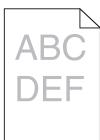

| Action                                                                                                    | Yes           | No                     |
|----------------------------------------------------------------------------------------------------|---------------|------------------------|
| Step 1         a From the Quality menu on the control panel, select Color         Adjust.                                                         | Go to step 2. | The problem is solved. |
| <b>b</b> Resend the print job.                                                                                                    |               |                        |
| Is the print still too light?                                                                                                    |               |                        |
| <ul><li>Step 2</li><li>a Depending on your operating system, increase the toner darkness from the Printing Preferences or Print dialog.</li></ul> | Go to step 3. | The problem is solved. |
| <b>Note:</b> You can also change the settings on the printer control panel.                                                                       |               |                        |
| <b>b</b> Resend the print job.                                                                                                    |               |                        |
| Is the print still too light?                                                                                                    |               |                        |

| Action                                                                                                    | Yes                                                                         | Νο                     |
|----------------------------------------------------------------------------------------------------|-----------------------------------------------------------------------------|------------------------|
| <ul> <li>Step 3</li> <li>a Depending on your operating system, specify the paper type, texture, and weight from the Printing Preferences or Print dialog.</li> </ul>                                                                   | Go to step 4.                                                               | The problem is solved. |
| Notes:                                                                                                    |                                                                             |                        |
| <ul> <li>Make sure that the settings match the paper loaded in<br/>the tray.</li> </ul>                                                                                                    |                                                                             |                        |
| <ul> <li>You can also change the settings on the printer control<br/>panel.</li> </ul>                                                                                                    |                                                                             |                        |
| <b>b</b> Resend the print job.                                                                                                    |                                                                             |                        |
| Is the print still too light?                                                                                                    |                                                                             |                        |
| <b>Step 4</b><br>Make sure that the paper has no texture or rough finishes.                                                                                                    | Change the texture<br>settings to match the<br>paper you are<br>printing on | Go to step 5.          |
| Are you printing on textured or rough paper?                                                                                                    | printing on.                                                                |                        |
| <ul> <li>Step 5</li> <li>a Load paper from a fresh package.</li> <li>Note: Paper absorbs moisture due to high humidity. Store paper in its original wrapper until you are ready to use it.</li> <li>b Resend the print job.</li> </ul> | Go to step 6.                                                               | The problem is solved. |
| Is the print still too light?                                                                                                    |                                                                             |                        |
| <b>Step 6</b><br>Replace the imaging unit or imaging kit, and then resend the print job.                                                                                                    | Contact <u>customer</u><br><u>support</u> .                                 | The problem is solved. |
| <b>Warning—Potential Damage:</b> Do not expose the imaging unit or imaging kit to direct light for more than 10 minutes. Extended exposure to light can cause print quality problems.                                                  |                                                                             |                        |
| <b>Warning—Potential Damage:</b> To avoid damage, do not touch the underside of the imaging unit or imaging kit.                                                                                                    |                                                                             |                        |
| Is the print still too light?                                                                                                    |                                                                             |                        |

### Mottled print and dots

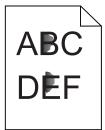

| Action                                                                                                    | Yes                     | Νο                                  |
|----------------------------------------------------------------------------------------------------|-------------------------|-------------------------------------|
| <b>Step 1</b><br>Check the printer for leaked toner contamination.                                                                                                    | Go to step 2.           | Contact <u>customer</u><br>support. |
| Is the printer free of leaked toner?                                                                                                    |                         |                                     |
| Step 2                                                                                                    | Go to step 4.           | Go to step 3.                       |
| <b>a</b> From the home screen, touch <b>Settings &gt; Device &gt; Preferences</b> .                                                                                                    |                         |                                     |
| <b>b</b> Check if the paper type and size settings match the paper type and size set in the tray.                                                                                           |                         |                                     |
| Do the settings match?                                                                                                    |                         |                                     |
| Step 3                                                                                                    | Go to step 4.           | The problem is                      |
| <b>a</b> Change the paper size and type in the Paper menu or adjust the size settings in the tray.                                                                                          |                         | solved.                             |
| <b>b</b> Print the document.                                                                                                    |                         |                                     |
| Is the print still mottled?                                                                                                    |                         |                                     |
| Step 4                                                                                                    | Go to step 5.           | The problem is                      |
| <b>a</b> Replace the textured or rough paper loaded in the tray with plain paper.                                                                                                    |                         | solved.                             |
| <b>b</b> Print the document.                                                                                                    |                         |                                     |
| Is the print still mottled?                                                                                                    |                         |                                     |
| Step 5                                                                                                    | Contact <u>customer</u> | The problem is                      |
| <b>a</b> Replace the imaging unit or imaging kit.                                                                                                    | support.                | solved.                             |
| <b>Warning—Potential Damage:</b> Do not expose the imaging unit<br>or imaging kit to direct light for more than 10 minutes.<br>Extended exposure to light can cause print quality problems. |                         |                                     |
| <b>Warning—Potential Damage:</b> To avoid damage, do not touch the underside of the imaging unit or imaging kit.                                                                            |                         |                                     |
| <b>b</b> Print the document.                                                                                                    |                         |                                     |
| Is the print still mottled?                                                                                                    |                         |                                     |

### Print crooked or skewed

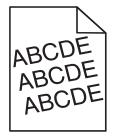

| Ac   | tion                                                                                                    | Yes                     | Νο             |
|------|----------------------------------------------------------------------------------------------------|-------------------------|----------------|
| Ste  | ep 1                                                                                                    | Go to step 2.           | The problem is |
| а    | Remove the tray.                                                                                                    |                         | solved.        |
| b    | Remove the paper, and then load paper from a fresh package.                                                                  |                         |                |
|      | <b>Note:</b> Paper absorbs moisture due to high humidity. Store paper in its original wrapper until you are ready to use it. |                         |                |
| c    | Squeeze and slide the paper guides to the correct position for the size of the paper you are loading.                        |                         |                |
| d    | Insert the tray.                                                                                                    |                         |                |
| e    | Resend the print job.                                                                                                    |                         |                |
| ls t | he print still crooked or skewed?                                                                                            |                         |                |
| Ste  | ep 2                                                                                                    | Contact <u>customer</u> | The problem is |
| а    | Check if you are printing on a supported paper.                                                                              | <u>support</u> .        | solved.        |
| b    | Resend the print job.                                                                                                    |                         |                |
| ls t | he print still crooked or skewed?                                                                                            |                         |                |

### **Repeating defects**

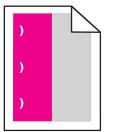

**Note:** Before solving the problem, print the *Maintenance Defect Ruler* from the Troubleshooting section of the Settings menu.

| Action                                                                                                    | Yes           | No            |
|----------------------------------------------------------------------------------------------------|---------------|---------------|
| Step 1                                                                                                    | Go to step 2. | Go to step 3. |
| <b>a</b> Print the quality sample pages.                                                                    |               |               |
| From the home screen, touch <b>Settings</b> > <b>Troubleshooting</b> > <b>Basic Print Quality Samples</b> . |               |               |
| <b>b</b> Determine how many colors have defects.                                                            |               |               |
| Is only one color affected?                                                                                 |               |               |

| Action                                                                                                    | Yes                                                                                                    | No                     |
|----------------------------------------------------------------------------------------------------|----------------------------------------------------------------------------------------------------|------------------------|
| <ul> <li>a Using the <i>Maintenance Defect Ruler</i>, measure the distance between the repeating defects on the affected color page.</li> <li>b Replace the supply item that matches the measurement on the affected color page.</li> <li>Photoconductor unit <ul> <li>125.70 mm (4.95 in.)</li> <li>35.40 mm (1.39 in.)</li> </ul> </li> <li>Developer unit <ul> <li>42 mm (1.65 in.)</li> </ul> </li> <li>c Print the quality sample pages.</li> </ul> | Take note of the<br>distance, and then<br>contact <u>customer</u><br><u>support</u> or your<br>service<br>representative. | The problem is solved. |
| <ul> <li>a Using the <i>Maintenance Defect Ruler</i>, measure the distance between the repeating defects on the affected color page.</li> <li>b Replace the supply item that matches the measurement on the affected color page.</li> </ul>                                                                                                    | Take note of the<br>distance, and then<br>contact <u>customer</u><br><u>support</u> or your<br>service<br>representative. | The problem is solved. |

### Solid color or black images

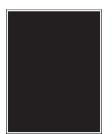

| Action                                                                                                    | Yes                                         | Νο                     |
|----------------------------------------------------------------------------------------------------|---------------------------------------------|------------------------|
| <ul> <li>Step 1</li> <li>a Remove, and then reinstall the imaging unit or imaging kit.</li> <li>Warning—Potential Damage: Do not expose the imaging unit or imaging kit to direct light for more than 10 minutes. Extended exposure to light may cause print quality problems.</li> </ul> | Go to step 2.                               | The problem is solved. |
| <ul> <li>Warning—Potential Damage: To avoid damage, do not touch the underside of the imaging unit or imaging kit.</li> <li>b Resend the print job.</li> <li>Is the printer still printing solid color or black images?</li> </ul>                                                        |                                             |                        |
| <b>Step 2</b><br>Replace the imaging unit or imaging kit, and then resend the print<br>job.                                                                                                    | Contact <u>customer</u><br><u>support</u> . | The problem is solved. |
| Is the printer still printing solid color or black images?                                                                                                    |                                             |                        |

### Text or images cut off

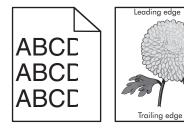

| Action                                                                                                    | Yes           | No             |
|----------------------------------------------------------------------------------------------------|---------------|----------------|
| Step 1                                                                                                    | Go to step 2. | The problem is |
| <b>a</b> Move the paper guides in the tray to the correct position for the paper loaded.                           |               | solved.        |
| <b>b</b> Resend the print job.                                                                                     |               |                |
| Is the page or image still clipped?                                                                                |               |                |
| Step 2                                                                                                    | Go to step 3. | The problem is |
| <b>a</b> Depending on your operating system, specify the paper size from the Printing Preferences or Print dialog. |               | solved.        |
| Notes:                                                                                                    |               |                |
| <ul> <li>Make sure that the settings match the paper loaded in<br/>the tray.</li> </ul>                            |               |                |
| <ul> <li>You can also change the settings on the printer control panel.</li> </ul>                                 |               |                |
| <b>b</b> Resend the print job.                                                                                     |               |                |
| Is the page or image still clipped?                                                                                |               |                |

| Ac       | tion                                                                                                    | Yes                                         | Νο                     |
|----------|----------------------------------------------------------------------------------------------------|---------------------------------------------|------------------------|
| Sto<br>a | <b>ep 3</b><br>Remove, and then reinstall the imaging unit or imaging kit.                                                                                                    | Contact <u>customer</u><br><u>support</u> . | The problem is solved. |
|          | <b>Warning—Potential Damage:</b> Do not expose the imaging unit<br>or imaging kit to direct light for more than 10 minutes.<br>Extended exposure to light may cause print quality problems. |                                             |                        |
|          | <b>Warning—Potential Damage:</b> To avoid damage, do not touch the underside of the imaging unit or imaging kit.                                                                            |                                             |                        |
| b        | Resend the print job.                                                                                                    |                                             |                        |
| ls       | the page or image still clipped?                                                                                                    |                                             |                        |

# Toner easily rubs off

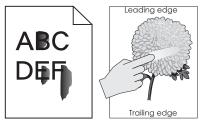

| Action                                                                                                    | Yes                                         | No                     |
|----------------------------------------------------------------------------------------------------|---------------------------------------------|------------------------|
| <b>1</b> Depending on your operating system, specify the paper type, texture, and weight from the Printing Preferences or Print dialog. | Contact <u>customer</u><br><u>support</u> . | The problem is solved. |
| Notes:                                                                                                    |                                             |                        |
| <ul> <li>Make sure that the settings match the paper<br/>loaded in the tray.</li> </ul>                                                 |                                             |                        |
| <ul> <li>You can also change the settings on the printer<br/>control panel.</li> </ul>                                                  |                                             |                        |
| <b>2</b> Resend the print job.                                                                                                    |                                             |                        |
| Does the toner still rub off?                                                                                                    |                                             |                        |

### Uneven print density

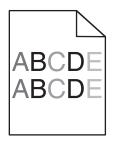

| Action                                                                                                    | Yes                                         | Νο                     |
|----------------------------------------------------------------------------------------------------|---------------------------------------------|------------------------|
| Replace the imaging unit or imaging kit, and then resend the print job.                                                                                                    | Contact <u>customer</u><br><u>support</u> . | The problem is solved. |
| <b>Warning—Potential Damage:</b> Do not expose the imaging unit or imaging kit to direct light for more than 10 minutes. Extended exposure to light can cause print quality problems. |                                             |                        |
| <b>Warning—Potential Damage:</b> To avoid damage, do not touch the underside of the imaging unit or imaging kit.                                                                      |                                             |                        |
| Is the print density uneven?                                                                                                    |                                             |                        |

### Vertical dark lines or streaks

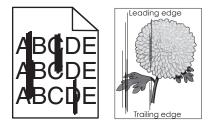

| Ac  | tion                                                                                                    | Yes           | No                     |
|-----|----------------------------------------------------------------------------------------------------|---------------|------------------------|
|     | Depending on your operating system, specify the paper type, texture, and weight from the Printing Preferences or Print dialog. | Go to step 2. | The problem is solved. |
|     | Notes:                                                                                                    |               |                        |
|     | <ul> <li>Make sure that the settings match the paper loaded in<br/>the tray.</li> </ul>                                        |               |                        |
|     | <ul> <li>You can also change the settings on the printer control panel.</li> </ul>                                             |               |                        |
| b   | Resend the print job.                                                                                                    |               |                        |
| Do  | vertical dark lines or streaks still appear on prints?                                                                         |               |                        |
| Ste | ep 2                                                                                                    | Go to step 3. | The problem is         |
| а   | Load paper from a fresh package.                                                                                               |               | solved.                |
|     | <b>Note:</b> Paper absorbs moisture due to high humidity. Store paper in its original wrapper until you use it.                |               |                        |
| b   | Resend the print job.                                                                                                    |               |                        |
| Do  | vertical dark lines or streaks still appear on prints?                                                                         |               |                        |

| Action                                                                                                    | Yes                                         | Νο                     |
|----------------------------------------------------------------------------------------------------|---------------------------------------------|------------------------|
| <ul> <li>Step 3</li> <li>a Remove, and then reinstall the imaging unit or imaging kit.</li> <li>Warning—Potential Damage: Do not expose the imaging unit or imaging kit to direct light for more than 10 minutes. Extended exposure to light can cause print quality problems.</li> </ul> | Go to step 4.                               | The problem is solved. |
| <ul> <li>Warning—Potential Damage: To avoid damage, do not touch the underside of the imaging unit or imaging kit.</li> <li>b Resend the print job.</li> <li>Do vertical dark lines or streaks still appear on prints?</li> </ul>                                                         |                                             |                        |
| Step 4<br>Replace the imaging unit or imaging kit, and then resend the print<br>job.                                                                                                    | Contact <u>customer</u><br><u>support</u> . | The problem is solved. |
| Do vertical dark lines or streaks still appear on prints?                                                                                                    |                                             |                        |

### Vertical white lines

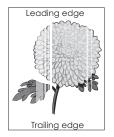

| Action                                                                                                    | Yes           | Νο                     |
|----------------------------------------------------------------------------------------------------|---------------|------------------------|
| <ul><li>Step 1</li><li>a Depending on your operating system, specify the paper type and weight from the Printing Preferences or Print dialog.</li></ul> | Go to step 2. | The problem is solved. |
| Notes:                                                                                                    |               |                        |
| <ul> <li>Make sure that the settings match the paper loaded in<br/>the tray.</li> </ul>                                                                 |               |                        |
| <ul> <li>You can also change the settings on the printer control panel.</li> </ul>                                                                      |               |                        |
| <b>b</b> Resend the print job.                                                                                                    |               |                        |
| Do vertical white lines still appear on prints?                                                                                                    |               |                        |

| Action                                                                                                    | Yes                     | Νο             |
|----------------------------------------------------------------------------------------------------|-------------------------|----------------|
| Step 2                                                                                                    | Go to step 3.           | The problem is |
| Check if you are using the recommended paper type.                                                                                                    |                         | solved.        |
| <b>a</b> Load the specified tray or feeder with the recommended paper type.                                                                                                  |                         |                |
| <b>b</b> Resend the print job.                                                                                                    |                         |                |
| Do vertical white lines still appear on prints?                                                                                                    |                         |                |
| Step 3                                                                                                    | Go to step 4.           | The problem is |
| <b>a</b> Remove, and then reinstall the imaging unit or imaging kit.                                                                                                    |                         | solved.        |
| Warning—Potential Damage: Do not expose the imaging unitor imaging kit to direct light for more than 10 minutes.Extended exposure to light may cause print quality problems. |                         |                |
| <b>Warning—Potential Damage:</b> To avoid damage, do not touch the underside of the imaging unit or imaging kit.                                                             |                         |                |
| <b>b</b> Resend the print job.                                                                                                    |                         |                |
| Do vertical white lines still appear on prints?                                                                                                    |                         |                |
| Step 4                                                                                                    | Contact <u>customer</u> | The problem is |
| Replace the imaging unit or imaging kit, and then resend the print job.                                                                                                    | <u>support</u> .        | solved.        |
| Do vertical white lines still appear on prints?                                                                                                    |                         |                |

# The printer is not responding

| Action                                                                                                    | Yes                   | No                   |
|----------------------------------------------------------------------------------------------------|-----------------------|----------------------|
| Step 1                                                                                                    | The problem is        | Go to step 2.        |
| Connect the power cord to the electrical outlet.                                                                                                    | solved.               |                      |
| <b>CAUTION—POTENTIAL INJURY:</b> To avoid the risk of fire or electrical shock, connect the power cord to an appropriately rated and properly grounded electrical outlet that is near the product and easily accessible. |                       |                      |
| Is the printer responding?                                                                                                    |                       |                      |
| Step 2                                                                                                    | Turn on the switch or | Go to step 3.        |
| Check if the electrical outlet is turned off by a switch or breaker.                                                                                                    | reset the breaker.    |                      |
| Is the electrical outlet turned off by a switch or breaker?                                                                                                    |                       |                      |
| Step 3                                                                                                    | Go to step 4.         | Turn on the printer. |
| Check if the printer is on.                                                                                                    |                       |                      |
| Is the printer on?                                                                                                    |                       |                      |

| Action                                                                                                    | Yes                                               | No                                                                                                    |
|----------------------------------------------------------------------------------------------------|---------------------------------------------------|----------------------------------------------------------------------------------------------------|
| <b>Step 4</b><br>Check if the printer is in sleep or hibernate mode.                                                                                                    | Press the power<br>button to wake the<br>printer. | Go to step 5.                                                                                                    |
| Is the printer in sleep or hibernate mode?                                                                                                    |                                                   |                                                                                                    |
| Step 5 Check if the cables connecting the printer and the computer are inserted in the correct ports. Are the cables inserted in the correct ports?                                                      | Go to step 6.                                     | <ul> <li>Make sure to match<br/>the following:</li> <li>The USB cable<br/>with the USB port<br/>on the printer</li> <li>The Ethernet<br/>cable with the<br/>Ethernet port on<br/>the printer</li> </ul> |
| <b>Step 6</b><br>Turn off the printer, reinstall the hardware options, and then turn it back on.<br>For more information, see the documentation that came with the option.<br>Is the printer responding? | The problem is solved                             | Go to step 7.                                                                                                    |
|                                                                                                    | The problem is                                    | Cata atan 9                                                                                                    |
| Step 7<br>Install the correct print driver.                                                                                                    | The problem is solved                             | Go to step 8.                                                                                                    |
| Is the printer responding?                                                                                                    |                                                   |                                                                                                    |
| <b>Step 8</b><br>Turn off the printer, wait for about 10 seconds, and then turn it back<br>on.                                                                                                    | The problem is solved.                            | Contact <u>customer</u><br><u>support</u> .                                                                                                    |
| Is the printer responding?                                                                                                    |                                                   |                                                                                                    |

# Job prints from the wrong tray or on the wrong paper

| Action                                                                                                    | Yes                    | No            |
|----------------------------------------------------------------------------------------------------|------------------------|---------------|
| <ul> <li>Step 1</li> <li>a Check if you are printing on a supported paper.</li> <li>b Print the document.</li> <li>Is the document printed from the correct tray or on the correct</li> </ul> | The problem is solved. | Go to step 2. |
| paper?                                                                                                    |                        |               |

| Action                                                                                                    | Yes                    | Νο                      |
|----------------------------------------------------------------------------------------------------|------------------------|-------------------------|
| <ul><li>Step 2</li><li>a Depending on your operating system, specify the paper size from the Printing Preferences or Print dialog.</li></ul> | The problem is solved. | Go to step 3.           |
| Notes:                                                                                                    |                        |                         |
| <ul> <li>Make sure that the settings match the paper loaded in<br/>the tray.</li> </ul>                                                      |                        |                         |
| <ul> <li>You can also change the settings on the printer control panel.</li> </ul>                                                           |                        |                         |
| <b>b</b> Print the document.                                                                                                    |                        |                         |
| Is the document printed from the correct tray or on the correct paper?                                                                       |                        |                         |
| Step 3                                                                                                    | The problem is         | Contact <u>customer</u> |
| <b>a</b> Check if the trays are not linked.                                                                                                  | solved.                | support.                |
| <b>b</b> Print the document.                                                                                                    |                        |                         |
| Is the document printed from the correct tray or on the correct paper?                                                                       |                        |                         |

# **Color quality problems**

## Adjusting toner darkness

- 1 From the home screen, touch **Settings** > **Print** > **Quality**.
- **2** Adjust the toner darkness.
- **3** Apply the changes.

### Modifying the colors in printed output

- 1 From the home screen, touch Settings > Print > Quality > Advanced Imaging > Color Correction > Manual.
- 2 From the Advanced Imaging menu, select Color Correction Content.
- **3** Choose the appropriate color conversion setting.

| Object type             | Color conversion tables                                                                                                    |
|-------------------------|----------------------------------------------------------------------------------------------------|
| RGB Image<br>RGB Text   | <ul> <li>Vivid—Produces brighter, more saturated colors and may be<br/>applied to all incoming color formats.</li> </ul>                                                               |
| RGB Graphics            | <ul> <li>sRGB Display—Produces an output that approximates the colors<br/>displayed on a computer monitor. Black toner usage is optimized<br/>for printing photographs.</li> </ul>     |
|                         | • <b>Display-True Black</b> —Produces an output that approximates the colors displayed on a computer monitor. This setting uses only black toner to create all levels of neutral gray. |
|                         | <ul> <li>sRGB Vivid—Provides an increased color saturation for the sRGB<br/>Display color correction. Black toner usage is optimized for<br/>printing business graphics.</li> </ul>    |
|                         | • Off                                                                                                    |
| CMYK Image<br>CMYK Text | • <b>US CMYK</b> —Applies color correction to approximate the Specifications for Web Offset Publishing (SWOP) color output.                                                            |
| CMYK Graphics           | • <b>Euro CMYK</b> —Applies color correction to approximate Euroscale color output.                                                                                                    |
|                         | <ul> <li>Vivid CMYK—Increases the color saturation of the US CMYK color correction setting.</li> </ul>                                                                                 |
|                         | • Off                                                                                                    |

# FAQ about color printing

#### What is RGB color?

RGB color is a method of describing colors by indicating the amount of red, green, or blue used to produce a certain color. Red, green, and blue light can be added in various amounts to produce a large range of colors observed in nature. Computer screens, scanners, and digital cameras use this method to display colors.

#### What is CMYK color?

CMYK color is a method of describing colors by indicating the amount of cyan, magenta, yellow, and black used to reproduce a particular color. Cyan, magenta, yellow, and black inks or toners can be printed in various amounts to produce a large range of colors observed in nature. Printing presses, inkjet printers, and color laser printers create colors in this manner.

#### How is color specified in a document to be printed?

Software programs are used to specify and modify the document color using RGB or CMYK color combinations. For more information, see the software program Help topics.

#### How does the printer know what color to print?

When printing a document, information describing the type and color of each object is sent to the printer and is passed through color conversion tables. Color is translated into the appropriate amounts of cyan, magenta, yellow, and black toner used to produce the color you want. The object information determines the application of color conversion tables. For example, it is possible to apply one type of color conversion table to text while applying a different color conversion table to photographic images.

#### What is manual color correction?

When manual color correction is enabled, the printer employs user-selected color conversion tables to process objects. Manual color correction settings are specific to the type of object being printed (text, graphics, or images). It is also specific to how the color of the object is specified in the software program (RGB or CMYK combinations). To apply a different color conversion table manually, see <u>"Modifying the colors in printed output" on page 164</u>.

If the software program does not specify colors with RGB or CMYK combinations, then manual color correction is not useful. It is also not effective if the software program or the computer operating system controls the adjustment of colors. In most situations, setting the Color Correction to Auto generates preferred colors for the documents.

#### How can I match a particular color (such as a corporate logo)?

From the printer Quality menu, nine types of Color Samples sets are available. These sets are also available from the Color Samples page of the Embedded Web Server. Selecting any sample set generates multiple-page prints consisting of hundreds of colored boxes. Each box contains a CMYK or RGB combination, depending on the table selected. The observed color of each box is obtained by passing the CMYK or RGB combination labeled on the box through the selected color conversion table.

By examining Color Samples sets, you can identify the box with color closest to the color being matched. The color combination labeled on the box can then be used for modifying the color of the object in a software program. For more information, see the software program Help topics. Manual color correction may be necessary to use the selected color conversion table for the particular object.

Selecting which Color Samples set to use for a particular color-matching problem depends on:

- The Color Correction setting being used (Auto, Off, or Manual)
- The type of object being printed (text, graphics, or images)
- How the color of the object is specified in the software program (RGB or CMYK combinations)

If the software program does not specify colors with RGB or CMYK combinations, then the Color Samples pages are not useful. Additionally, some software programs adjust the RGB or CMYK combinations specified in the program through color management. In these situations, the printed color may not be an exact match of the Color Samples pages.

### The print appears tinted

| Action                                                                                                    | Νο                     | Yes                                         |
|----------------------------------------------------------------------------------------------------|------------------------|---------------------------------------------|
| <ul> <li>Adjust the color balance.</li> <li>a From the home screen, touch Settings &gt; Print &gt; Quality &gt; Advanced Imaging &gt; Color Balance.</li> <li>b Adjust the setting.</li> <li>c Resend the print job.</li> </ul> | The problem is solved. | Contact <u>customer</u><br><u>support</u> . |
| Does the print still appear tinted?                                                                                                    |                        |                                             |

# Faxing problems

## **Cannot send or receive faxes**

| Action                                                                                                    | Yes            | No            |
|----------------------------------------------------------------------------------------------------|----------------|---------------|
| Step 1                                                                                                    | The problem is | Go to step 2. |
| Resolve any error messages that appear on the display.                                                                       | solved.        |               |
| Can you send or receive a fax?                                                                                               |                |               |
| Step 2                                                                                                    | The problem is | Go to step 3. |
| Make sure that the cable connections for the following equipment are secure:                                                 | solved.        |               |
| Telephone                                                                                                    |                |               |
| • Handset                                                                                                    |                |               |
| Answering machine                                                                                                    |                |               |
| Can you send or receive a fax?                                                                                               |                |               |
| Step 3                                                                                                    | Go to step 5.  | Go to step 4. |
| Check for a dial tone.                                                                                                    |                |               |
| <ul> <li>Call the fax number to check if it is working properly.</li> </ul>                                                  |                |               |
| <ul> <li>If you are using the On Hook Dial feature, then turn up the<br/>volume to check if you hear a dial tone.</li> </ul> |                |               |
| Can you hear a dial tone?                                                                                                    |                |               |
| Step 4                                                                                                    | The problem is | Go to step 5. |
| Check the telephone wall jack.                                                                                               | solved.        |               |
| <b>a</b> Connect the analog telephone directly to the wall jack.                                                             |                |               |
| <b>b</b> Listen for a dial tone.                                                                                             |                |               |
| <b>c</b> If you do not hear a dial tone, then use a different telephone cable.                                               |                |               |
| <b>d</b> If you still do not hear a dial tone, then connect the analog telephone to a different wall jack.                   |                |               |
| <b>e</b> If you hear a dial tone, then connect the printer to that wall jack.                                                |                |               |
| Can you send or receive a fax?                                                                                               |                |               |

| Action                                                                                                    | Yes                    | No                                          |
|----------------------------------------------------------------------------------------------------|------------------------|---------------------------------------------|
| <ul> <li>Step 5</li> <li>Check if the printer is connected to an analog phone service or to the correct digital connector.</li> <li>If you are using an Integrated Services for Digital Network (ISDN) telephone service, then connect to an analog telephone port of an ISDN terminal adapter. For more information, contact your ISDN provider.</li> <li>If you are using DSL, then connect to a DSL filter or router that supports analog use. For more information, contact your DSL provider.</li> <li>If you are using a private branch exchange (PBX) telephone service, then make sure that you are connecting to an analog connection on the PBX. If none exists, then consider installing an analog telephone line for the fax machine.</li> </ul> | The problem is solved. | Go to step 6.                               |
| <ul> <li>Can you send or receive a fax?</li> <li>Step 6 Temporarily disconnect other equipment and disable other telephone services. <ul> <li>a Disconnect other equipment (such as answering machines, computers, modems, or telephone line splitters) between the printer and the telephone line.</li> <li>b Disable call waiting and voice mail. For more information, contact your telephone company.</li> </ul></li></ul>                                                                                                    | The problem is solved. | Go to step 7.                               |
| Can you send or receive a fax?<br>Step 7<br>Scan the original document one page at a time.<br>a Dial the fax number.<br>b Scan the document.                                                                                                    | The problem is solved. | Contact <u>customer</u><br><u>support</u> . |
| Can you send or receive a fax?                                                                                                    |                        |                                             |

### Can receive but not send faxes

| Action                                                                                          | Yes                    | No                      |
|-------------------------------------------------------------------------------------------------|------------------------|-------------------------|
| <b>Step 1</b><br>Load the original document properly into the ADF tray or on the scanner glass. | The problem is solved. | Go to step 2.           |
| Can you send faxes?                                                                             |                        |                         |
| Step 2                                                                                          | The problem is         | Contact <u>customer</u> |
| Set up the shortcut number properly.                                                            | solved.                | support.                |
| • Check if the shortcut number is set for the telephone number that you want to dial.           |                        |                         |
| Dial the telephone number manually.                                                             |                        |                         |
| Can you send faxes?                                                                             |                        |                         |

# Can send but not receive faxes

| Action                                                                                                    | Yes                    | Νο                      |
|----------------------------------------------------------------------------------------------------|------------------------|-------------------------|
| <b>Step 1</b><br>Make sure that the tray or multipurpose feeder is not empty.                                                                      | The problem is solved. | Go to step 2.           |
| Can you receive faxes?                                                                                                    |                        |                         |
| Step 2                                                                                                    | The problem is         | Go to step 3.           |
| Check the ring count delay settings.                                                                                                    | solved.                |                         |
| <ul> <li>a From the home screen, touch Settings &gt; Fax &gt; Analog Fax</li> <li>Setup &gt; Fax Receive Settings &gt; Rings to Answer.</li> </ul> |                        |                         |
| <b>b</b> If necessary, configure the setting.                                                                                                    |                        |                         |
| Can you receive faxes?                                                                                                    |                        |                         |
| Step 3                                                                                                    | The problem is         | Contact <u>customer</u> |
| Replace the toner cartridge.                                                                                                    | solved.                | <u>support</u> .        |
| For more information, see the instruction sheet that came with the supply.                                                                         |                        |                         |
| Can you receive faxes?                                                                                                    |                        |                         |

# Poor fax print quality

| Action                                                                                                    | Yes            | Νο                      |
|----------------------------------------------------------------------------------------------------|----------------|-------------------------|
| Step 1                                                                                                    | The problem is | Go to step 2.           |
| Enhance the print quality.                                                                                              | solved.        |                         |
| <b>a</b> From the home screen, touch <b>Settings</b> > <b>Print</b> > <b>Quality</b> .                                  |                |                         |
| <b>b</b> Adjust the settings.                                                                                           |                |                         |
| Is the fax print quality satisfactory?                                                                                  |                |                         |
| Step 2                                                                                                    | The problem is | Go to step 3.           |
| Decrease the incoming fax transmission speed.                                                                           | solved.        |                         |
| a From the home screen, touch Settings > Fax > Analog Fax<br>Setup > Fax Receive Settings > Admin Controls > Max Speed. |                |                         |
| <b>b</b> Select a lower transmission speed.                                                                             |                |                         |
| Is the fax print quality satisfactory?                                                                                  |                |                         |
| Step 3                                                                                                    | The problem is | Contact <u>customer</u> |
| Replace the toner cartridge.                                                                                            | solved.        | <u>support</u> .        |
| For more information, see the instruction sheet that came with the supply.                                              |                |                         |
| Is the fax print quality satisfactory?                                                                                  |                |                         |

# Scanning problems

### Cannot scan from a computer

| Action                                                                                                    | Yes                    | No                      |
|----------------------------------------------------------------------------------------------------|------------------------|-------------------------|
| <ul> <li>Step 1</li> <li>a Turn off the printer, wait for about 10 seconds, and then turn it back on.</li> <li>b Resend the scan job.</li> </ul> | The problem is solved. | Go to step 2.           |
| Can you send the scan job?                                                                                                    |                        |                         |
| Step 2                                                                                                    | The problem is         | Contact <u>customer</u> |
| <b>a</b> Make sure that the cables between the printer and the print server are secure.                                                          | solved.                | <u>support</u> .        |
| For more information, see the setup documentation that came with the printer.                                                                    |                        |                         |
| <b>b</b> Resend the scan job.                                                                                                    |                        |                         |
| Can you send the scan job?                                                                                                    |                        |                         |

# Partial copies of document or photo

| Action                                                                                                    | Yes                    | No                                          |
|----------------------------------------------------------------------------------------------------|------------------------|---------------------------------------------|
| <ul> <li>Step 1</li> <li>a Make sure that the document or photo is loaded facedown on the upper left corner of the scanner glass.</li> <li>b Copy the document or photo.</li> </ul> | The problem is solved. | Go to step 2.                               |
| Is the document or photo copied correctly?                                                                                                    |                        |                                             |
| <ul><li>Step 2</li><li>a Match the paper size setting and the paper loaded in the tray.</li><li>b Copy the document or photo.</li></ul>                                             | The problem is solved. | Contact <u>customer</u><br><u>support</u> . |
| Is the document or photo copied correctly?                                                                                                    |                        |                                             |

# Poor copy quality

| Action                                                                                                    | Yes                    | No                                          |
|----------------------------------------------------------------------------------------------------|------------------------|---------------------------------------------|
| <ul> <li>Step 1</li> <li>a Clean the scanner glass and the ADF glass with a damp, soft, lint-free cloth.</li> <li>b Make sure that the document or photo is loaded facedown on the upper left corner of the scanner glass.</li> <li>c Copy the document or photo.</li> </ul> | The problem is solved. | Go to step 2.                               |
| Is the copy quality satisfactory?                                                                                                    |                        |                                             |
| <ul> <li>Step 2</li> <li>a Check the quality of the original document or photo.</li> <li>b Adjust the scan quality settings.</li> <li>c Copy the document or photo.</li> </ul>                                                                                               | The problem is solved. | Contact <u>customer</u><br><u>support</u> . |

# Scan job was not successful

| Action                                                                                                    | Yes                    | No            |
|----------------------------------------------------------------------------------------------------|------------------------|---------------|
| Step 1<br>Check the cable connections.                                                                                | The problem is solved. | Go to step 2. |
| <ul> <li>a Make sure that the Ethernet or USB cable is securely connected to the computer and the printer.</li> </ul> |                        |               |
| <b>b</b> Resend the scan job.                                                                                         |                        |               |
| Is the scan job successful?                                                                                           |                        |               |

| Action                                                                                                    | Yes            | No                      |
|----------------------------------------------------------------------------------------------------|----------------|-------------------------|
| Step 2                                                                                                    | The problem is | Go to step 3.           |
| Check the file you want to scan.                                                                                                    | solved.        |                         |
| <b>a</b> Make sure that the file name is not already used in the destination folder.                                                                       |                |                         |
| <b>b</b> Make sure that the document or photo you want to scan is not open in another application.                                                         |                |                         |
| <b>c</b> Resend the scan job.                                                                                                    |                |                         |
|                                                                                                    |                |                         |
| Is the scan job successful?                                                                                                    |                |                         |
| Step 3                                                                                                    | The problem is | Contact <u>customer</u> |
| a Make sure that the <b>Append time stamp</b> or the <b>Overwrite</b><br>existing file check box is selected in the destination<br>configuration settings. | solved.        | <u>support</u> .        |
| <b>b</b> Resend the scan job.                                                                                                    |                |                         |
| Is the scan job successful?                                                                                                    |                |                         |

## Scanner does not close

| Action                                               | Yes                    | No                                          |
|------------------------------------------------------|------------------------|---------------------------------------------|
| Remove obstructions that keep the scanner unit open. | The problem is solved. | Contact <u>customer</u><br><u>support</u> . |
| Did the scanner unit close correctly?                |                        |                                             |

## Scanning takes too long or freezes the computer

| Action                                              | Yes                                         | No                     |
|-----------------------------------------------------|---------------------------------------------|------------------------|
|                                                     | Contact <u>customer</u><br><u>support</u> . | The problem is solved. |
| Does scanning take too long or freeze the computer? |                                             |                        |

# Scanner does not respond

| Action                                                                                                    | Yes                    | No            |
|----------------------------------------------------------------------------------------------------|------------------------|---------------|
| <ul> <li>Step 1</li> <li>a Check if the printer is turned on.</li> <li>b Resolve any error messages that appear on the display.</li> <li>c Copy or scan the document.</li> </ul> | The problem is solved. | Go to step 2. |
| Is the scanner responding?                                                                                                    |                        |               |

| Action                                                                                                    | Yes                    | Νο                                          |
|----------------------------------------------------------------------------------------------------|------------------------|---------------------------------------------|
| <ul> <li>Step 2         <ul> <li>a Check if the power cord is connected properly to the printer and the electrical outlet.</li> <li>CAUTION—POTENTIAL INJURY: To avoid the risk of fire or electrical shock, connect the power cord to an appropriately rated and properly grounded electrical outlet that is near the product and easily accessible.</li> <li>b Copy or scan the document.</li> </ul> </li> </ul> | The problem is solved. | Go to step 3.                               |
| Is the scanner responding?                                                                                                    |                        |                                             |
| <ul> <li>Step 3</li> <li>a Turn off the printer, wait for about 10 seconds, and then turn it back on.</li> <li>b Copy or scan the document.</li> </ul>                                                                                                    | The problem is solved. | Contact <u>customer</u><br><u>support</u> . |
| Is the scanner responding?                                                                                                    |                        |                                             |

# **Contacting customer support**

Before contacting customer support, make sure to have the following information:

- Printer problem
- Error message
- Printer model type and serial number

Go to <u>http://support.lexmark.com</u> to receive e-mail or chat support, or browse through the library of manuals, support documentation, drivers, and other downloads.

Technical support via telephone is also available. In the U.S. or Canada, call 1-800-539-6275. For other countries or regions, go to <u>http://support.lexmark.com</u>.

# **Upgrading and migrating**

# Hardware

## Available internal options

- Memory card
  - DDR3 DIMM
  - Flash memory
    - Fonts
  - Application cards
    - Forms and Bar Code
    - PRESCRIBE
    - IPDS
- Lexmark Internal Solutions Port (ISP)
  - MarkNet<sup>™</sup> N8360 (802.11 b/g/n/a wireless print server bundled with LEX-M06-001 Mobile Solutions Module)
  - IEEE 1284-B Parallel Card
  - RS-232C Serial Card

## Installing a memory card

**CAUTION—SHOCK HAZARD:** To avoid the risk of electrical shock, if you are accessing the controller board or installing optional hardware or memory devices sometime after setting up the printer, then turn the printer off, and unplug the power cord from the electrical outlet before continuing. If you have any other devices attached to the printer, then turn them off as well, and unplug any cables going into the printer.

- **1** Turn off the printer, and then unplug the power cord from the electrical outlet.
- 2 Using a flat-head screwdriver, remove the controller board access cover.

**Warning—Potential Damage:** Controller board electronic components are easily damaged by static electricity. Touch a metal surface on the printer before touching any controller board components or connectors.

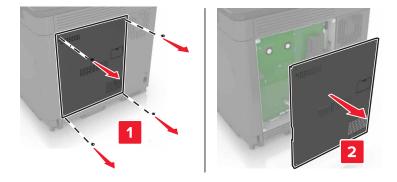

**3** Unpack the memory card.

Warning—Potential Damage: Avoid touching the connection points along the edge of the card.

**4** Insert the memory card until it *clicks* into place.

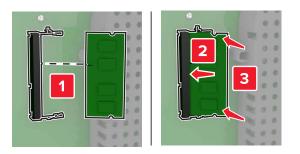

**5** Reattach the access cover.

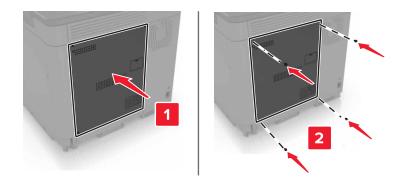

6 Connect the power cord to the electrical outlet, and then turn on the printer.

**CAUTION—POTENTIAL INJURY:** To avoid the risk of fire or electrical shock, connect the power cord to an appropriately rated and properly grounded electrical outlet that is near the product and easily accessible.

## Installing an internal solutions port

CAUTION—SHOCK HAZARD: To avoid the risk of electrical shock, if you are accessing the controller board or installing optional hardware or memory devices sometime after setting up the printer, then turn the printer off, and unplug the power cord from the electrical outlet before continuing. If you have any other devices attached to the printer, then turn them off as well, and unplug any cables going into the printer.

- **1** Turn off the printer, and then unplug the power cord from the electrical outlet.
- 2 Using a flat-head screwdriver, remove the controller board access cover.

**Warning—Potential Damage:** Controller board electronic components are easily damaged by static electricity. Touch a metal surface on the printer before touching any controller board components or connectors.

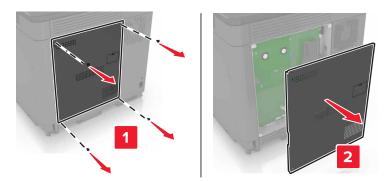

**3** Unpack the internal solutions port (ISP) kit.

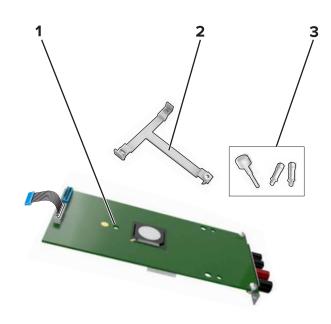

| 1 | ISP              |
|---|------------------|
| 2 | Mounting bracket |
| 3 | Thumbscrews      |

**4** If necessary, remove the printer hard disk.

**5** Insert the bracket into the board until it *clicks* into place.

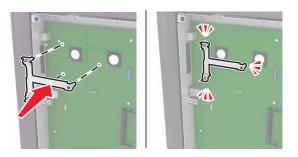

**6** Attach the ISP to the bracket.

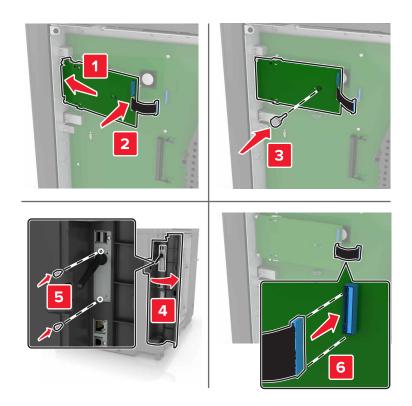

- 7 If necessary, attach the hard disk to the ISP.
  - **a** Remove the hard disk bracket.

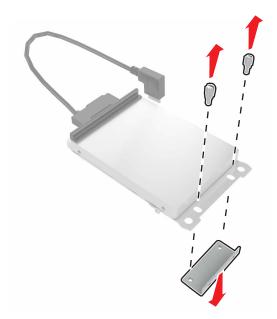

**b** Connect the hard disk to the ISP.

Warning—Potential Damage: Do not touch or press the center of the hard disk.

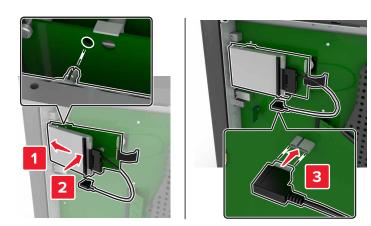

8 Reattach the access cover.

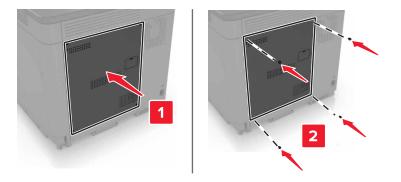

9 Connect the power cord to the electrical outlet, and then turn on the printer.

**CAUTION—POTENTIAL INJURY:** To avoid the risk of fire or electrical shock, connect the power cord to an appropriately rated and properly grounded electrical outlet that is near the product and easily accessible.

### Installing an optional card

CAUTION—SHOCK HAZARD: To avoid the risk of electrical shock, if you are accessing the controller board or installing optional hardware or memory devices sometime after setting up the printer, then turn the printer off, and unplug the power cord from the electrical outlet before continuing. If you have any other devices attached to the printer, then turn them off as well, and unplug any cables going into the printer.

- **1** Turn off the printer, and then unplug the power cord from the electrical outlet.
- 2 Using a flat-head screwdriver, remove the controller board access cover.

**Warning—Potential Damage:** Controller board electronic components are easily damaged by static electricity. Touch a metal surface on the printer before touching any components or connectors.

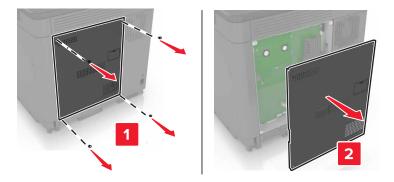

**3** Unpack the optional card.

Warning—Potential Damage: Avoid touching the connection points along the edge of the card.

4 Push the card firmly into place.

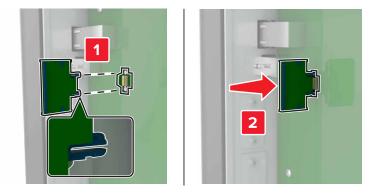

**Note:** The entire length of the connector on the card must touch and be flush against the controller board.

**Warning—Potential Damage:** Improper installation of the card may cause damage to the card and the controller board.

**5** Reattach the access cover.

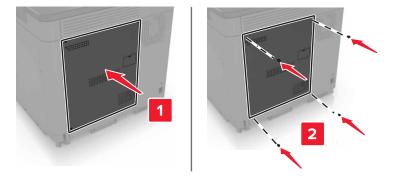

6 Connect the power cord to the electrical outlet, and then turn on the printer.

**CAUTION—POTENTIAL INJURY:** To avoid the risk of fire or electrical shock, connect the power cord to an appropriately rated and properly grounded electrical outlet that is near the product and easily accessible.

### Installing a printer hard disk

**CAUTION—SHOCK HAZARD:** To avoid the risk of electrical shock, if you are accessing the controller board or installing optional hardware or memory devices sometime after setting up the printer, then turn the printer off, and unplug the power cord from the electrical outlet before continuing. If you have any other devices attached to the printer, then turn them off as well, and unplug any cables going into the printer.

- **1** Turn off the printer, and then unplug the power cord from the electrical outlet.
- **2** Using a flat-head screwdriver, remove the controller board access cover.

**Warning—Potential Damage:** Controller board electronic components are easily damaged by static electricity. Touch a metal surface on the printer before touching any controller board components or connectors.

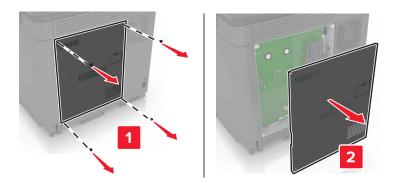

- **3** Unpack the hard disk.
- **4** Attach the hard disk to the controller board.

Warning—Potential Damage: Do not touch or press the center of the hard disk.

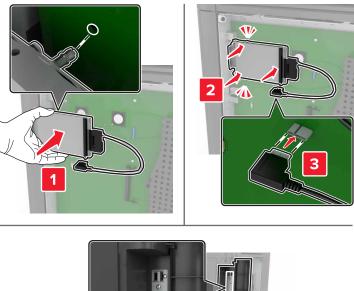

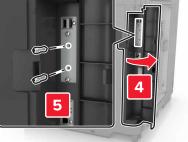

If an internal solutions port (ISP) is installed, then do the following:

**a** Remove the hard disk bracket.

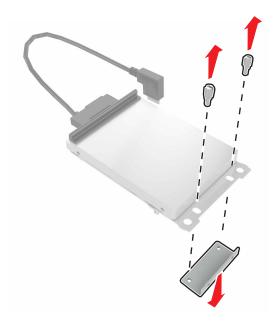

**b** Attach the hard disk to the ISP.

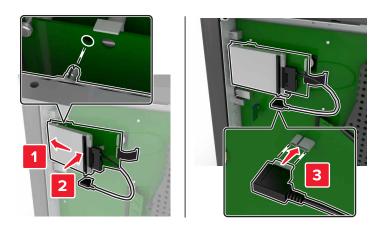

**5** Reattach the access cover.

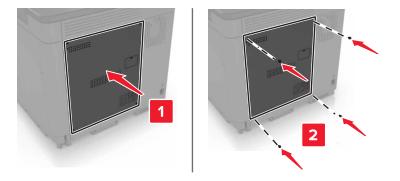

6 Connect the power cord to the electrical outlet, and then turn on the printer.

**CAUTION—POTENTIAL INJURY:** To avoid the risk of fire or electrical shock, connect the power cord to an appropriately rated and properly grounded electrical outlet that is near the product and easily accessible.

#### Installing optional trays

**CAUTION—SHOCK HAZARD:** To avoid the risk of electrical shock, if you are accessing the controller board or installing optional hardware or memory devices sometime after setting up the printer, then turn the printer off, and unplug the power cord from the electrical outlet before continuing. If you have any other devices attached to the printer, then turn them off as well, and unplug any cables going into the printer.

**CAUTION—TIPPING HAZARD:** Installing one or more options on your printer or MFP may require a caster base, furniture, or other feature to prevent instability causing possible injury. For more information on supported configurations, see <a href="http://www.lexmark.com/multifunctionprinters">www.lexmark.com/multifunctionprinters</a>.

- **1** Turn off the printer.
- 2 Unplug the power cord from the electrical outlet, and then from the printer.
- **3** Unpack the optional tray, and then remove all packing material.
- **4** Lift the printer using the side and rear handles.

**CAUTION—POTENTIAL INJURY:** If the printer weight is greater than 18 kg (40 lb), then it requires two or more trained personnel to lift it safely.

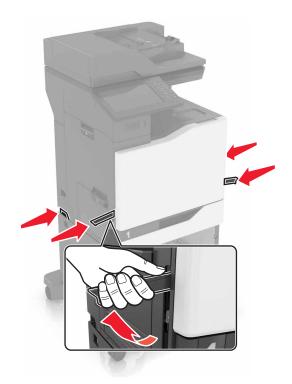

**Note:** If optional trays are already installed, then unlock them from the printer before lifting the printer. Do not try to lift the printer and trays at the same time.

**5** Align the printer with the optional tray, and then lower the printer until it *clicks* into place.

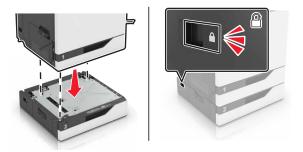

6 Connect the power cord to the printer, and then to the electrical outlet.

**CAUTION—POTENTIAL INJURY:** To avoid the risk of fire or electrical shock, connect the power cord to an appropriately rated and properly grounded electrical outlet that is near the product and easily accessible.

7 Turn on the printer.

Add the tray in the print driver to make it available for print jobs. For more information, see <u>"Adding available</u> options in the print driver" on page 196.

When installing more than one hardware option, follow this order of installation.

- Caster base
- Optional 2200-sheet tray
- Optional 550-sheet tray

- Printer
- Staple finisher

## Installing the keyboard tray

- **1** Turn off the printer.
- 2 Open door A.

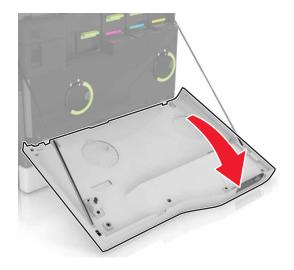

**3** Remove the keyboard attach cover.

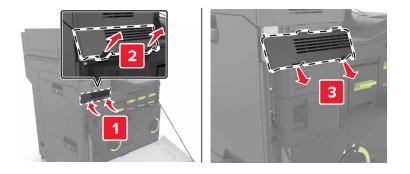

**4** Unpack the keyboard tray.

**5** Attach the keyboard to the base.

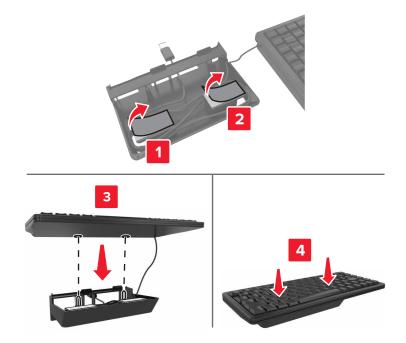

6 Insert the keyboard tray.

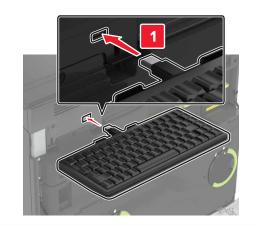

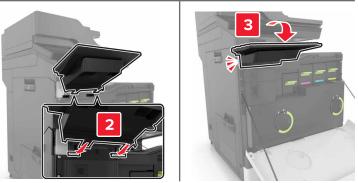

- 7 Close door A.
- **8** Turn on the printer.

## Installing the staple finisher

- Turn off the printer.
- Open door C.

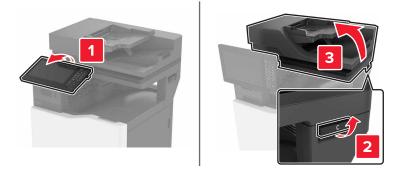

Remove the paper bail.

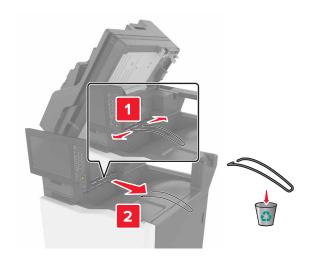

**4** Remove the paper transport and staple finisher connector covers.

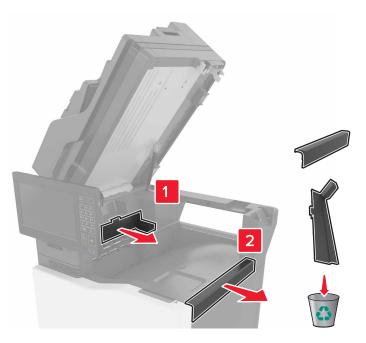

- **5** Unpack the staple finisher.
- **6** Insert the staple finisher until it *clicks* into place.

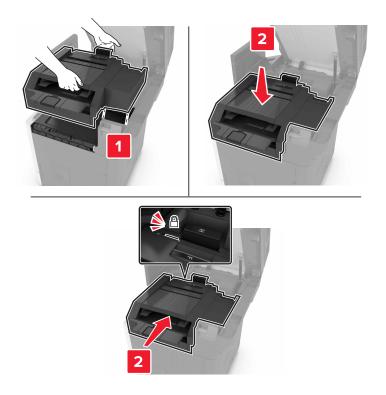

7 Close door C.

**CAUTION—PINCH HAZARD:** To avoid the risk of a pinch injury, keep hands clear of the labeled area when closing door C.

8 Turn on the printer.

#### Installing the multiposition staple, hole punch finisher

- CAUTION—TIPPING HAZARD: Installing one or more options on your printer or MFP may require a caster base, furniture, or other feature to prevent instability causing possible injury. For more information on supported configurations, see <u>www.lexmark.com/multifunctionprinters</u>.
- **1** From the control panel, press and hold the power button for 5 seconds to turn off the printer.
- **2** Unplug the power cord from the electrical outlet, and then from the printer.
- **3** Lock the caster base wheels to keep the printer from moving.

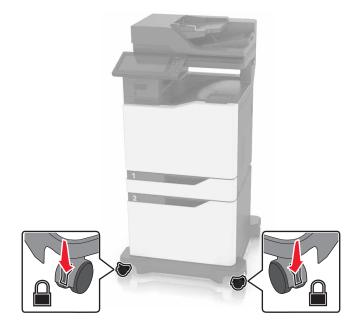

**4** Open the covers at the side of the caster base.

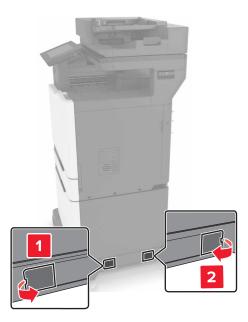

**5** Open door C.

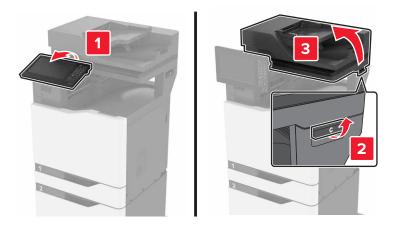

Remove the paper bail.

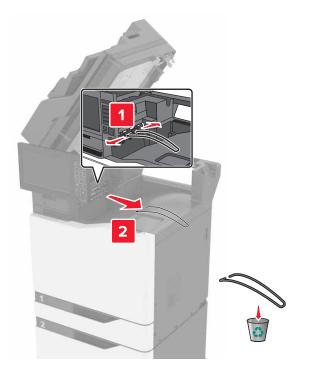

Remove the covers.

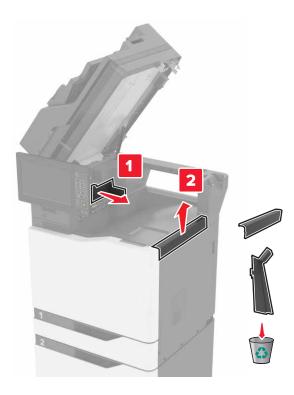

Unpack the paper transport, and then remove the pieces of tape.

**9** Lift, and then align the paper transport to the printer.

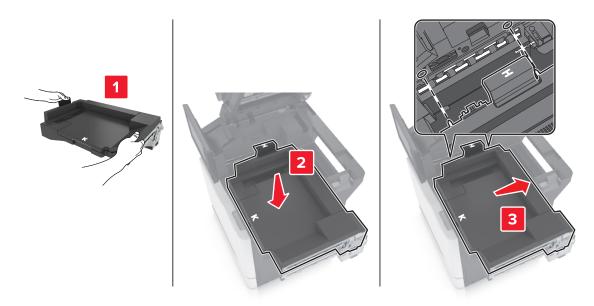

**10** Firmly push the paper transport until it *clicks* into place.

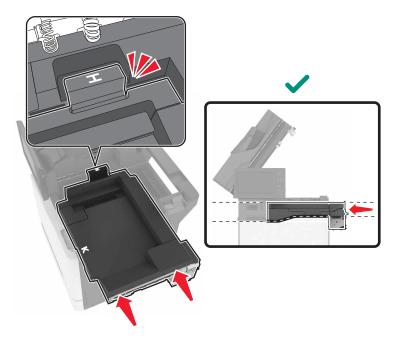

11 Close door C.

**CAUTION—PINCH HAZARD:** To avoid the risk of a pinch injury, keep hands clear of the labeled area when closing door C.

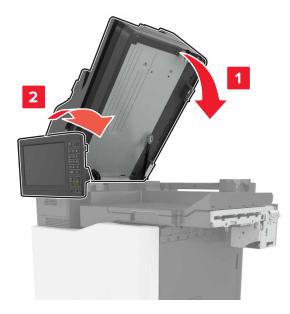

- **12** Unpack the multiposition staple, hole punch finisher, and then remove the pieces of tape.
- 13 On a flat, sturdy, and stable surface, align the finisher to the printer.Note: Avoid installing the finisher on a carpeted surface.

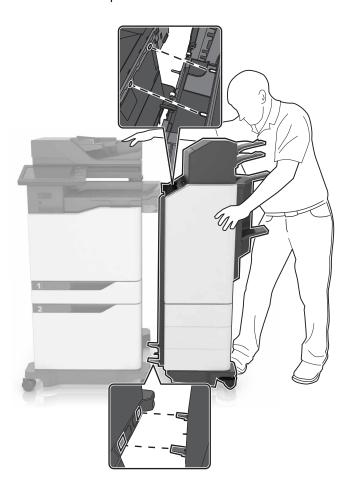

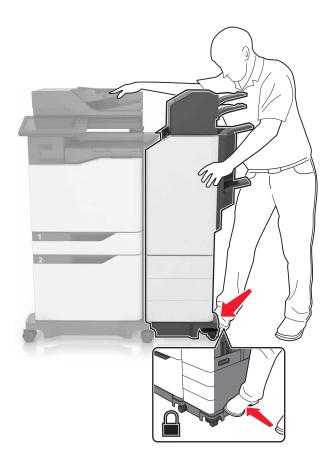

**14** Push the finisher to the printer by applying pressure at the bottom of the finisher until it *clicks* into place.

Check if the finisher and printer are properly locked by pulling hard the finisher away from the printer. If the finisher detaches from the printer, then repeat <u>step 13</u> through <u>step 14</u> until they are properly locked.

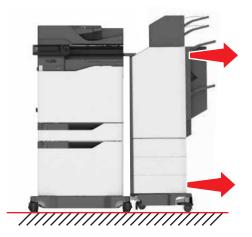

- **15** When the finisher is locked, do the following:
  - **a** Open the bottom front door of the finisher.

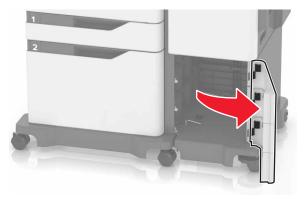

**b** Turn the levers of the finisher counterclockwise until the levers are loose.

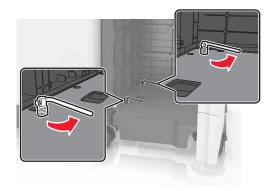

- c Close the door.
- **16** Check the gap between the printer and the finisher.

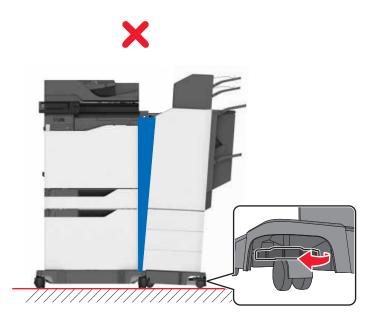

If the gap is uneven, then do either of the following:

- **a** To fix the gap at the top, rotate the side wheels of the finisher clockwise.
- **b** To fix the gap at the bottom, rotate the side wheels of the finisher counterclockwise.
- **17** Connect the power cords to the finisher and the printer, and then connect them to a properly grounded electrical outlet.

**CAUTION—POTENTIAL INJURY:** To avoid the risk of fire or electrical shock, connect the power cord to an appropriately rated and properly grounded electrical outlet that is near the product and easily accessible.

**CAUTION—POTENTIAL INJURY:** Do not use this product with extension cords, multioutlet power strips, multioutlet extenders, or UPS devices. The power capacity of these types of accessories can be easily overloaded by a laser printer and may result in a risk of fire, property damage, or poor printer performance.

18 Turn on the printer.

If necessary, manually add the finisher in the print driver to make it available for print jobs.

**CAUTION—PINCH HAZARD:** To avoid the risk of a pinch injury, keep hands clear of the labeled area during print jobs that use the stapler in the multiposition staple, hole punch finisher.

# Software

#### Installing the printer software

**1** Obtain a copy of the software installer package.

- From the software CD that came with your printer.
- Go to http://support.lexmark.com, and then select your printer and operating system.
- 2 Run the installer, and then follow the instructions on the computer screen.
- 3 For Macintosh users, add the printer.

Note: Obtain the printer IP address from the TCP/IP section in the Network/Ports menu.

## Adding available options in the print driver

#### For Windows users

- **1** Open the printers folder.
- 2 Select the printer you want to update, and then do either of the following:
  - For Windows 7 or later, select Printer properties.
  - For earlier versions, select **Properties**.
- 3 Navigate to the Configuration tab, and then select Update Now Ask Printer.
- **4** Apply the changes.

#### For Macintosh users

- 1 From System Preferences in the Apple menu, navigate to your printer, and then select **Options & Supplies**.
- **2** Navigate to the list of hardware options, and then add any installed options.
- **3** Apply the changes.

# Firmware

## Exporting or importing a configuration file

You can export the configuration settings of your printer into a text file, and then import the file to apply the settings to other printers.

**1** Open a Web browser, and then type the printer IP address in the address field.

Notes:

- View the printer IP address on the printer home screen. The IP address appears as four sets of numbers separated by periods, such as 123.123.123.123.
- If you are using a proxy server, then temporarily disable it to load the Web page correctly.
- **2** Export or import a configuration file for one or multiple applications.

#### For one application

- a From the Embedded Web Server, click Apps > the application that you want > Configure.
- **b** Click **Export** or **Import**.

#### For multiple applications

- a From the Embedded Web Server, click Export Configuration or Import Configuration.
- **b** Follow the instructions on the screen.

#### **Updating firmware**

Some applications require a minimum device firmware level to operate correctly.

For more information on updating the device firmware, contact your Lexmark representative.

- 1 From the Embedded Web Server, click **Settings** > **Device** > **Update Firmware**.
- **2** Browse to locate the required flash file.
- **3** Apply the changes.

# Notices

## **Product information**

Product name:

Lexmark CX825de, CX825dte, CX825dtpe, CX825dtfe, CX860de, CX860dte, CX860dtpe, CX860dtfe

Machine type:

7564

Model(s):

336, 337, 536, 537

## **Edition notice**

June 2017

The following paragraph does not apply to any country where such provisions are inconsistent with local law: LEXMARK INTERNATIONAL, INC., PROVIDES THIS PUBLICATION "AS IS" WITHOUT WARRANTY OF ANY KIND, EITHER EXPRESS OR IMPLIED, INCLUDING, BUT NOT LIMITED TO, THE IMPLIED WARRANTIES OF MERCHANTABILITY OR FITNESS FOR A PARTICULAR PURPOSE. Some states do not allow disclaimer of express or implied warranties in certain transactions; therefore, this statement may not apply to you.

This publication could include technical inaccuracies or typographical errors. Changes are periodically made to the information herein; these changes will be incorporated in later editions. Improvements or changes in the products or the programs described may be made at any time.

References in this publication to products, programs, or services do not imply that the manufacturer intends to make these available in all countries in which it operates. Any reference to a product, program, or service is not intended to state or imply that only that product, program, or service may be used. Any functionally equivalent product, program, or service that does not infringe any existing intellectual property right may be used instead. Evaluation and verification of operation in conjunction with other products, programs, or services, except those expressly designated by the manufacturer, are the user's responsibility.

For Lexmark technical support, visit http://support.lexmark.com.

For information on supplies and downloads, visit www.lexmark.com.

© 2016 Lexmark International, Inc.

All rights reserved.

## **GOVERNMENT END USERS**

The Software Program and any related documentation are "Commercial Items," as that term is defined in 48 C.F.R. 2.101, "Computer Software" and "Commercial Computer Software Documentation," as such terms are used in 48 C.F.R. 12.212 or 48 C.F.R. 227.7202, as applicable. Consistent with 48 C.F.R. 12.212 or 48 C.F.R. 227.7202-1 through 227.7207-4, as applicable, the Commercial Computer Software and Commercial Software Documentation are licensed to the U.S. Government end users (a) only as Commercial Items and (b) with only those rights as are granted to all other end users pursuant to the terms and conditions herein.

## **Licensing notices**

All licensing notices associated with this product can be viewed from the CD:\NOTICES directory of the installation software CD.

## Trademarks

Lexmark, the Lexmark logo, and MarkNet are trademarks or registered trademarks of Lexmark International, Inc. in the United States and/or other countries.

Google Cloud Print and Google Chrome are trademarks of Google Inc.

Macintosh, the Mac logo, and Safari are trademarks of Apple Inc.

Microsoft, Windows, and Internet Explorer are either registered trademarks or trademarks of the Microsoft group of companies in the United States and other countries.

Mopria<sup>®</sup>, the Mopria<sup>®</sup> logo, and the Mopria<sup>®</sup> Alliance logo are registered trademarks and service marks of Mopria Alliance, Inc. in the United States and other countries. Unauthorized use is strictly prohibited.

PCL® is a registered trademark of the Hewlett-Packard Company. PCL is Hewlett-Packard Company's designation of a set of printer commands (language) and functions included in its printer products. This printer is intended to be compatible with the PCL language. This means the printer recognizes PCL commands used in various application programs, and that the printer emulates the functions corresponding to the commands.

PostScript is a registered trademark of Adobe Systems Incorporated in the United States and/or other countries.

All other trademarks are the property of their respective owners.

AirPrint and the AirPrint logo are trademarks of Apple, Inc.

## **Noise emission levels**

The following measurements were made in accordance with ISO 7779 and reported in conformance with ISO 9296.

Note: Some modes may not apply to your product.

| 1-meter average sound pressure, dBA |                                                                        |
|-------------------------------------|------------------------------------------------------------------------|
| Printing                            | One-sided: 55 (mono), 56 (color); Two-<br>sided: 57 (mono), 57 (color) |
| Scanning                            | 56 (CX825); 55 (CX860)                                                 |
| Copying                             | 58 (mono); 59 (color)                                                  |
| Ready                               | 16 (CX825); 14 (CX860)                                                 |

Values are subject to change. See <u>www.lexmark.com</u> for current values.

## Static sensitivity notice

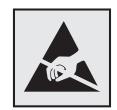

This symbol identifies static-sensitive parts. Do not touch the areas near these symbols without first touching a metal surface in an area away from the symbol.

## **Temperature information**

| Operating temperature and relative humidity | 10 to 32.2°C (50 to 90°F) and 15 to 80% RH<br>15.3 to 32.2°C (60 to 90°F) and 8 to 15% RH<br>Maximum wet bulb temperature: 22.8°C (73°F) |
|---------------------------------------------|----------------------------------------------------------------------------------------------------|
| Shipping temperature                        | -40 to 43.3°C (-40 to 110°F)                                                                                                    |
| Storage temperature and relative humidity   | -40 to 43.3°C (-40 to 110°F)                                                                                                    |
|                                             | 8 to 80% RH                                                                                                    |

## Laser notice

The printer is certified in the U.S. to conform to the requirements of DHHS 21 CFR, Chapter I, Subchapter J for Class I (1) laser products, and elsewhere is certified as a Class I laser product conforming to the requirements of IEC 60825-1: 2014.

Class I laser products are not considered to be hazardous. The printer contains internally a Class IIIb (3b) AlGaAs laser that is nominally 20 milliwatts operating in the wavelength region of 755–800 nanometers and enclosed in a non-serviceable printhead assembly. The laser system and printer are designed so there is never any human access to laser radiation above a Class I level during normal operation, user maintenance, or prescribed service conditions.

## Laser advisory label

A laser notice label may be affixed to this printer as shown:

DANGER - Invisible laser radiation when cartridges are removed and interlock defeated. Avoid exposure to laser beam.

PERIGO - Radiação a laser invisível será liberada se os cartuchos forem removidos e o lacre rompido. Evite a exposição aos feixes de laser.

Opasnost - Nevidljivo lasersko zračenje kada su kasete uklonjene i poništena sigurnosna veza. Izbjegavati izlaganje zracima.

NEBEZPEČÍ - Když jsou vyjmuty kazety a je odblokována pojistka, ze zařízení je vysíláno neviditelné laserové záření. Nevystavujte se působení laserového paprsku. FARE - Usynlig laserstråling, når patroner fjernes, og spærreanordningen er slået fra. Undgå at blive udsat for laserstrålen.

GEVAAR - Onzichtbare laserstraling wanneer cartridges worden verwijderd en een vergrendeling wordt genegeerd. Voorkom blootstelling aan de laser.

DANGER - Rayonnements laser invisibles lors du retrait des cartouches et du déverrouillage des loquets. Eviter toute exposition au rayon laser.

VAARA - Näkymätöntä lasersäteilyä on varottava, kun värikasetit on poistettu ja lukitus on auki. Vältä lasersäteelle altistumista.

GEFAHR - Unsichtbare Laserstrahlung beim Herausnehmen von Druckkassetten und offener Sicherheitssperre. Laserstrahl meiden.

ΚΙΝΔΥΝΟΣ - Έκλυση αόρατης ακτινοβολίας laser κατά την αφαίρεση των κασετών και την απασφάλιση της μανδάλωσης. Αποφεύγετε την έκθεση στην ακτινοβολία laser.

VESZÉLY – Nem látható lézersugárzás fordulhat elő a patronok eltávolításakor és a zárószerkezet felbontásakor. Kerülje a lézersugárnak való kitettséget. PERICOLO - Emissione di radiazioni laser invisibili durante la rimozione delle cartucce e del blocco. Evitare l´esposizione al raggio laser.

FARE – Usynlig laserstråling når kassettene tas ut og sperren er satt ut av spill. Unngå eksponering for laserstrålen.

NIEBEZPIECZEŃSTWO - niewidzialne promieniowanie laserowe podczas usuwania kaset i blokady. Należy unikać naświetlenia promieniem lasera.

ОПАСНО! Невидимое лазерное излучение при извлеченных картриджах и снятии блокировки. Избегайте воздействия лазерных лучей.

Pozor – Nebezpečenstvo neviditeľného laserového žiarenia pri odobratých kazetách a odblokovanej poistke. Nevystavujte sa lúčom.

PELIGRO: Se producen radiaciones láser invisibles al extraer los cartuchos con el interbloqueo desactivado. Evite la exposición al haz de láser.

FARA – Osynlig laserstrålning när patroner tas ur och spärrmekanismen är upphävd. Undvik exponering för laserstrålen.

危险 - 当移除碳粉盒及互锁失效时会产生看不见的激光辐射,请避免暴露在激光光束下。

危險 - 移除碳粉匣與安全連續開關失效時會產生看不見的雷射輻射。請避免曝露在雷射光束下。

危険 - カートリッジが取り外され、内部ロックが無効になると、見えないレーザー光が放射されます。 このレーザー光に当たらないようにしてください。

# Index

#### Α

activating Voice Guidance 24 adapter plug 48 adding contacts 21 adding groups 22 adding hardware options print driver 196 adding internal options print driver 196 ADF feed roller replacing 92 ADF pick roller replacing 90 ADF separator roller replacing 94 adjusting speech rate Voice Guidance 24 adjusting the brightness printer display 105 adjusting the brightness of the printer display 105 adjusting toner darkness 164 AirPrint using 31 answering machine setting up 40 attaching cables 13 available internal options 174 avoiding paper jams 107

## В

blank pages 145 blocking junk faxes 54

## С

canceling a print job from the computer 34 from the printer control panel 34 cannot open Embedded Web Server 132 Card Copy setting up 20 card stock loading 28 changing port settings internal solutions port 61

Check tray connection 140 checking the printer connectivity 133 checking the status of parts and supplies 65 cleaning exterior of the printer 62 interior of the printer 62 scanner glass 62 cleaning the printer 62 collated printing does not work 138 collating copies copying 36 Color Correction manual 164 Color Correction Content 164 color quality, troubleshooting print appears tinted 166 confidential print jobs 33 configuring supply notifications, imaging unit 67 supply notifications, maintenance kit 67 supply notifications, toner cartridge 67 configuring daylight saving time 52 configuring e-mail settings 37 configuring port settings 61 configuring supply notifications 67 connecting printer to distinctive ring service 52 connecting to a wireless network using PIN method 60 using Push Button method 60 conservation settings Eco-Mode 104 hibernate mode 104 sleep mode 104 conserving supplies 105 contacting customer support 173 contacts adding 21 deleting 22 editing 22

control panel using 15 copy troubleshooting partial copies of documents or photos 171 poor copy quality 171 scanner does not respond 172 scanner unit does not close 172 copying both sides of the paper (two-sided) 35 creating shortcuts 36 copying different paper sizes 35 copying from selected tray 35 copying multiple pages on one sheet 36 copying on letterhead 35 copying photos 35 creating shortcuts e-mail 38 fax destination 53 customer support contacting 173

## D

date and time fax settings 52 daylight saving time, configuring 52 Defective flash detected 136 deleting contacts 22 deleting groups 22 developer unit ordering 67 replacing 68 different paper sizes, copying 35 digital subscriber line (DSL) fax setup 44 digital telephone service fax setup 46 disabling the proximity sensor 105 disposing of printer hard disk 58 distinctive ring service, fax connecting to 52 documents, printing from a computer 30

from a mobile device 30 DSL filter 44

#### Ε

Eco-Mode setting 104 editing contacts 22 editing groups 22 emission notices 199 emptying the hole punch box 63 enabling personal identification numbers 24 enabling spoken passwords 24 enabling the Magnification mode 24 enabling the USB port 133 encrypting the printer hard disk 58 enlarging a copy 36 envelopes loading 28 environmental setting Eco-Mode 104 environmental settings hibernate mode 104 sleep mode 104 erasing printer hard disk memory 57 exporting a configuration file using the Embedded Web Server 197 e-mail creating shortcuts 38 setting up 37 e-mailing configuring e-mail settings 37 using a shortcut number 37 using the address book 37 using the printer 37

#### F

FAQ about color printing 165 fax log viewing 54 fax resolution changing 53 fax setup country- or region-specific 48 digital telephone service 46 DSL connection 44 standard telephone line connection 40

VoIP 45 fax troubleshooting cannot receive faxes 169 cannot send faxes 169 cannot send or receive faxes 167 received fax has poor print quality 170 faxing adjusting darkness 53 blocking junk faxes 54 changing resolution 53 creating shortcuts 53 fax setup 39 forwarding faxes 54 holding faxes 54 setting the date and time 52 viewing a fax log 54 finding more information about the printer 9 firmware update 197 firmware card 174 flash drive printing from 31 scanning to 55 font sample list printing 34 forms printing 30 Forms and Favorites setting up 20 forwarding faxes 54 FTP address creating shortcuts 55 FTP server, scanning to using the control panel 55 fuser replacing 70

#### G

Google Cloud Print using 30 green settings Eco-Mode 104 hibernate mode 104 sleep mode 104 groups adding 22 deleting 22 editing 22

#### Н

hardware options installing 183 hardware options, adding print driver 196 held jobs 33 printing from a Macintosh computer 33 printing from Windows 33 held print jobs printing from a Macintosh computer 33 printing from Windows 33 hibernate mode setting 104 holding faxes 54 hole punch box emptying 63 home screen customizing 20 showing icons 20 home screen icons using 16 horizontal dark lines 149

## I

icons on the home screen showing 20 imaging unit replacing 75 imaging units ordering 67 importing a configuration file using the Embedded Web Server 197 indicator light printer status 16 installing a memory card 174 installing a printer hard disk 180 installing an internal solutions port 175 installing an optional card 179 installing optional trays 183 installing options internal solutions port 175 printer hard disk 180 installing the keyboard tray 185 installing the multiposition staple, hole punch finisher 189 installing the printer software 196 installing the staple finisher 187

internal options 174 installing 179 memory card 174 internal options, adding print driver 196 internal solutions port installing 175 troubleshooting 135

#### J

jam, clearing automatic document feeder 112 door J 124 door K 123 door L 127 door N 126 duplex unit 115 finisher bin 118 fuser 115 multipurpose feeder 111 standard bin 114 staple cartridge 120, 129 staple finisher bin 128 trays 110 jams avoiding 107 locating jam areas 108 locations 108

#### Κ

keyboard on the display using 25 keyboard tray installing 185

## L

letterhead copying on 35 Lexmark Mobile Print using 30 line filter 44 linking trays 29 loading card stock 28 transparencies 28 loading envelopes multipurpose feeder 28 loading paper multipurpose feeder 28 loading trays 26 locating the security slot 57

#### Μ

Magnification mode enabling 24 making copies 35 manual Color Correction applying 164 memory types installed on printer 58 memory card 174 installing 174 menu map 17 menu settings page printing 19 mobile device printing from 30, 31 Mopria Print Service using 31 moving the printer 10, 104 multiposition staple, hole punch finisher installing 189 multipurpose feeder loading 28

#### Ν

navigating the screen using gestures 25 navigating the screen using gestures 25 noise emission levels 199 Non-Lexmark supply 137 non-volatile memory 58 erasing 57 Not enough free space in flash memory for resources 136 notices 199, 200

## 0

optional card installing 179 options firmware cards 174 memory card 174 ordering developer unit 67 imaging units 67 photoconductor unit 66 toner cartridges 65 ordering supplies staple cartridges 67 waste toner bottle 67

#### Ρ

paper saving 36 Universal size setting 26 paper jam behind door N 126 paper jam in door B 115 paper jam in door J 124 paper jam in door K 123 paper jam in door L 127 paper jam in the automatic document feeder 112 paper jam in the finisher bin 118 paper jam in the multipurpose feeder 111 paper jam in the standard bin 114 paper jam in the staple finisher bin 128 paper jam in trays 110 paper jam, clearing automatic document feeder 112 door J 124 door K 123 door L 127 door N 126 duplex unit 115 finisher bin 118 fuser 115 multipurpose feeder 111 standard bin 114 staple finisher bin 128 trays 110 paper jams avoiding 107 paper size setting 26 paper type setting 26 parallel interface card troubleshooting 135 parts status checking 65 personal identification number method 60 personal identification numbers enabling 24 phone splitter 45 photoconductor unit ordering 66 replacing 72 photos copying 35

pick roller replacing 78 placing separator sheets between copies copying 36 port settings configuring 61 power button light printer status 16 print driver hardware options, adding 196 print job canceling from the computer 34 canceling from the printer control panel 34 print quality cleaning the scanner glass 62 print quality troubleshooting blank pages 145 crooked print 155 dark print 146 ghost images appear on prints 148 gray background 148 horizontal dark lines 149 horizontal white lines 150 jagged or uneven characters 152 light print 153 mottled print and dots 154 repeating print defects 156 skewed print 155 solid color or black images 157 text or images cut off 158 toner easily rubs off 159 uneven print density 159 vertical dark lines or streaks appear on prints 160 white lines 161 white pages 145 print troubleshooting confidential and other held documents do not print 142 envelope seals when printing 138 incorrect margins on prints 151 jammed pages are not reprinted 141 job prints from the wrong tray 163

job prints on the wrong paper 163 paper curl 139 paper frequently jams 141 print jobs do not print 144 slow printing 143 tray linking does not work 139 unable to read flash drive 133 printer basic model 11 fully configured 11 minimum clearances 10 moving 10, 104 selecting a location 10 shipping 104 printer configurations 11 printer display adjusting the brightness 105 printer hard disk disposing of 58 encrypting 58 printer hard disk encryption 58 printer hard disk memory erasing 57 printer information finding 9 printer is not responding 162 printer menus 17 printer messages Check tray connection 140 Defective flash detected 136 Non-Lexmark supply 137 Not enough free space in flash memory for resources 136 Replace cartridge, printer region mismatch 136 Scanner maintenance required, use ADF Kit 137 Unformatted flash detected 136 printer options troubleshooting internal option is not detected 134 internal solutions port 135 parallel interface card 135 serial interface card 135 printer ports 13 printer settings restoring to factory defaults 58 printer software, installing 196 printing font sample list 34 from a computer 30

from a flash drive 31 from a mobile device 30, 31 menu settings page 19 printing a font sample list 34 printing a menu settings page 19 printing a network setup page 133 printing forms 30 printing from a computer 30 printing from a flash drive 31 printing held jobs from a Macintosh computer 33 from Windows 33 Push Button method 60

#### R

recycling Lexmark packaging 106 Lexmark products 105 toner cartridges 106 reducing a copy 36 repeat print jobs 33 printing from a Macintosh computer 33 printing from Windows 33 repeating print defects 156 Replace cartridge, printer region mismatch 136 replacing transfer belt 85 replacing a developer unit 68 replacing a photoconductor unit 72 replacing a toner cartridge 77 replacing an imaging unit 75 replacing parts ADF feed roller 92 ADF pick roller 90 ADF separator roller 94 pick roller 78 separator pad 83 replacing supplies staple cartridge 95, 100 staple cartridge holder 97, 102 waste toner bottle 84 replacing the ADF feed roller 92 replacing the ADF pick roller 90 replacing the ADF separator roller 94 replacing the fuser 70 replacing the pick roller 78 replacing the separator pad 83

replacing the staple cartridge holder in the multiposition staple, hole punch finisher 102 replacing the staple cartridge holder in the staple finisher 97 replacing the staple cartridge in the multiposition staple, hole punch finisher 100 replacing the staple cartridge in the staple finisher 95 replacing the transfer belt 85 replacing the waste toner bottle 84 replacing transfer roller 88 reserve print jobs printing from a Macintosh computer 33 printing from Windows 33 resetting supply usage counters 137 resetting the supply usage counters 137 restoring factory default settings 58 RJ11 adapter 48

## S

safety information 7,8 saving paper 36 Scan Center setting up 21 Scan to Computer setting up 56 scan troubleshooting cannot scan from a computer 170 partial copies of documents or photos 171 poor copy quality 171 scan job was not successful 171 scanner does not respond 172 scanner unit does not close 172 scanning freezes the computer 172 scanning takes too long 172 scanner glass cleaning 62 Scanner maintenance required, use ADF Kit 137 scanning to an FTP server 55 scanning to a computer 56

scanning to a flash drive 55 scanning to an FTP server using the control panel 55 scheduling a fax 53 security slot locating 57 selecting a location for the printer 10 sending a fax scheduled 53 using the computer 52 using the control panel 52 sending an e-mail 37 separator pad replacing 83 serial interface card troubleshooting 135 serial printing setting up 61 setting hibernate mode 104 setting sleep mode 104 setting the paper size 26 setting the paper type 26 setting the Universal paper size 26 setting up e-mail function 37 setting up fax country- or region-specific 48 digital telephone service 46 DSL connection 44 standard telephone line connection 40 VoIP connection 45 setting up fax function 39 setting up serial printing 61 shipping the printer 104 Shortcut Center using 21 shortcuts, creating copy screen 36 FTP address 55 showing icons on the home screen 20 spoken passwords enabling 24 staple cartridge replacing 95, 100 staple cartridge holder replacing 97, 102 staple cartridges ordering 67

staple finisher installing 187 staple jam in door G 120 staple jam in door J 129 staple jam, clearing door G 120 door J 129 statement of volatility 58 storing supplies 103 storing print jobs 33 supplies conserving 105 storing 103 supplies status checking 65 supplies, ordering developer unit 67 imaging units 67 photoconductor unit 66 staple cartridges 67 toner cartridges 65 waste toner bottle 67 supply notifications configuring 67 supply usage counters resetting 137 supported file types 32 supported flash drives 32

#### Т

toner cartridge replacing 77 toner cartridges ordering 65 recycling 106 toner darkness adjusting 164 transfer belt replacing 85 transfer roller replacing 88 transparencies loading 28 trays linking 29 loading 26 unlinking 29 troubleshooting cannot open Embedded Web Server 132 FAQ about color printing 165

printer is not responding 162 troubleshooting, color quality print appears tinted 166 troubleshooting, copy partial copies of documents or photos 171 poor copy quality 171 scanner does not respond 172 scanner unit does not close 172 troubleshooting, fax cannot receive faxes 169 cannot send faxes 169 cannot send or receive faxes 167 received fax has poor print quality 170 troubleshooting, print collated printing does not work 138 confidential and other held documents do not print 142 envelope seals when printing 138 incorrect margins on prints 151 jammed pages are not reprinted 141 job prints from the wrong tray 163 job prints on the wrong paper 163 paper curl 139 paper frequently jams 141 print jobs do not print 144 slow printing 143 tray linking does not work 139 troubleshooting, print quality blank pages 145 crooked print 155 dark print 146 ghost images appear on prints 148 gray background 148 horizontal dark lines 149 horizontal white lines 150 iagged or uneven characters 152 light print 153 mottled print and dots 154 repeating print defects 156 skewed print 155 solid color or black images 157 text or images cut off 158

toner easily rubs off 159 uneven print density 159 vertical dark lines or streaks appear on prints 160 white lines on a page 161 white pages 145 troubleshooting, printer options internal option is not detected 134 internal solutions port 135 troubleshooting, scan cannot scan from a computer 170 partial copies of documents or photos 171 poor copy quality 171 scan job was not successful 171 scanner does not respond 172 scanner unit does not close 172 two-sided copying 35

## U

unable to read flash drive troubleshooting, print 133 understanding the status of the power button and indicator light 16 uneven print density 159 Unformatted flash detected 136 Universal paper size setting 26 unlinking trays 29 updating firmware flash file 197 USB port enabling 133 using genuine Lexmark parts 65 genuine Lexmark supplies 65 using the ADF copying 35 using the control panel 15 using the home screen 16 using the keyboard on the display 25 using the scanner glass copying 35

## V

verify print jobs 33 printing from a Macintosh computer 33 printing from Windows 33 vertical dark lines or streaks appear on prints 160 vertical white lines appear 161 viewing a fax log 54 Voice Guidance activating 24 speech rate 24 Voice Guidance speech rate adjusting 24 voice mail setting up 40 voice over Internet Protocol (VoIP) fax setup 45 VoIP adapter 45 volatile memory 58 erasing 57 volatility statement of 58

## W

waste toner bottle ordering 67 replacing 84 white lines appear 161 white pages 145 wireless network Wi-Fi Protected Setup 60 Wi-Fi Protected Setup wireless network 60